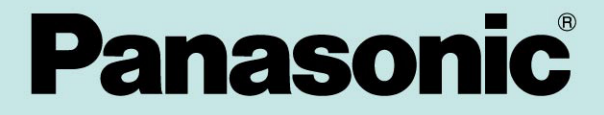

TR-43GTLV 行動數位多媒體導航機

## 使用說明書

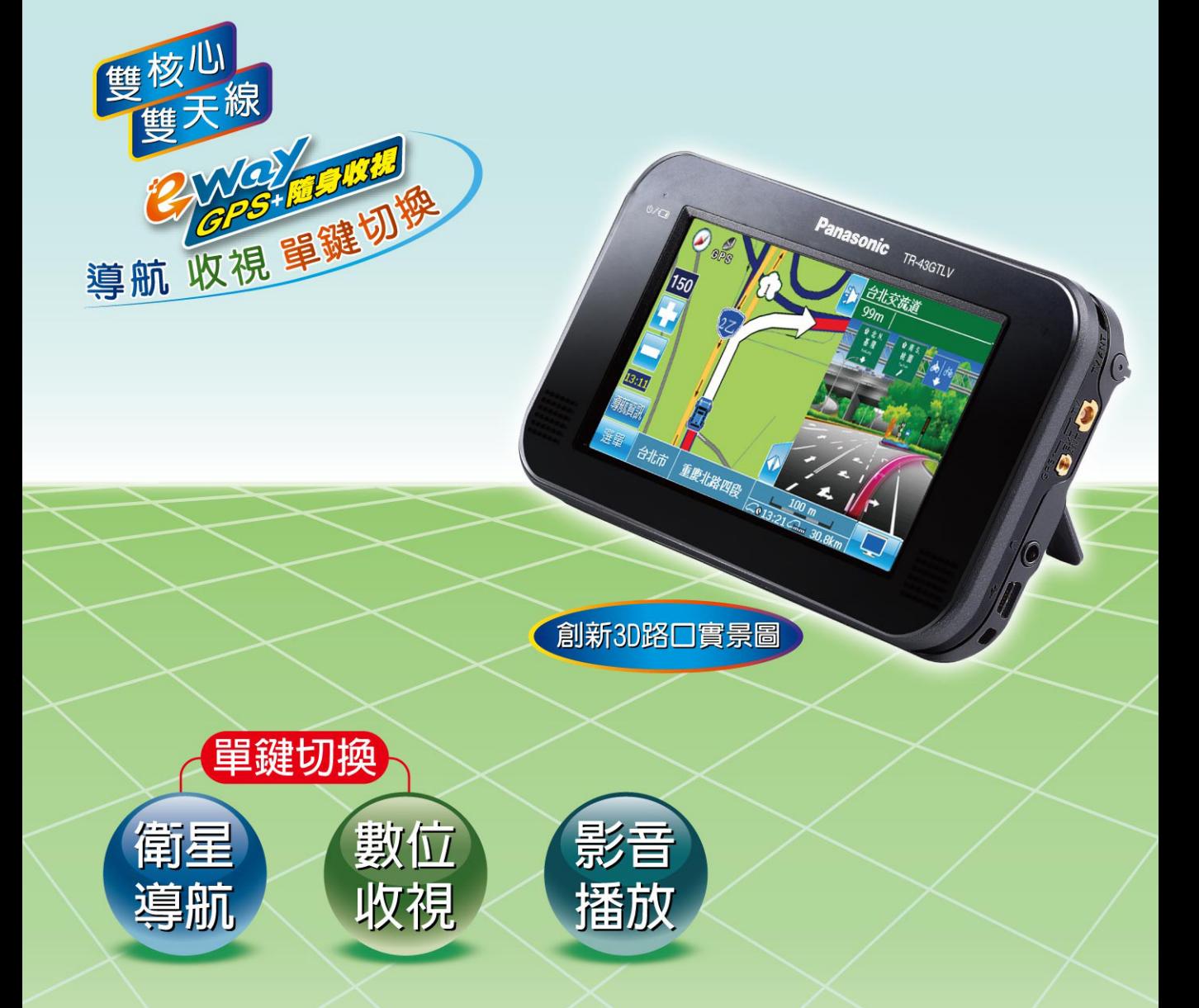

使用本產品之前,請仔細閱讀這些說明書,並妥善保管以備將來使用。

## <span id="page-1-0"></span>**注意事項及緊急處理方法**

- ■使用本系統前請閱讀本商品的設備和全部其他行動導航系統的部品的使用說明書。說明書中說明如何 以安全又有效率的方法使用本系統。Panasonic 對不遵守本說明書之說明所造成的任何問題及損害不負 責任。
- ■本說明書利用圖示說明如何安全使用本設備,並且提醒用戶錯誤的連接和操作將可能導致的潛在危 險。圖示的含義說明如下。完全理解圖示的意義以便正確使用本說明書和系統是非常重要的。

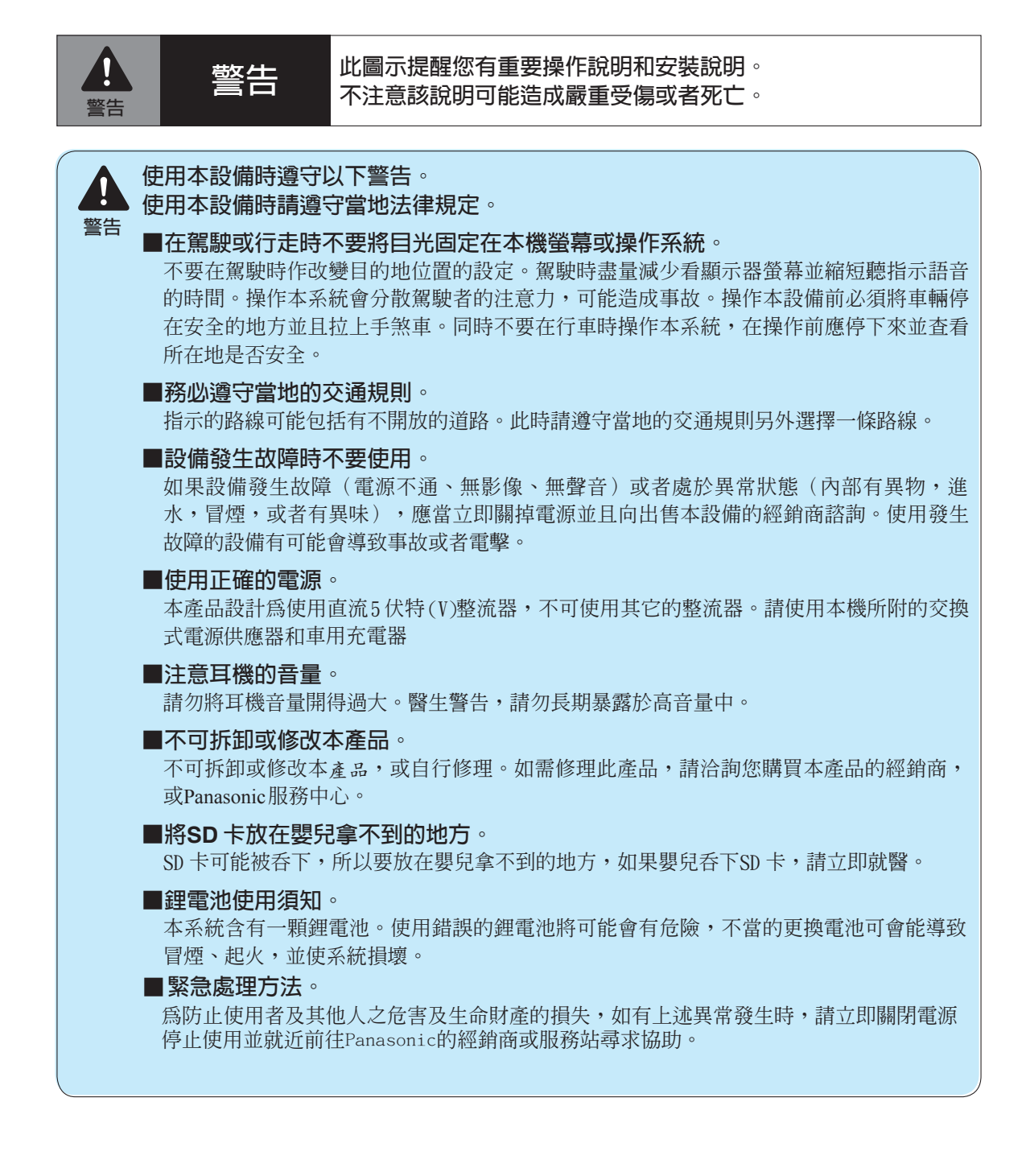

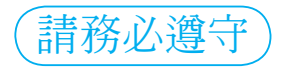

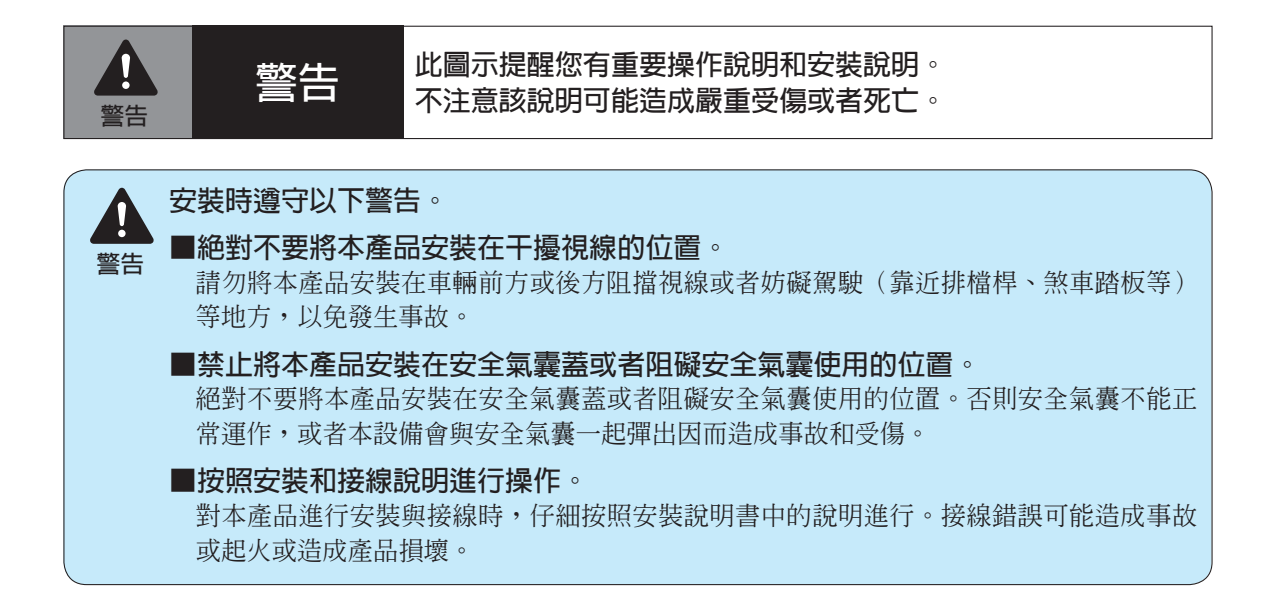

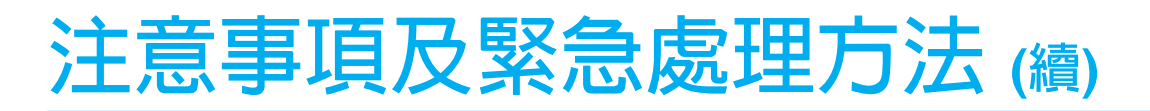

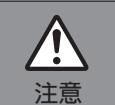

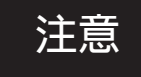

**注意 此圖示提醒您有重要操作說明和安裝說明。不注意該說明可能 會造成受傷或者車輛設備受損。 注意**

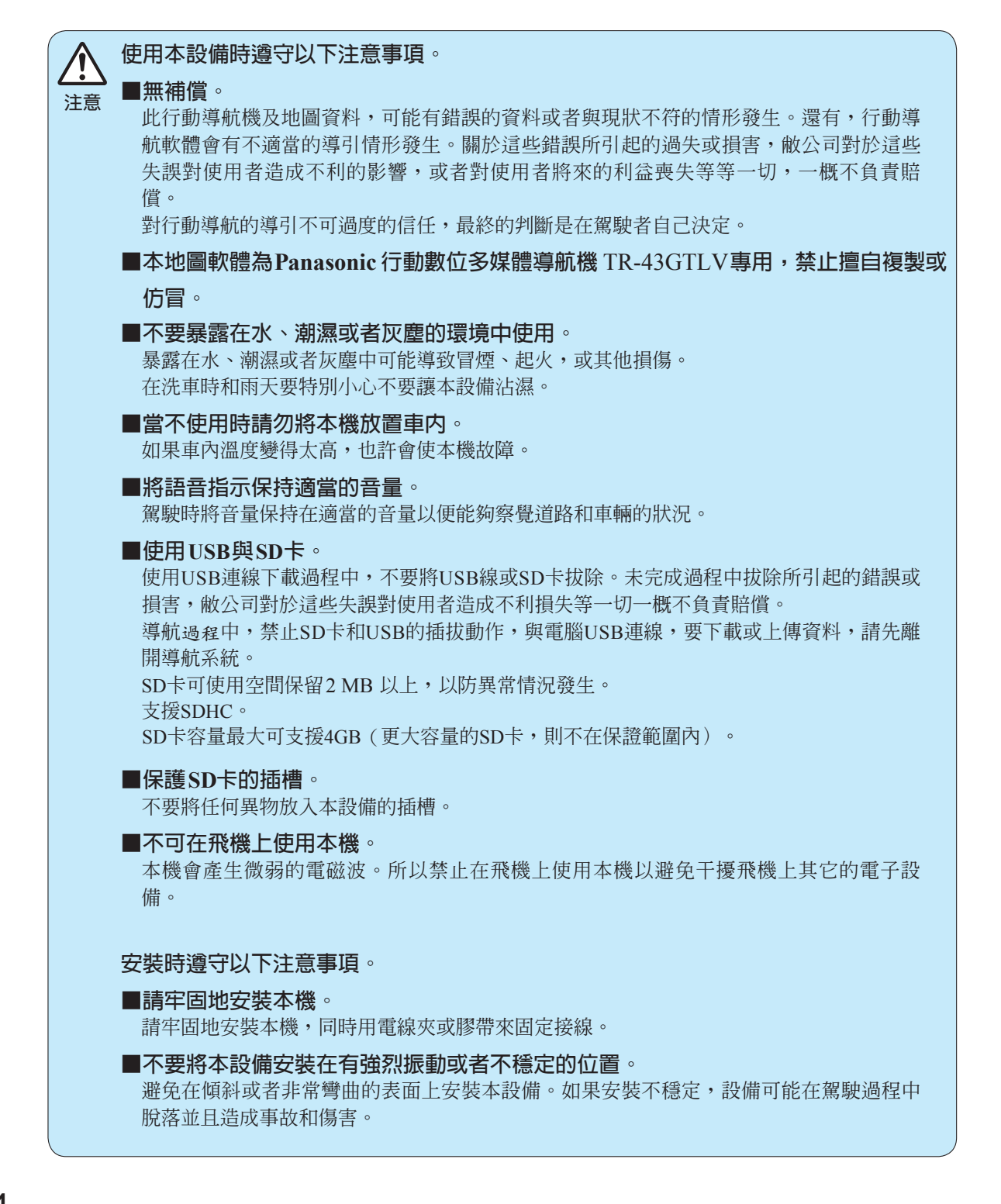

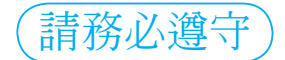

#### **本系統及電池的棄置** 請遵守當地法規和製造商的建議來處理。

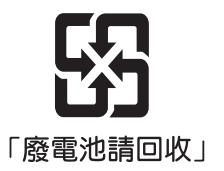

**電池資訊: ■ 註**

電池種類:可充電鋰電池。

電池使用期限:約充電500次。

為確保您使用上的安全,雷池本體溫度若達到50℃以上時,雷池保護機制將會啓動,導致無法正常充電。

#### **電池使用持續時間:(參考) ■**

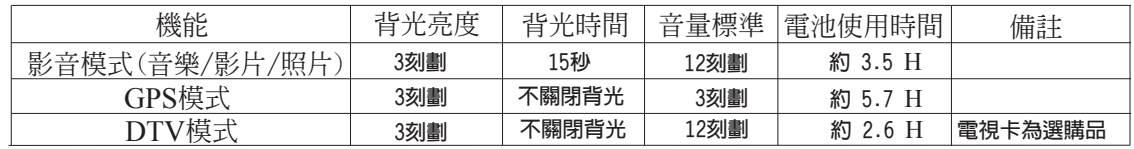

#### **■版權聲明**

本地圖記憶SD卡為Panasonic行動導航機專用,由台灣松下電器股份有限公司製作、出版。

**重要**:在打開本機包裝之前,請務必閱讀下述【地圖使用注意事項】。 打開本機包裝後,視為同意以下【地圖使用注意事項】。

#### **■地圖使用注意事項**

●本地圖記憶SD卡為精密產品,請避免變形、刮傷、曝曬、受潮等不當使用方式。

- ●本地圖記憶SD卡內容可自行上網更新,版本更新時不另行通知。
- ●本地圖軟體發行後,可能因道路變更,而有與現況不符的情形。

●本地圖軟體為Panasonic行動導航機TR-43GTLV專用,禁止擅自複製或仿冒。

#### **■系統要求**

OS : Windows ® 2000 professional, Windows ®XP Home Edition / Professional

●本播放機不能用於Microsoft® Windows® 3.1,Windows®95,Windows®98,Windows®98SE, Microsoft®Windows® Me,Windows NT®或Macintosh®。

●不能保證在升級作業系統上的操作。

●不能保證在事先安裝以外的作業系統上的操作。

●不能保證在多重CPU或多重開機設定環境上的操作。

#### **關於液晶螢幕**

■ **螢幕(畫面)上有紅點、藍點或是綠點,此為液晶螢幕特有 的現象,且不會擴散。**

● 液晶螢幕是以高精密的技術製造,其中有效畫素更高達 99. 99% 以上,而 0.01% 書素暗點或亮點是容許的問題,敬請見諒。

#### ■ **液晶螢幕表面是經過特殊加工處理。**

● 以質地堅硬的布擦拭或大力擠壓,會造成螢幕表面的損壞。

#### ■ **本機螢幕可視角範圍**

- ●由本體下方往上看:約50度
- ●由本體上方往下看:約55度
- ●由本體左方或右方觀賞:約60度

Panasonic歡迎您參加我們不斷成長的電器產品用戶大家庭。

我們相信本產品會帶給您許多快樂。

我們的良好聲譽是建立在精密的電子和機械工藝上的,我們的產品是經過精心挑選的零件生產並且由以 自己工作為榮的人員所組裝的。一旦您發現了我們傾注在產品中的品質、可靠性和價值,您也會因成為 我們大家庭的一員而驕傲。

### **特點**

**■ 行動導航機同時具備播放MP3/WMA/WMV檔案的功能並可作相片瀏覽器。**

- 在車内或行走時可用的高精確度的可攜式導航系統。
- ¡**SD卡內的MP3/WMA/WMV資料可被播放。**
- ¡**支援MP3 ID3和WMA標記,支援播放清單。**
- ¡**配備相片瀏覽器。可在本機上瀏覽相片檔案(支援JPG檔案格式)**
- **■可攜式行動導航機(**a**見第23頁)**

配備GPS系統,可將本機當作行動導航系統。

- ■有3D效果的SQ (Sound Quality : 音質) 功能 支援4種音場(搖滾、爵士、古典、流行)等化器和3D效果功能。
- **■ 4.3英吋TFT液晶(LCD, Liquid Crystal Display)顯示螢幕** 可展現絕佳品質的影像和極美的色彩顯示。
- ■圖形使用者介面 (GUI, Graphic User Interface) 的觸控面板 在GUI系統下以彩色的符號來顯示不同的指示,以便於觀看、享受和操作。
- **■圖像瀏覽器功能(**a**見第72頁)**

可從PC內輸入JPG格式的圖像,你可以在本機上以真實色彩瀏覽這些輸入的檔案。

#### **■供外接使用的延伸接頭**

#### ● 一個**迷你USB接**頭

使用USB連接線和應用軟體可以直接將本機和PC連接。並且將音樂圖像等資料輸出至本機,也可以 直接管理本機的記憶體。

**■語音導引機能可以選擇國語或台語** 選擇台語時,無法播報路名等語音服務。

**註**

●可以顯示的圖像尺寸有所限制。(→見第73頁)

#### **液晶螢幕**

●不可用力撞擊面板。

●操作溫度範圍:0℃至40℃。

當溫度極冷或很熱時,顯現的圖像也許會不清楚或移動很慢,圖像移動也似乎不同步,這並不是故 障或有問題。

●為保護液晶螢幕,不使用時請避免陽光直射。

●忽然改變車內溫度,譬如打開車內冷氣或暖氣,會導致凝結而有水滴產生,因此面板也許不能正常 工作,在此現象發生時請勿使用本機。請靜置至水氣消失後再重新開始使用。

## <span id="page-6-0"></span>**附件/選購品**

## **附件**

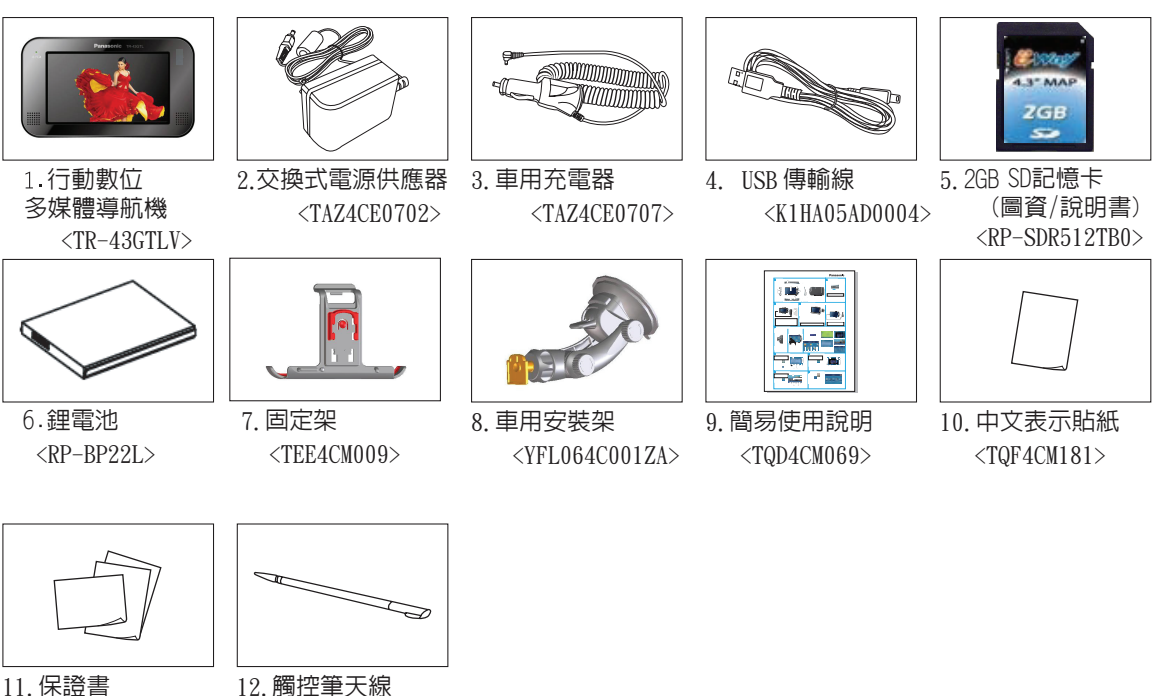

12.觸控筆天線 <TEG4CM004>

**註**

●各個附件名稱下面的括號中的數字是維護維修用的附件編號。

● 針對附件的編號修改,恕不預先通知。

## **選購品 選購品**

**註**

● 選購品可向當地經銷商洽購。

● 有關數位電視,請參照數位電視說明書。

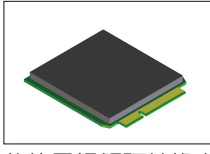

數位電視解碼轉換卡 TU-MSD02L

## <span id="page-7-0"></span>**名稱及功能**

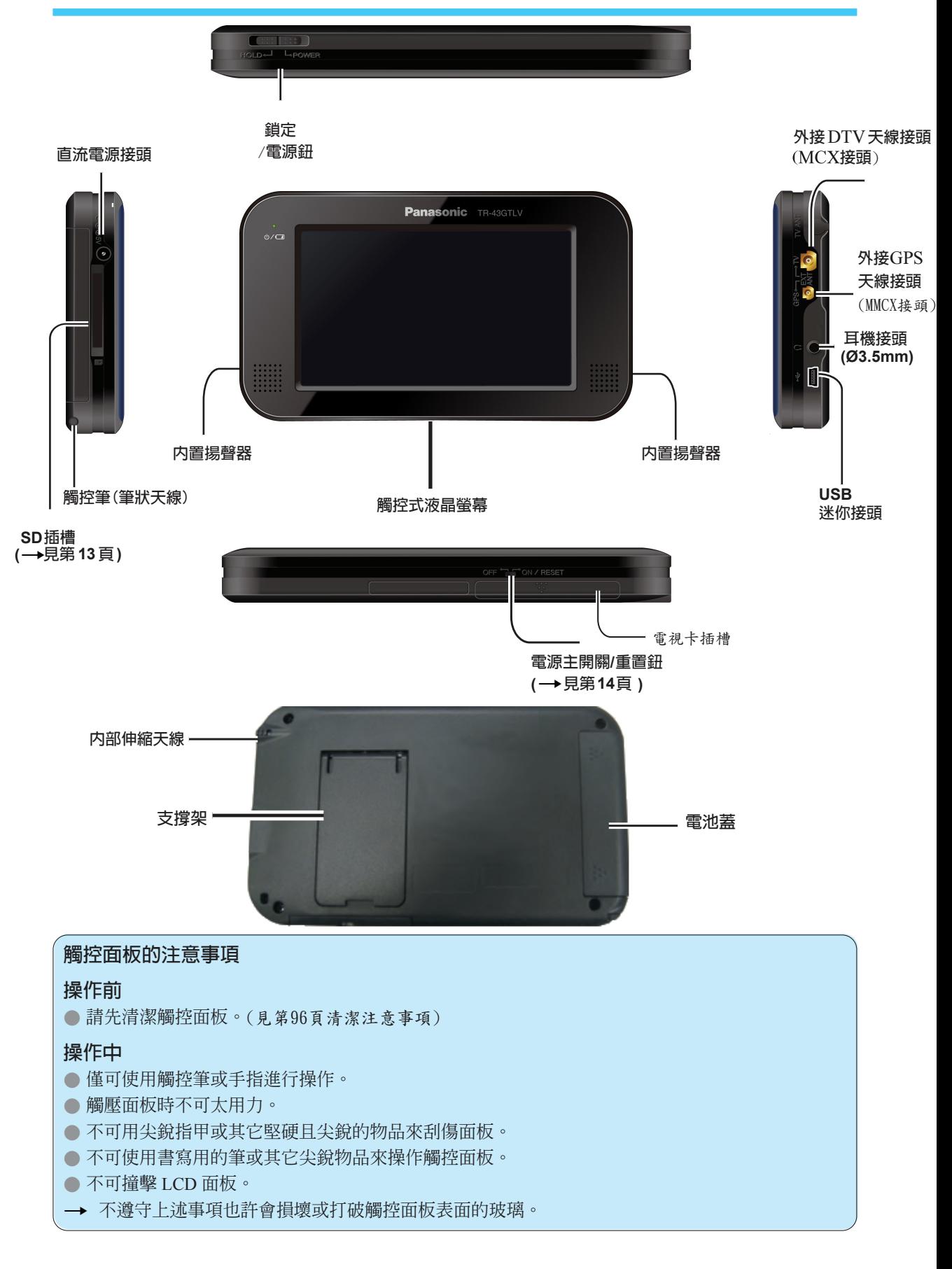

## <span id="page-8-0"></span>**基本的顯示和圖形符號**

**<主選單>**

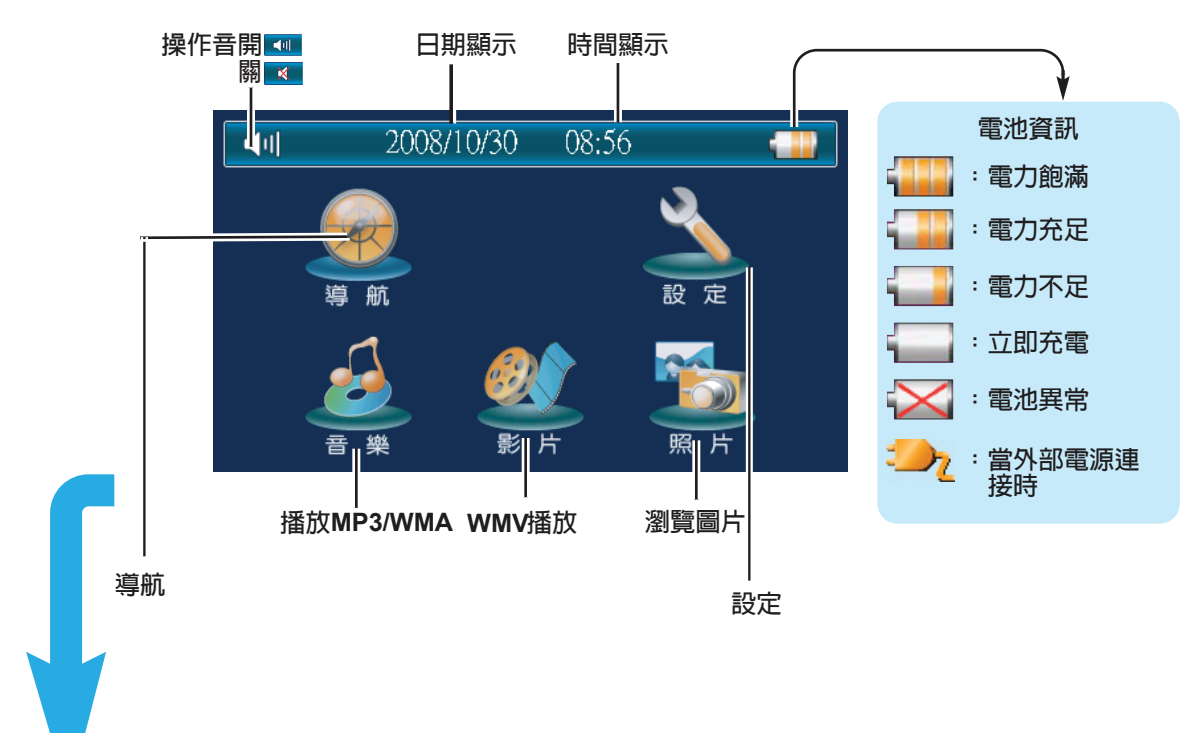

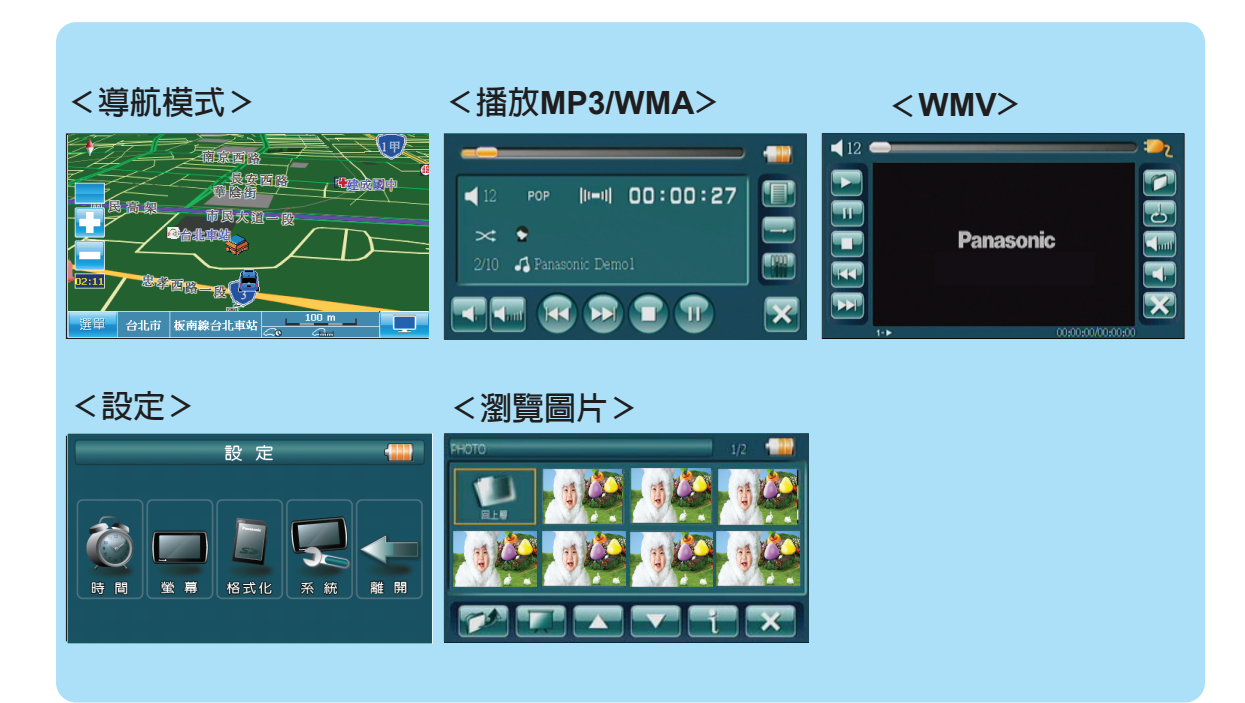

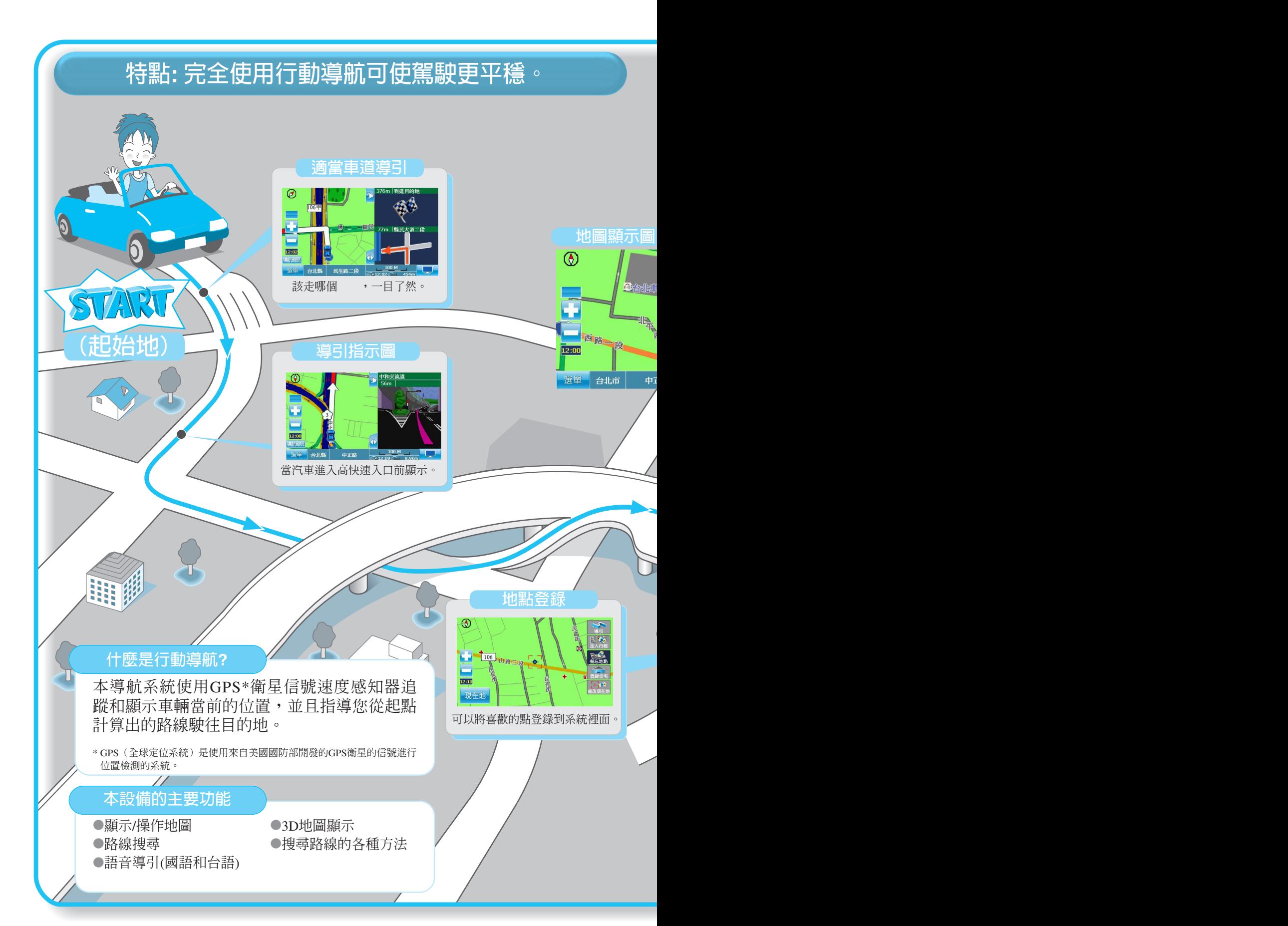

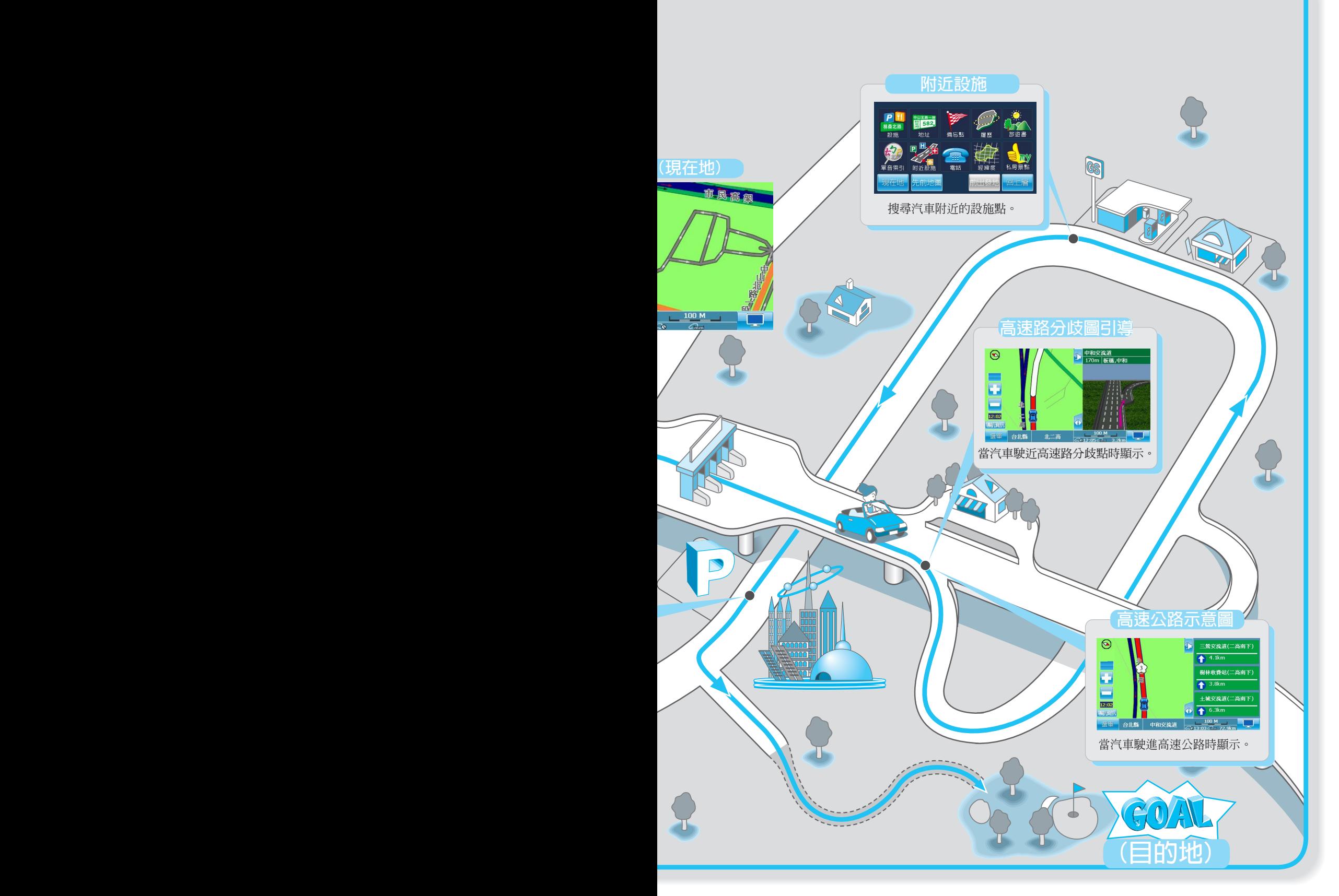

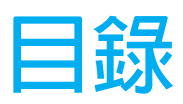

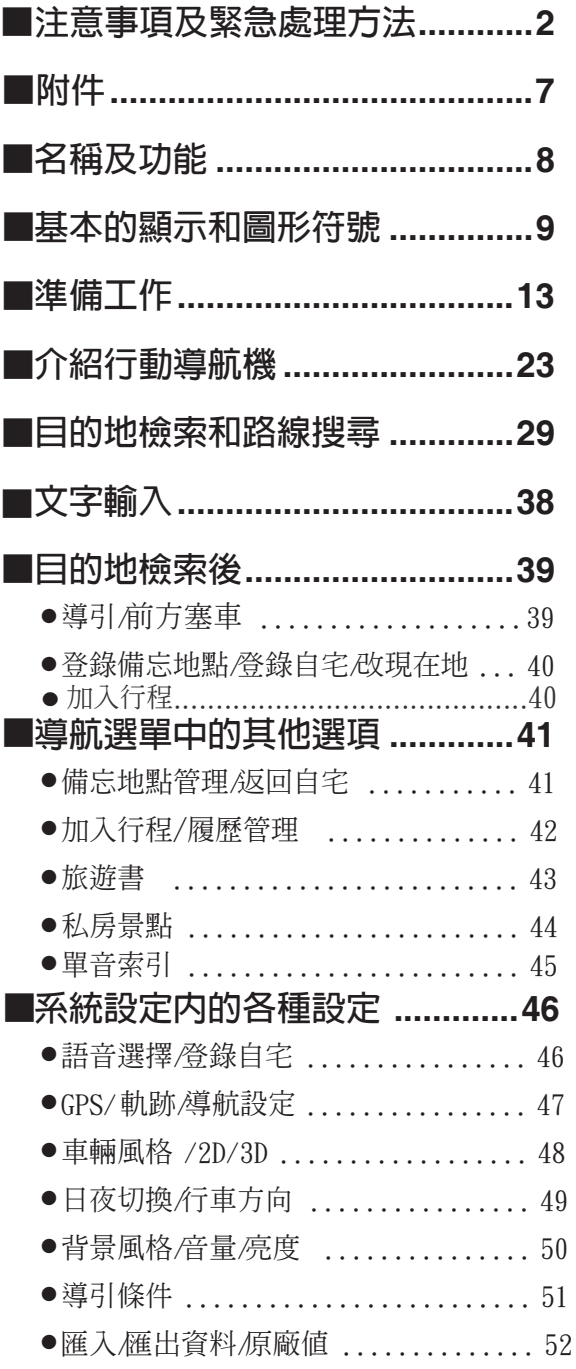

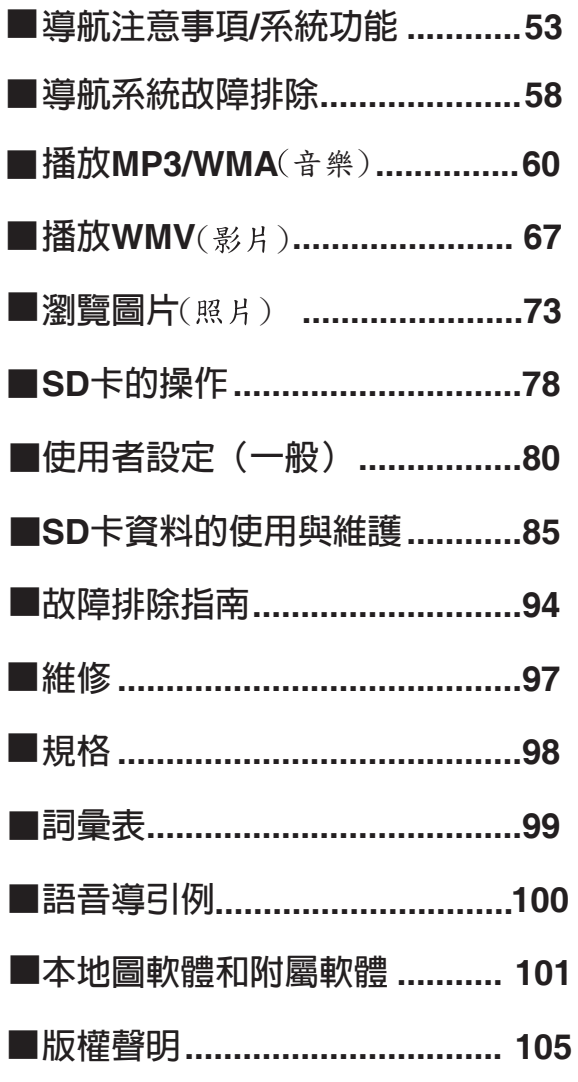

Г

Г

## <span id="page-12-0"></span>**準備工作**

### **插入SD 卡**

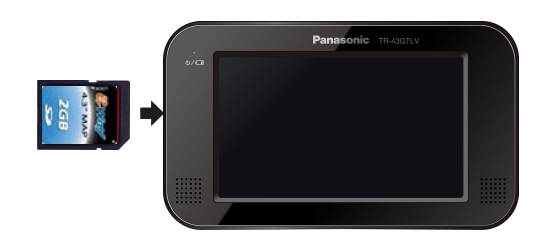

將所附的SD卡標籤朝上插入本機左側方的SD插 槽。(SD卡需確實完全插入並推到底,否則SD插槽 將無法有效固定SD卡)

## **移除SD 卡**

壓下SD卡的中間,再慢慢鬆開, SD卡會彈出,然後將SD卡取出。

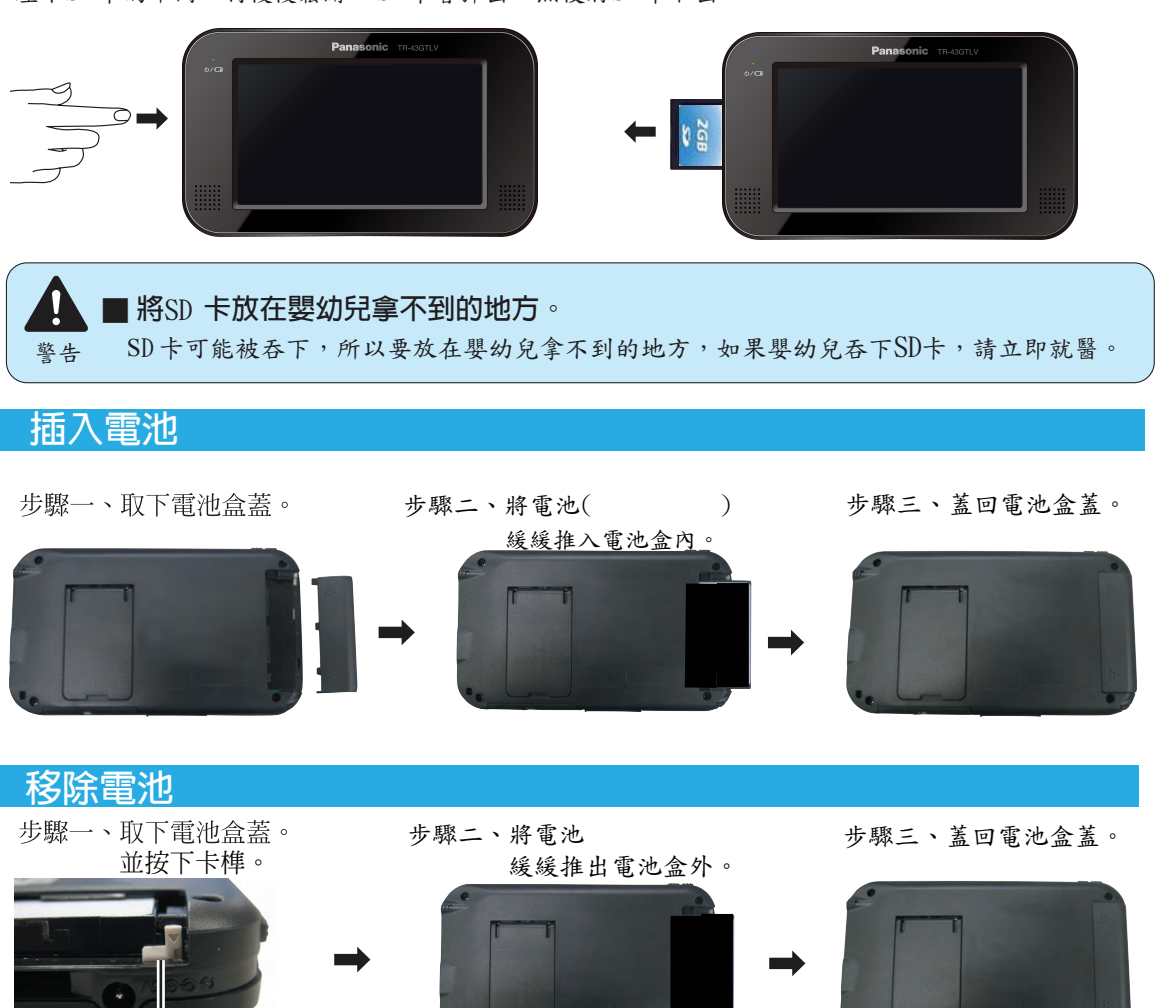

#### **註**

卡榫

- 
- 電源啟動時不可插入或移除SD卡。
- 不可以把SD卡以反面的方式插入。 不可將SD 卡以外的異物插入卡槽。
- 不可用手指碰觸SD卡的導線部份。 不使用時將SD 卡保存在 SD 卡保存盒內。

## **電池充電**

首次使用時應連接交換式電源供應器並將充電電池充飽。(充電時間:需8小時以上)

**步驟**1 **將本機下方的電源主開關向左扳至關閉(**OFF**)的位置。**

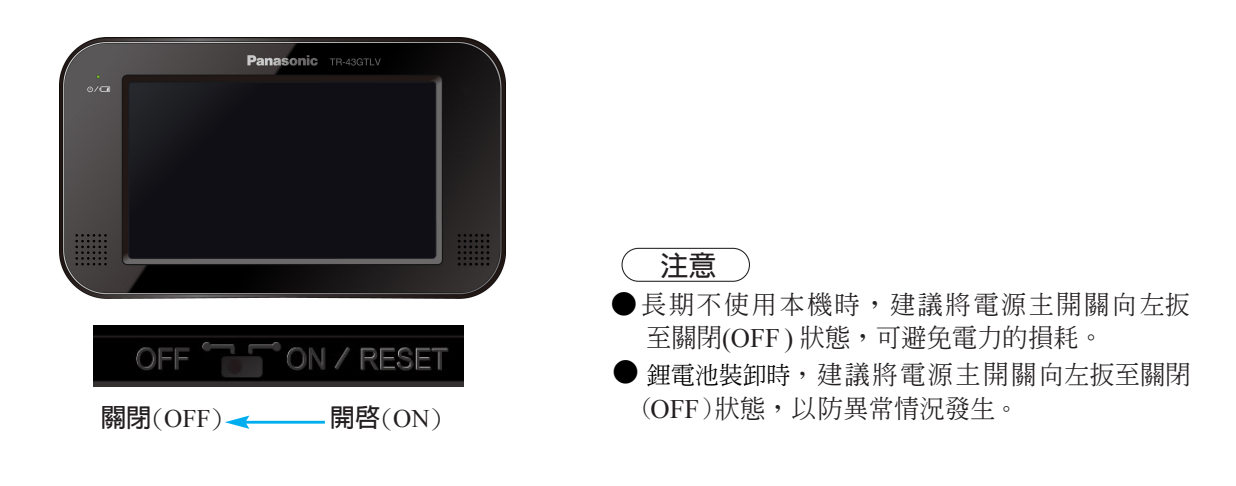

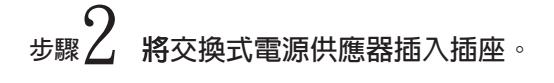

**電源插座 (100~240伏特(V)50/60赫茲(Hz))**

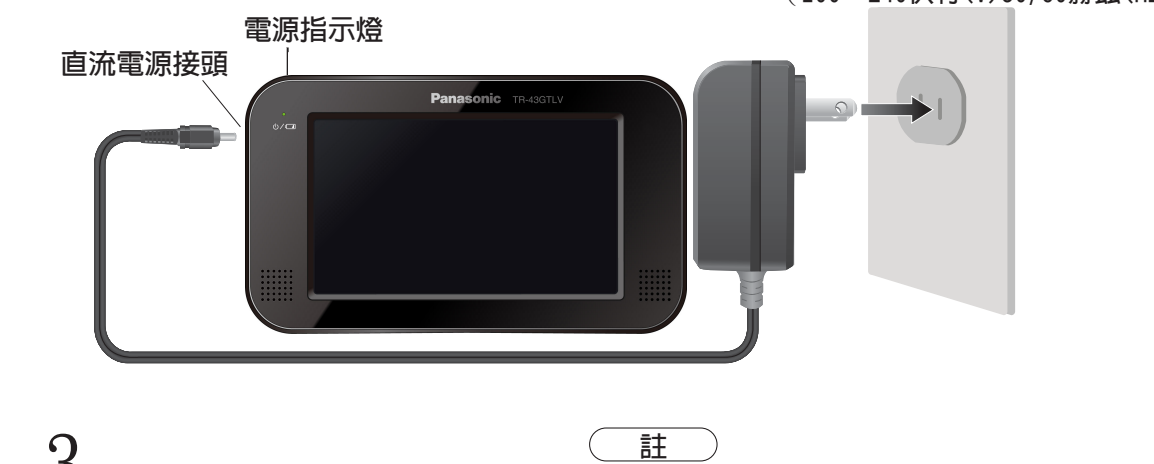

**母父換圦電源供應器D∪响接頭個 ●**不可使用非本機所附的交換式電源供應器。<br>入**機身左側方的直流電源接頭**。 ▲ 在附充換式電源供應器溶用於充溶電壓1004 **步驟**3 **將交換式電源供應器**DC**端接頭插**

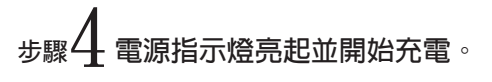

### **電源指示燈顯示**

充電異常:橘。 充電完:綠 充電中:紅

- 所附交換式電源供應器適用於交流電壓100~240 伏特(V)、50/60 赫茲 (Hz),不可使用於其它的 電力系統。
- 不可在高溫的環境下充電。
- ●第一次充電時,充電時間請超過8小時。
- ●充電過久或充電不足均會縮短電池壽命。
- ●在本機關閉的情況下本機仍會微量消耗電力,如果 每星期使用不到一次,建議每星期充電一次。
- ●電源主開關向右扳至開啓(ON)狀態下仍可充電,但 為確實有效達到充電效果,建議將本機電源主關閉 (OFF)時充電。
- ●電池本體溫度若達到50℃以上時,電池保護機制會啓 動導致無法正常充電。

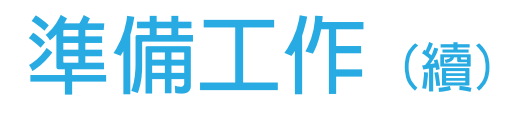

### **初次使用**

**步驟**1 先將本機下方電源主開關設定至開啓(ON),然後再啓動本機電源。

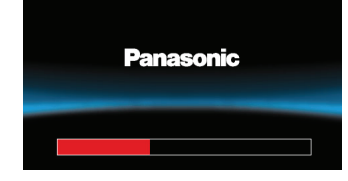

→ 啓動本機電源,將鎖定開關向右滑動然後鬆開。

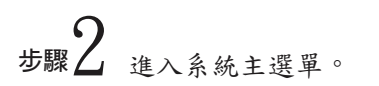

1.會先出現Panasonic商標畫面。

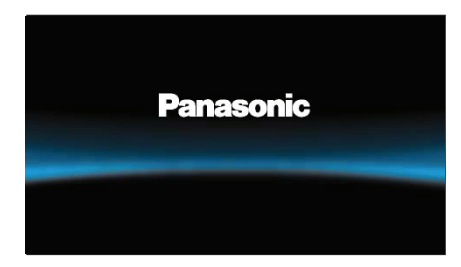

2.進入系統主畫面。

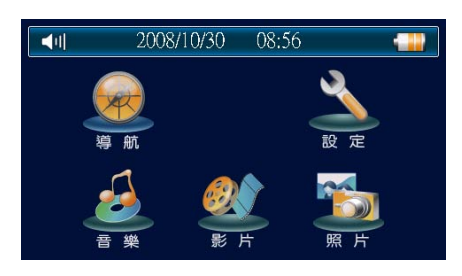

#### **注意**

●在螢幕上點選項目時,請使用指尖或觸控筆。

●若無法有效的點選或導航使用時,拖曳機能不順暢時,表示觸控螢幕的座標判斷有誤差,建議 您先進入系統主畫面 → 設定 → 系統 → 螢幕校準, 重新進入觸控螢幕校準。

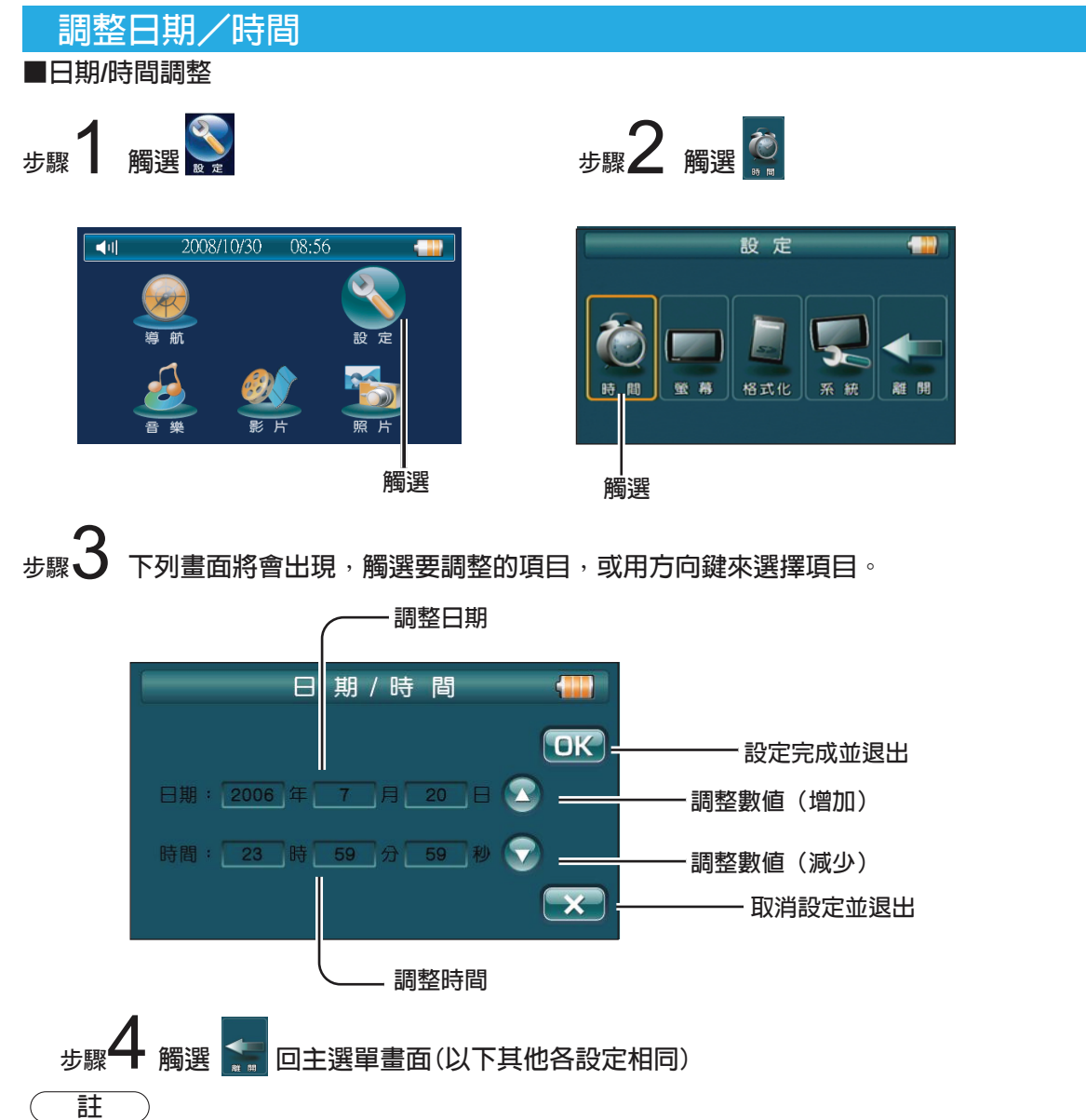

●時間的設定為24小時制。

●時間的設定可經由GPS來控制,以GPS的時間為主。〔在導航中接收到3個以上衛星信號後會將衛星標 準時間來校準本機系統時間(自動)]

**調整螢幕**

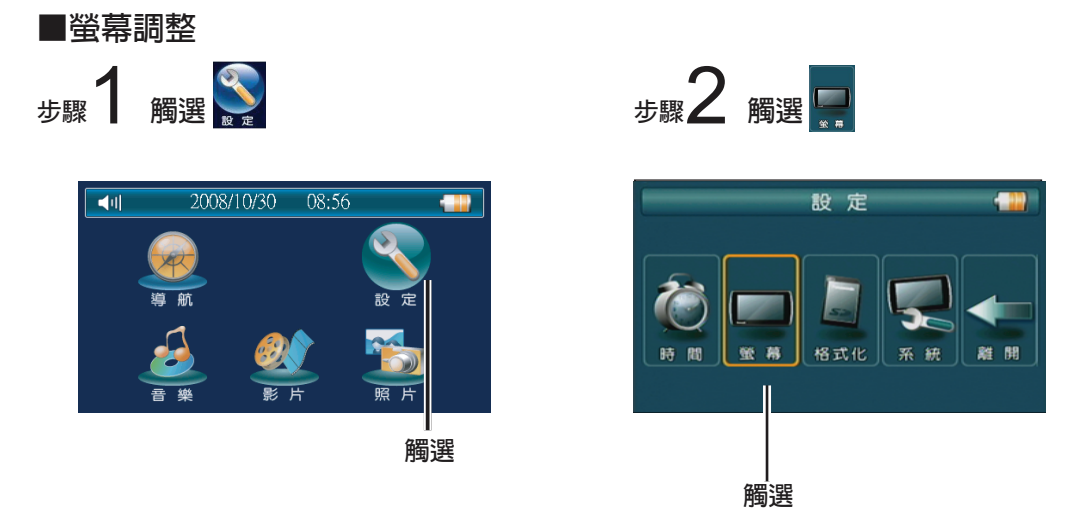

**步驟**3 **下列畫面將會出現,觸選要調整的項目,或用方向鍵來選擇項目。**

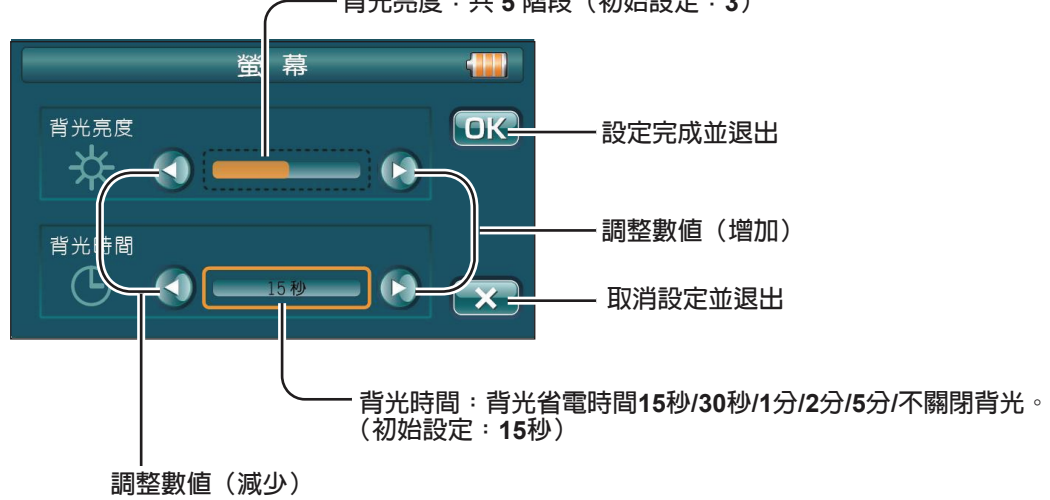

**背光亮度:共 5 階段(初始設定:3)**

**註**

●當交換式電源供應器插入時WMV播放時及以幻燈片方式流覽圖片時及導航啓動時,背光省電時間功 能失效。

●在電源主開關重新啟動由OFF至ON切換後設定值將回到初始設定。

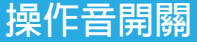

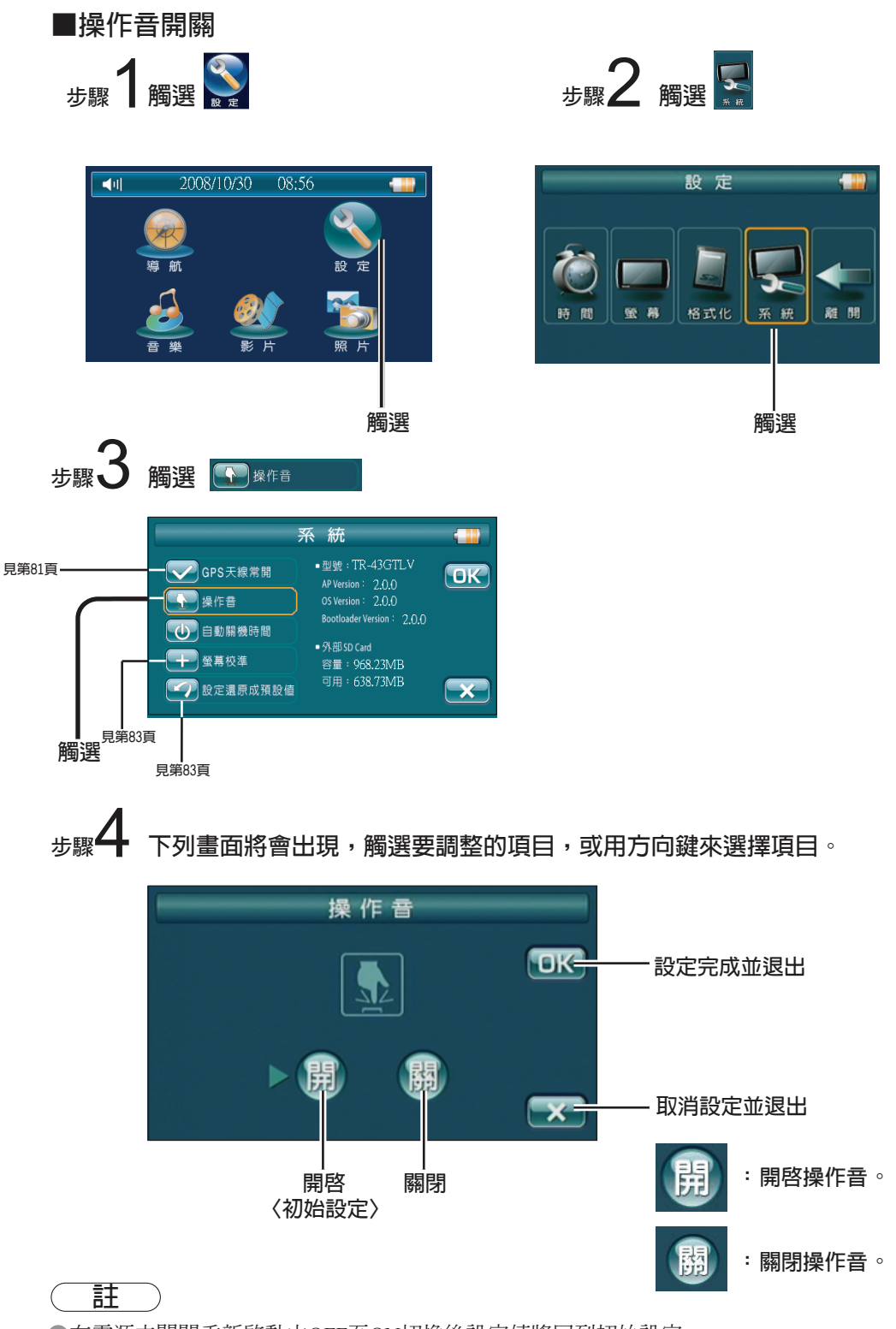

●在電源主開關重新啓動由OFF至ON切換後設定値將回到初始設定。

**● GPS**模式下其操作音開關設定,與系統操作音開關設定無關。

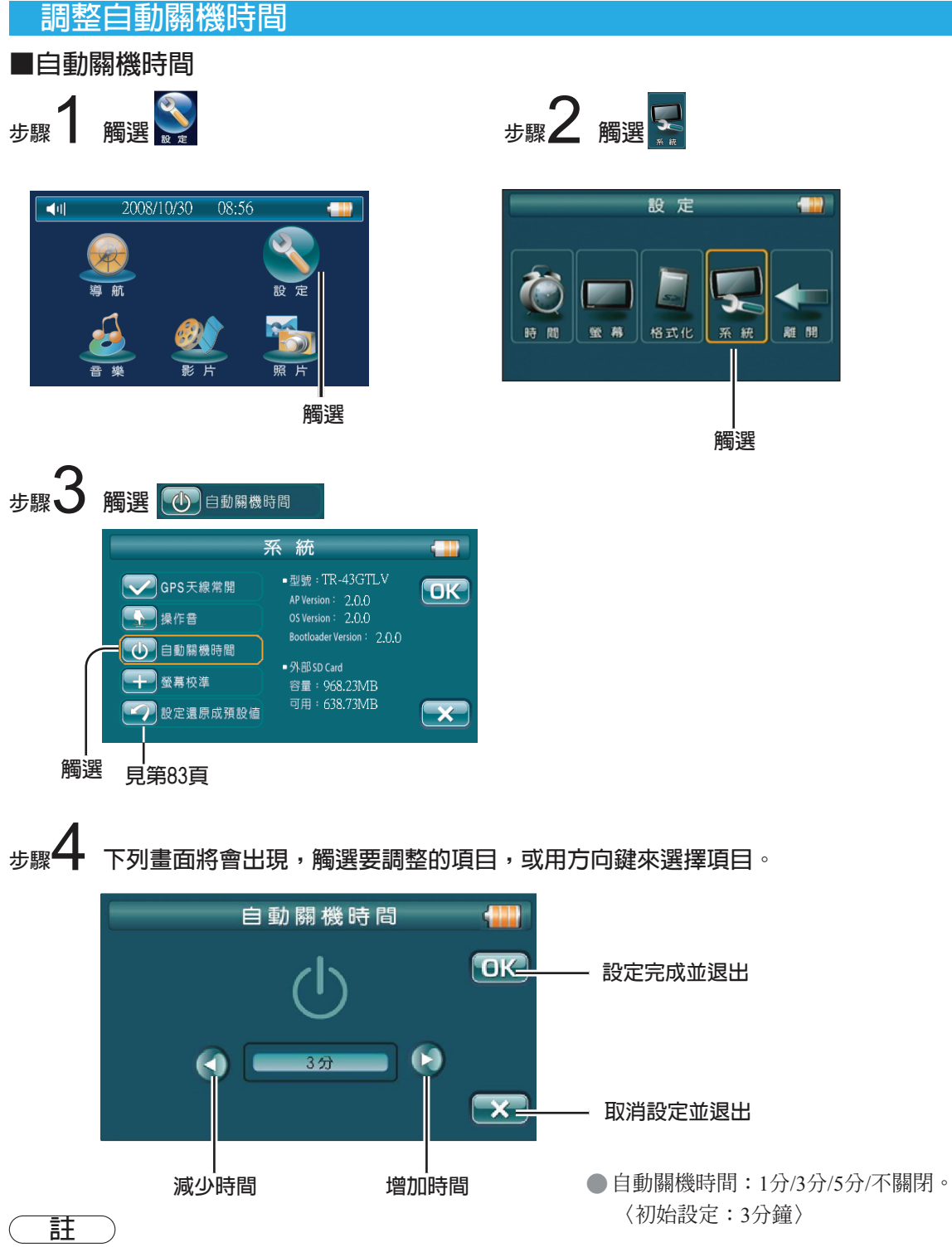

●當交換式電源供應器插入時或 WMV 播放時,導航時,SD Card 格式化中時,音樂播放中時,面板觸控時, USB連結中∕傳輸中時,以幻燈片方式流覽圖片時導航啟動時,自動關機時間功能失效。

● 在電源主開關重新啓動由OFF至ON切換後設定値將回到初始設定。

## **在車內使用前的準備事項**

### **■車用架的安裝和固定**

**■絕對不要將本產品安裝在干擾視線的位置。**

請勿將本產品安裝在車輛前方或後方阻擋視線或者妨礙駕駛(靠近排檔桿,煞車踏板等) 等地方,以免發生事故。

- **■絕對不要使用與車輛安全相關的部品作為安裝、接線和其他類似用途。**
- ・不要使用與車輛安全性相關的部品(油箱、煞車、懸吊系統、方向盤等)作為接線或者固 定本產品及其附件。
- •在駕駛前請調整車用固定架的角度以便於有最佳的觀看角度。
- •同時使用雙手來調整車用固定架。
- 車用固定架的吸盤頭每個月最少應鬆開再重新吸附一次,以確保吸盤頭的吸附性。

**步驟**1 **在安裝前使用濕紙巾或類似物品來清潔擋風玻璃的安裝處。**

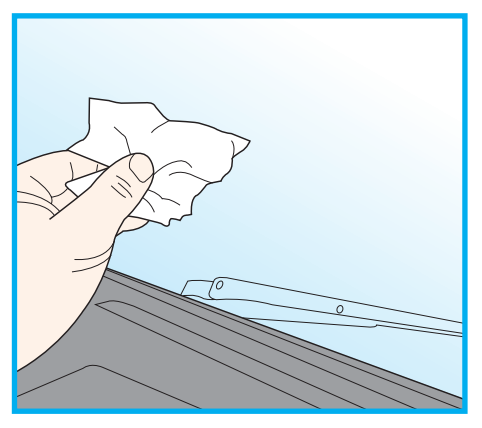

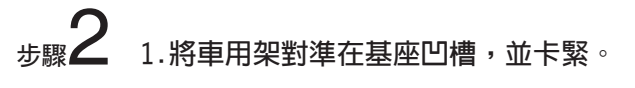

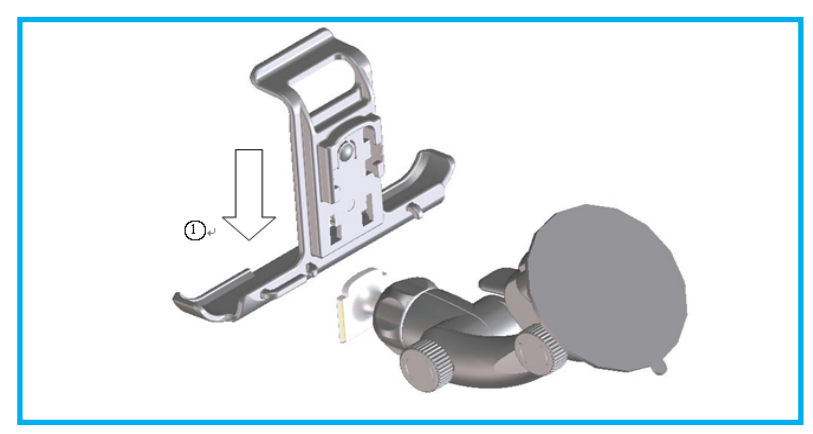

## **準備工作 (穿)**

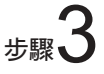

**3 ●将車用固定架的吸盤頭牢固地按壓在安裝點上。**<br>步驟◆ ●然後將吸盤頭厭桿厭下。

**然後將吸盤頭壓桿壓下。**

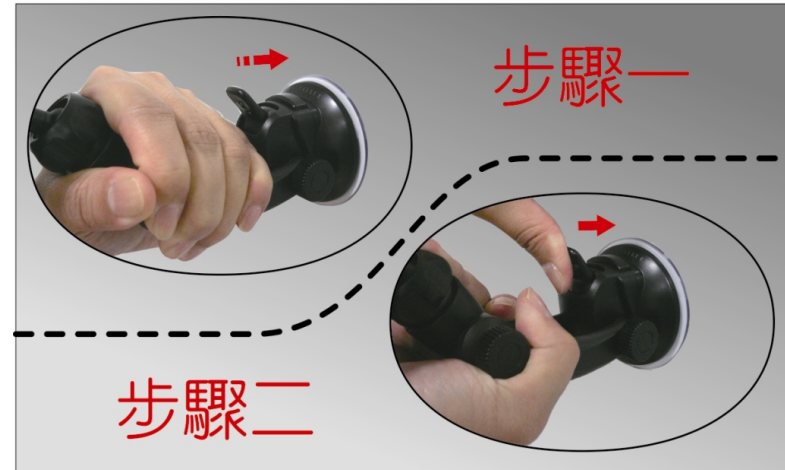

**步驟**4 **調整固定架角度(可運用關節點調整) 用雙手調整車用固定架的觀看角度,並鎖緊關節旋鈕。**

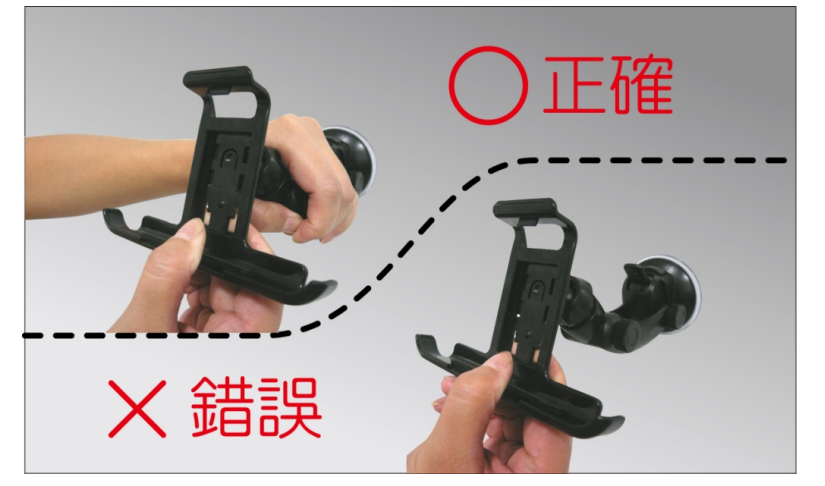

 **5 將本機安裝在架上**<br>步驟5 調整適當角度。●→● **用手在導航機4方向調整角度。(可運用八方旋鈕調節方向) 駕駛者可平視看清楚畫譟之適當位置。**

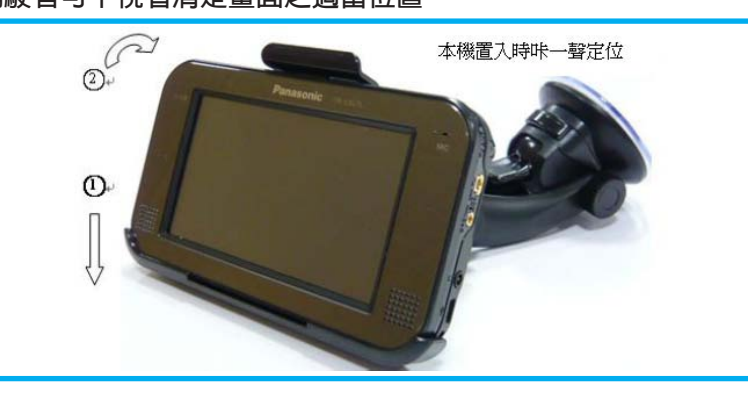

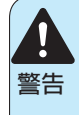

■確認引線不會妨礙駕駛或者穿入穿出車輛。 將引線捆束或者固定以防止其妨礙方向盤、排檔桿、煞車踏板、駕駛者的腳,或者其他任何 東西。

否則引線可能鉤住煞車踏板或者排檔桿等因而導致事故。

### **移除車用固定架**

**向下接壓,壓桿下方接鈕,使壓桿上彈。** 1.

**2.然後拉起吸盤頭上的小膠片就可以拿起固定架。**

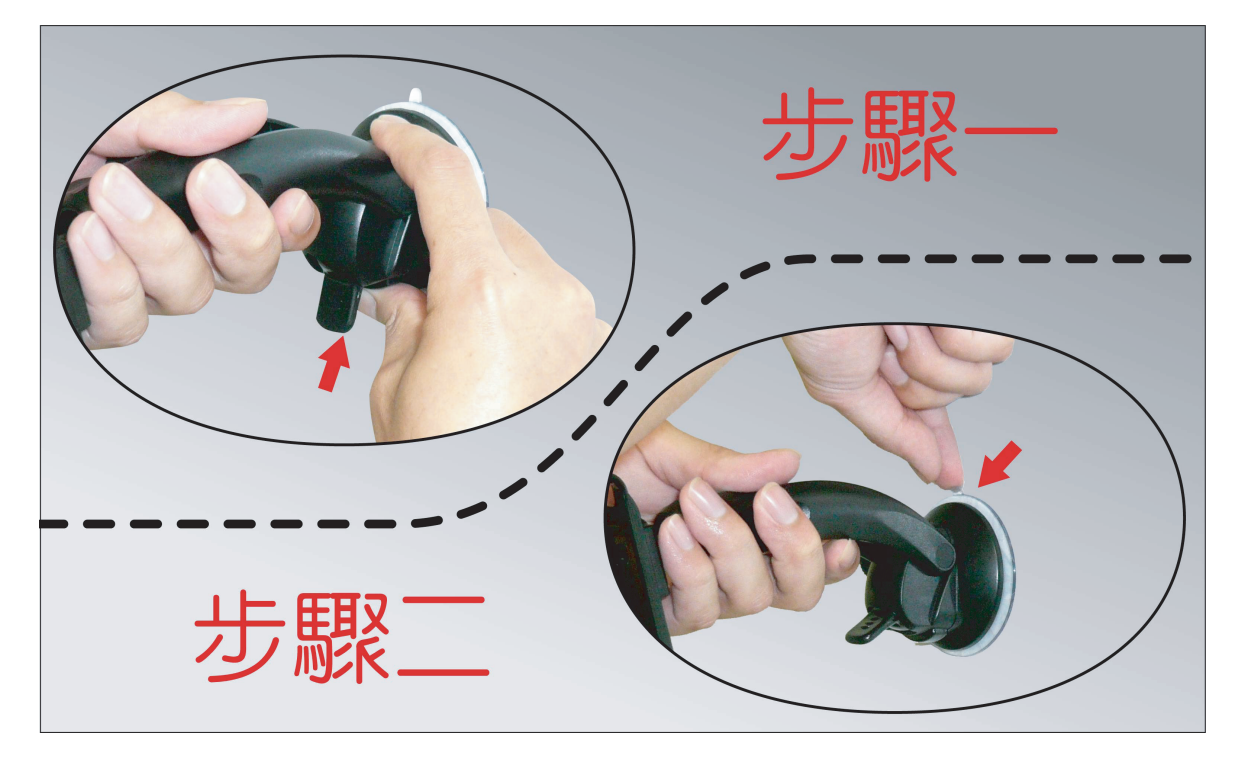

## **連接車用充電器**

● 汽車發動前,請勿將車用充電器,插入點煙器插座,以免瞬間脈衝,造成機體損壞。

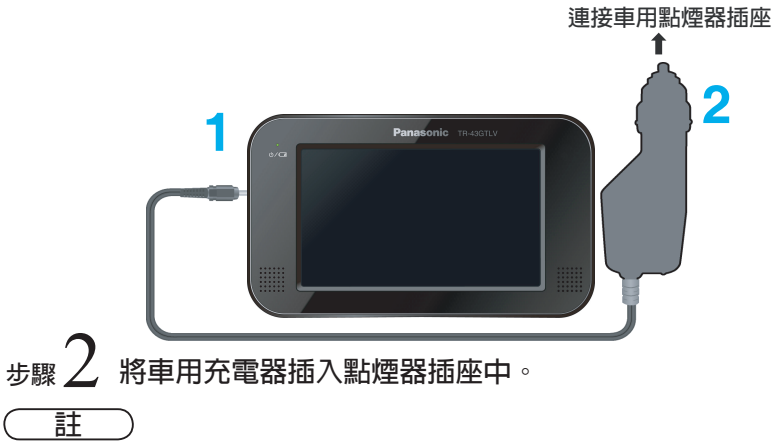

**步驟**1 **將車用充電器連接的直流電源接頭,插入本機直流電源插頭。**

●車用充電器僅可使用於負極接地的直流12伏特(V)系統。

● 請使用本機所附車用充電器, 若使用非指定車用充電器可能導致系統損壞。

## <span id="page-22-0"></span>**介紹行動導航機**

### **行動導航系統**

本行動導航機使用GPS\* 衛星信號,來追蹤和顯示車輛當前的位置,並且指引您從起始點計算出的路線 駛向目的地。

\*: GPS (全球定位系統)是使用來自美國國防部開發的GPS 衛星的信號的位置檢測系統。

#### **特點**

**TR-43GTLV**行動數位多媒體導航機有以下特點:

● 使用詳細的導航地圖。

選擇目的地時易於觀看。

● 可以登錄需要的位置當做備忘地點。

任何時候都可以從登錄的設施和地點中設定目的地。

●3D地圖顯示。

●高速公路交流道導引圖/3D交叉點擴大圖/高速公路入口導引圖。

(語音導引機能可以選擇國語或台語)

●利用TMC的功能,自動避開事故路段,確保行車更順暢

#### **安全使用本產品**

#### **■避免過多的潮濕和灰塵**

不要讓本產品沾水,過度潮濕或者灰塵。 這會導致電擊,起火或者其他損傷。

#### **■特別高或者特別低的溫度會干擾正常功能。**

如果車輛關閉引擎在太陽直射下或者在寒冷的地方停放過長的時間,車內可能變得特別熱或者特別 冷。在這種環境下導航系統可能發生異常。一旦車內溫度回到正常範圍,正常功能即可恢復。如果不 能恢復,請與銷售本產品的商店聯繫。

### **地圖相關項目**

#### **顧客須知**

本地圖為本公司實地調查繪製而成,儘量提供最新、最正確的資料給顧客,但礙於資料的龐大及路況複 雜,錯誤仍無可避免,對此,敬請顧客諒解。

地圖軟體版本更新時可自松下服務網站下載,進一步的訊息請與銷售本產品的商店聯繫。

若道路有重大變動,將不定期更新。

請消費者透過本公司服務網站自行下載。

http://pmst.panasonic.com.tw/service/

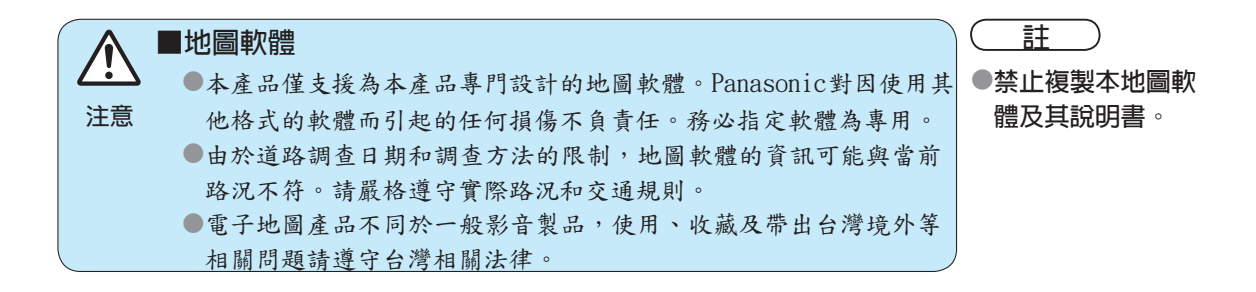

### **啟動**

**註**

●開始使用導航前您應該啟動本機電源,並已完成準備事項。 ●檢查電池電力是否飽滿, 電力不足導航系統將無法正常工作。

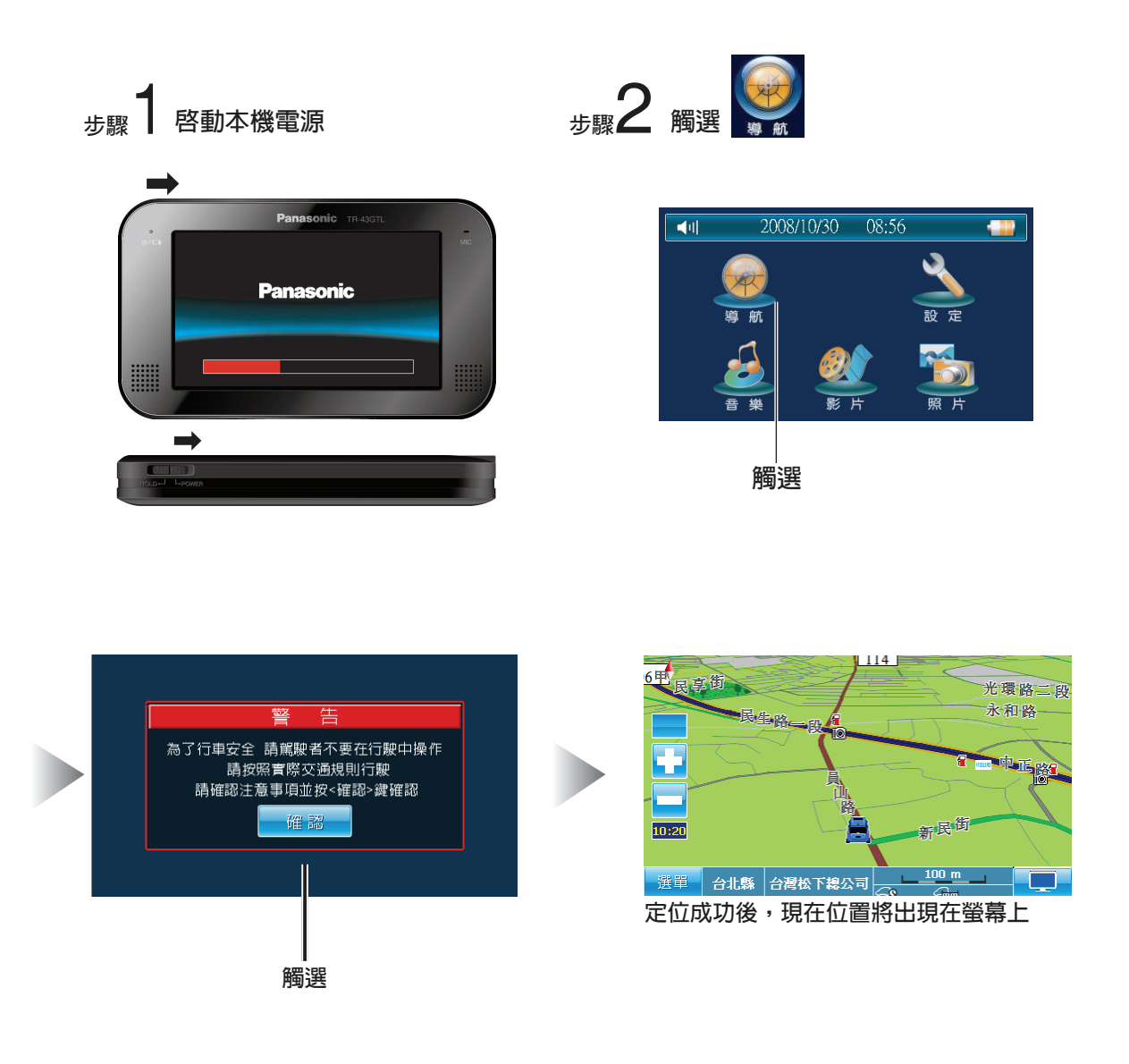

●第一次接通本設備雷源時,顯示的地圖區域會與車輛現在的位置不同。當接收到GPS定位信號後顯示 的地圖改變為現在的位置。 **註**

●初始使用導航時請在空曠的地方,本機將需2分鐘或更久的時間,方能正確地接收GPS信號。

## **導航選單**

**觸選現在位置地圖中左下角的 <sup>選單 </sup>下列選單將出現。** 

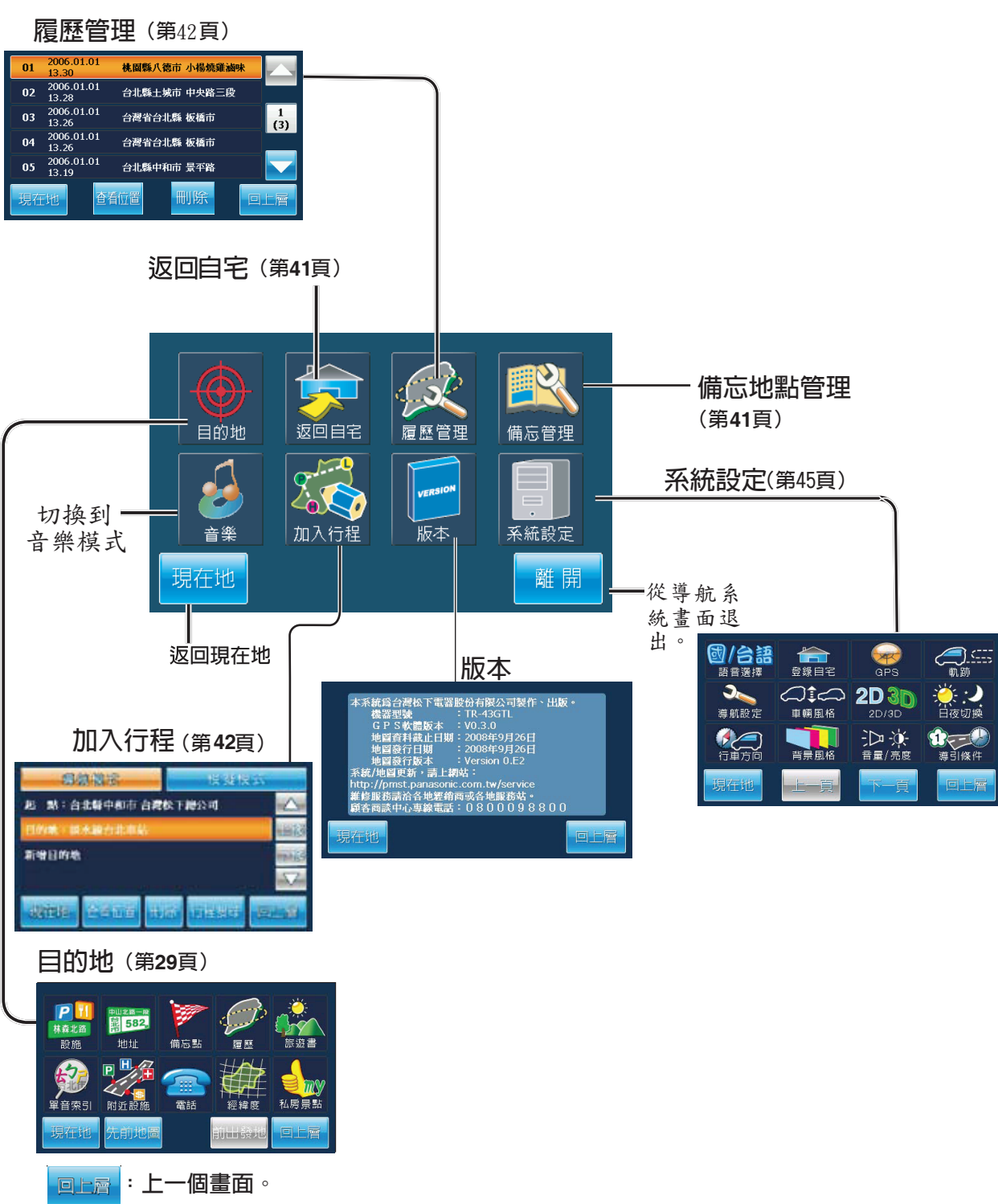

## 地圖顯示〈現在地〉

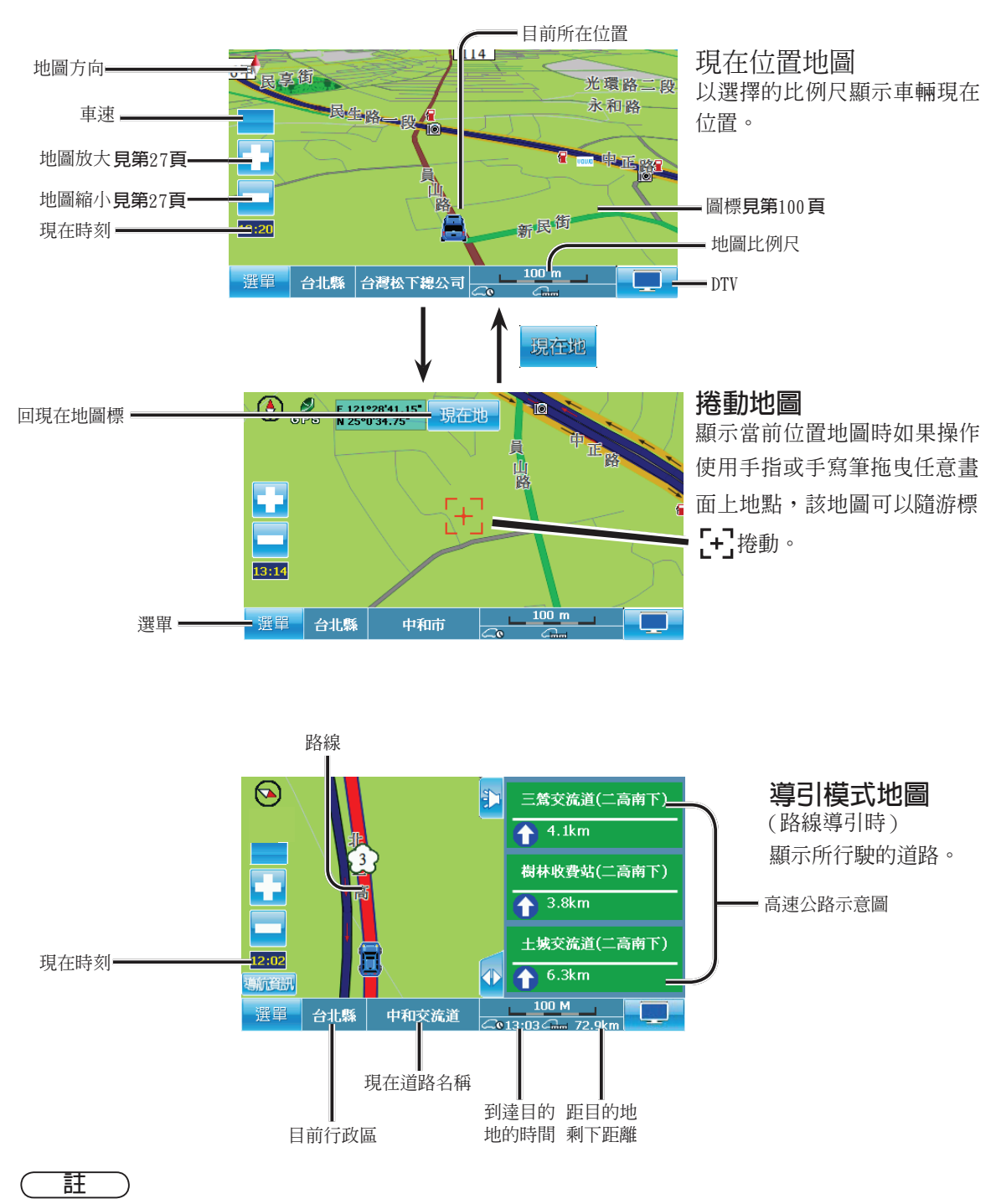

●車速超過速限時,會有語音提示"請注意速限"。

●若汽車儀表板所顯示的車速與本機所顯示的車速略有不同時(約有10公里左右的誤差), 此乃計算方式不同所產生。

## **改變地圖比例尺**

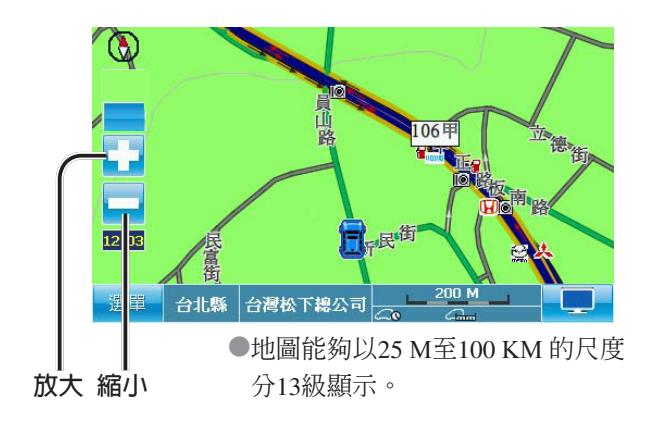

**註**

- ●雙顯示地圖右邊的尺度改變不能超過單顯示地圖的 尺度。
- ●游標如果在海洋地區,則比例尺調整( ← → ━ ) 可能形成無法調動狀況⇔請將游標往陸地方向移動 或按 要的 返回陸地。

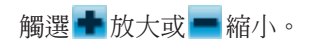

#### ●放大:放大地圖範圍

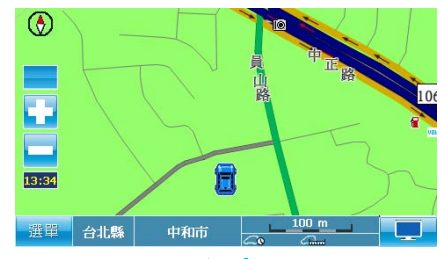

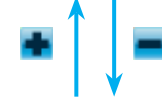

●縮小:縮小地圖範圍

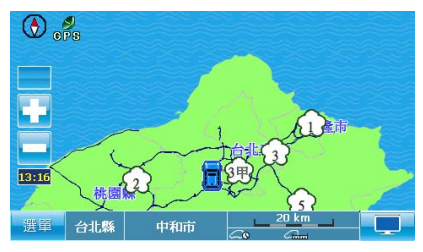

### **3D地圖**

下述操作可使畫面在2D和3D模式間切換。

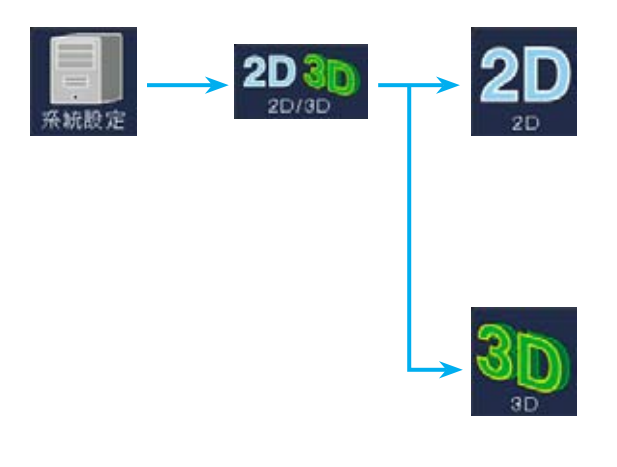

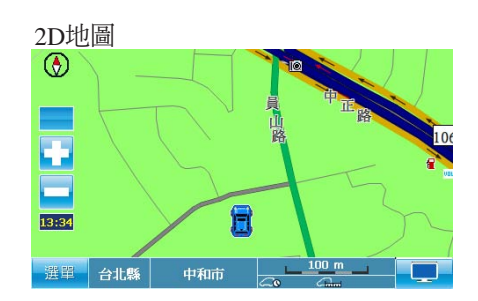

3D地圖

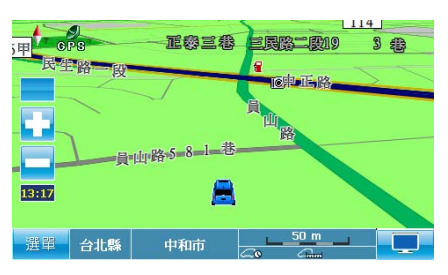

### **其他地圖類型**

本設備會根據不同的導引情況改變地圖類型。地圖類型如下所示。

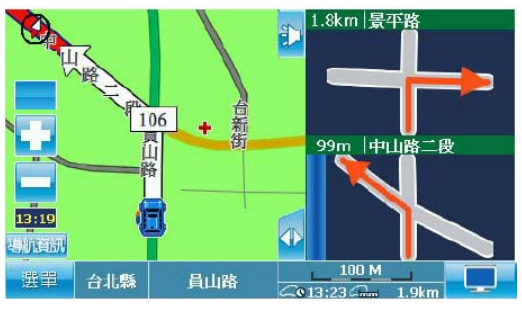

● 路口放大書面 ● 3D交叉點擴大圖(橋樑/高架橋)

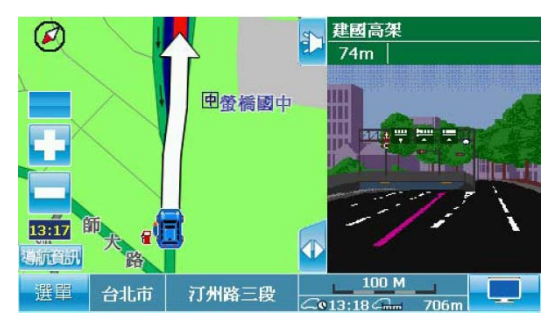

#### ● 高速公路交流道出口導引圖 ● 高速公路入口導引圖

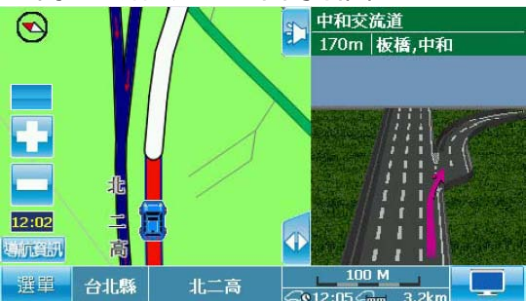

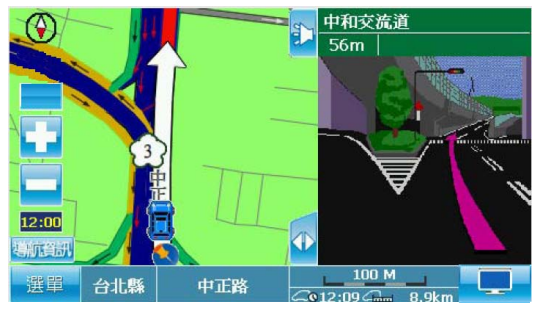

●在行程剛起動時或GPS收訊不良區域,有可能發生自車標誌沿道路橫移的情況。待行駛中連續接收 GPS信號時,會自動恢復正常。

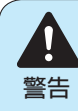

**■不要長時間注視顯示器螢幕也不要在駕駛時操作本系統。** 不要在駕駛時改變目的地位置的設定。 駕駛時盡量減少看顯示器螢幕和聽導引語音的時間。操作本系統會分散駕駛者觀察車輛前方 的注意力,可能造成事故。操作本設備前必須將車輛停在安全的地方並且拉上手煞車。

## <span id="page-28-0"></span>**目的地檢索和路線搜尋**

## **目的地**

### **■準備工作**

先進入目的地畫面再依需求設定。

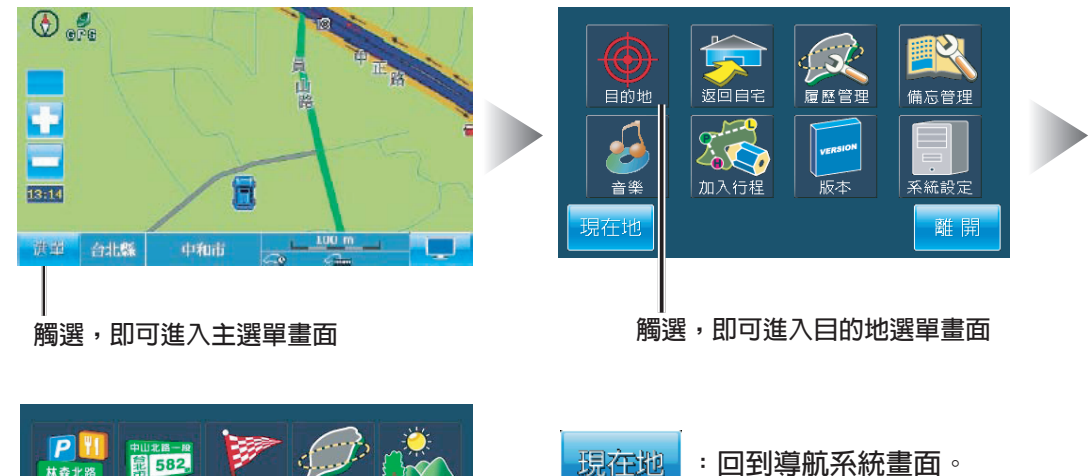

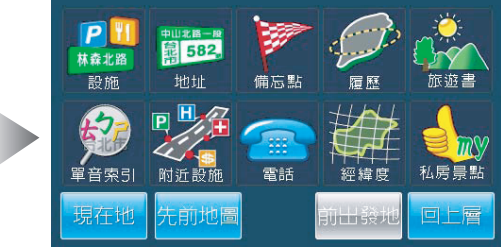

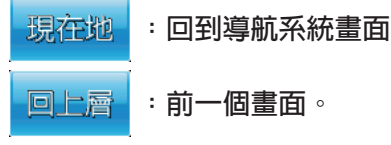

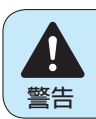

●使用導航系統進行路線搜尋可能包括不能在上面駕駛的道路和由於交通規則不允許駛入的 **全會會**使用導航系統進行路線搜尋可能包扎<br>警告 道路。請遵守實際路況的交通規則。

## **目的地檢索和路線搜尋 (續)**

### **目的地(續)**

### **■設施**

在目的地的選單畫面下,觸選 進入選擇縣/市名稱畫面。

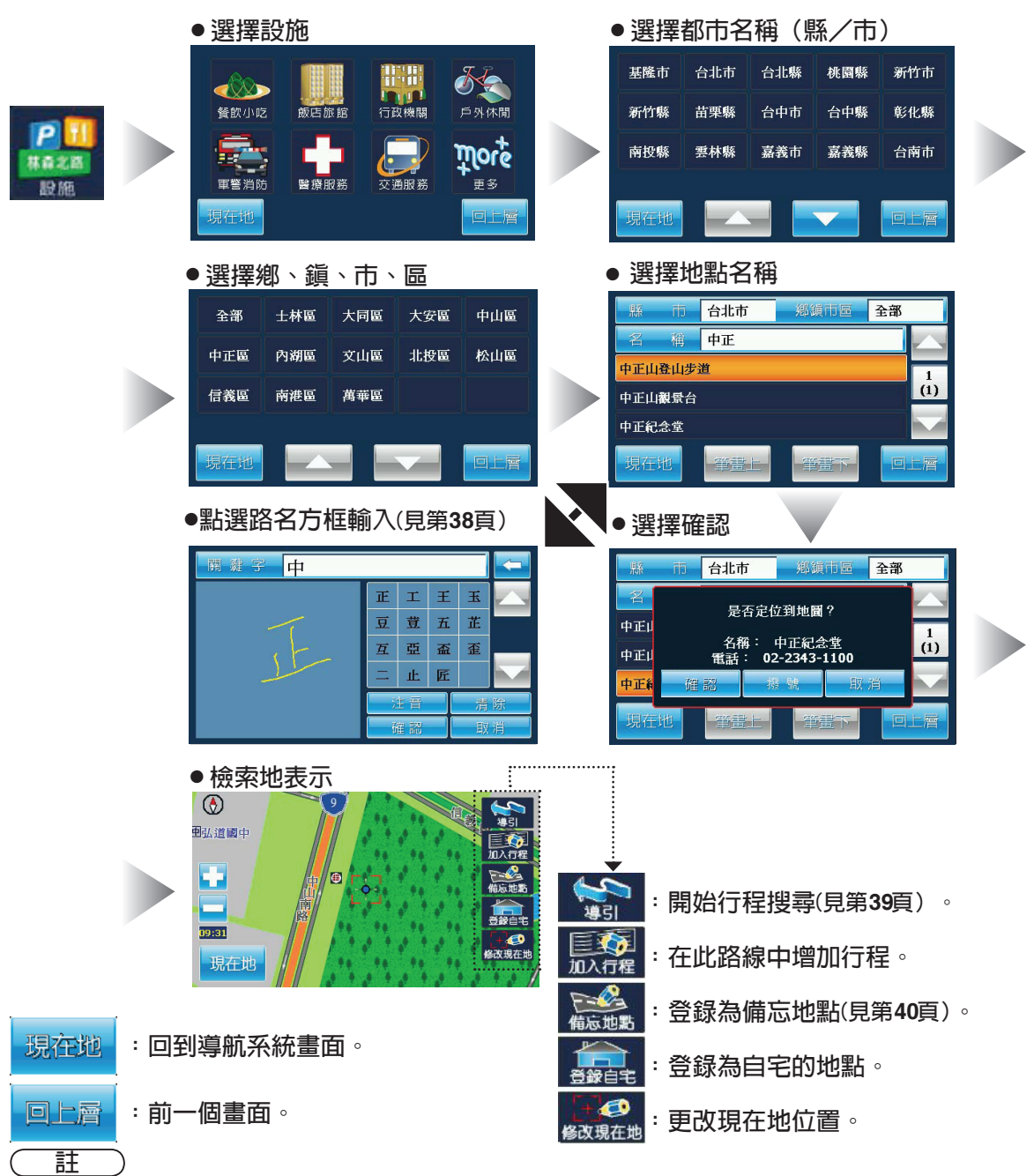

- ●設施種別有餐飲小吃、飯店旅館、行政機關、戶外休閒、軍警消防、醫療服務、交通服務、更多等可 供選擇。
- ●於檢索地表示書面下,觸選螢幕上操作選單以外的任一點時,書面將為出現"回上層"的符號。 ●當無使用手寫"輸入名稱"功能時,搜尋資料僅能顯示最多400筆,若所需資料不在此400筆資料內, 煩請使用手寫"輸入名稱"功能,輸入所需的關鍵中文字即可。

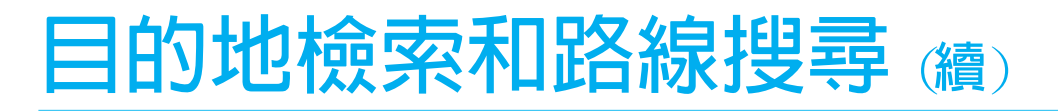

### **目的地(續)**

### **■地址**

在目的地的選單畫面下,觸選 進入選擇都市名稱畫面。

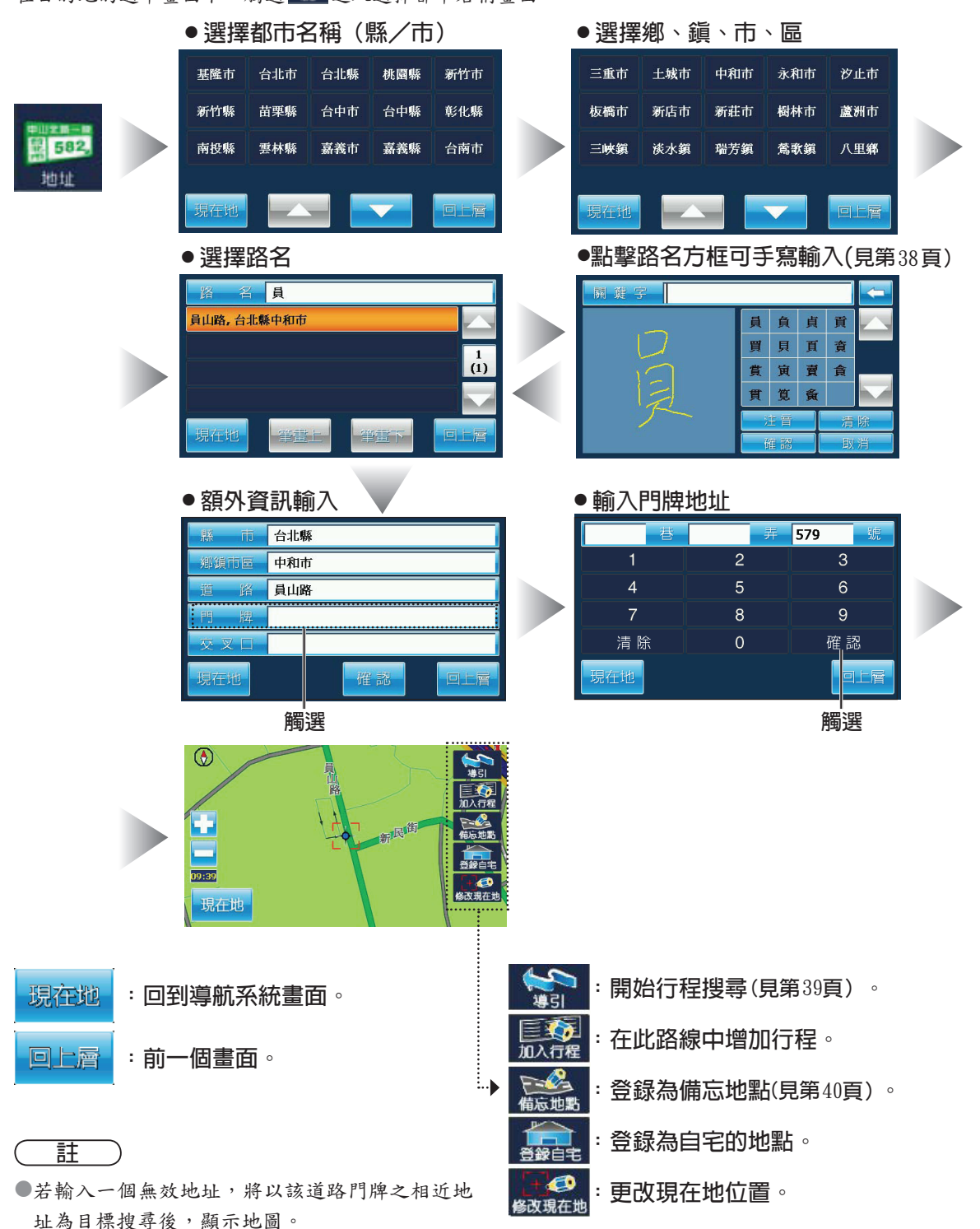

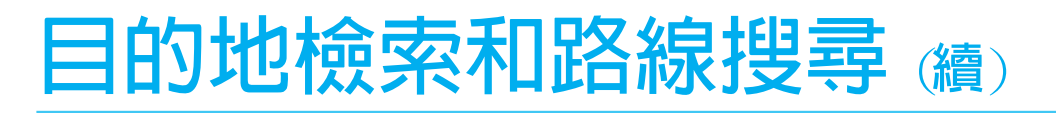

### **目的地(續)**

#### **■備忘點**

在目的地的選單畫面下,觸選 課 進入選擇備忘地點畫面。

#### **● 觸選備忘地點再點選目的地**  $\circledR$ ■ 承天禪寺 TEL:02-2267-1789 大理國小 TFI:02-2306-4311 遠東百貨板橋概念店 TEL:02-8952-5678  $\frac{1}{(1)}$ 47 台灣松下總公司 TEL:02-2223-5121 1鈴自宅  $\frac{1}{09:46}$ + 3 現在地 現在地 **:開始行程搜尋(見第39頁)。 :回到導航系統畫面。** 現在地 **:在此路線中增加行程。** 回上層 加入行程 **:前一個畫面。**

**:登錄為備忘地點(見第40頁)。**

**:登錄為自宅的地點。**

<mark>:《少</mark>:更改現在地位置。<br><sub>8改現在地</sub>

**註**

●在尚未登錄備忘地點時,進入備忘地點後,畫面中沒有備忘地點可用的選擇清單 則將會出現「無備忘資料」畫面。

## **目的地檢索和路線搜尋 (續)**

### **目的地(續)**

**■履歷**

**一 - - - - -**<br>在目的地的選單畫面下,觸選 - 進入選擇履歷畫面。

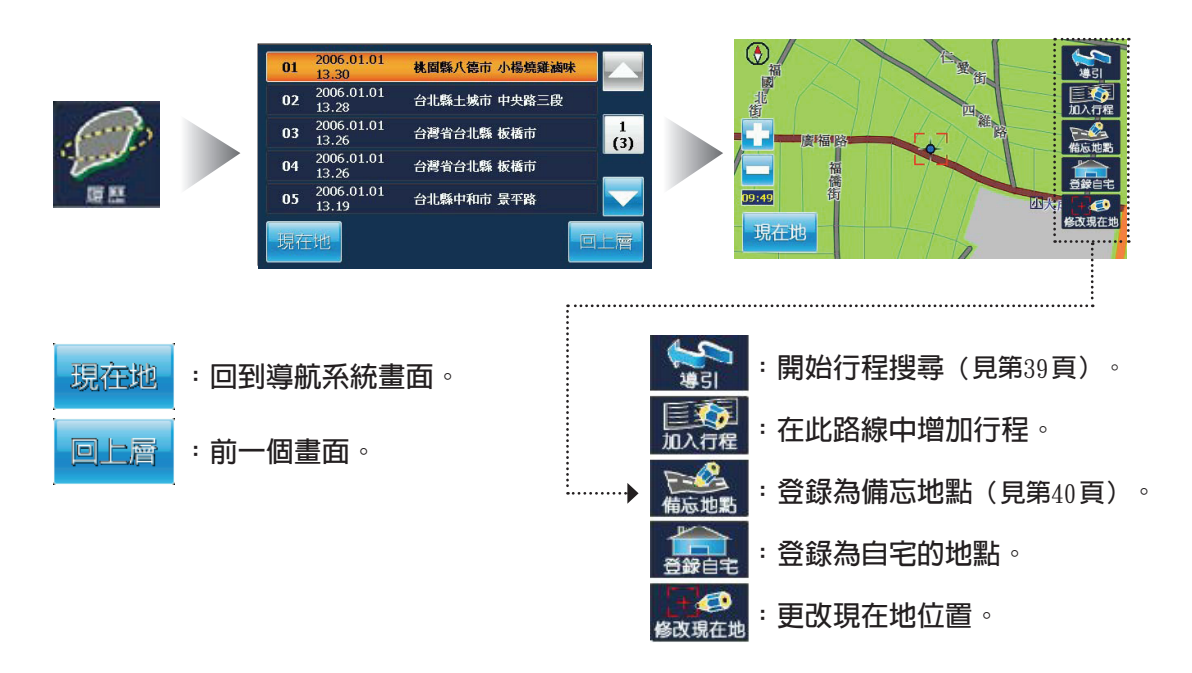

**註**

●若以地圖畫面隨意地點為目的地,在完成導航後,則統一命名為「地圖位置」。

●履歷最多可紀錄最後20筆。

●履歷輸入筆數已滿後,超過之筆數,會自動覆蓋紀錄內之第一筆資料。

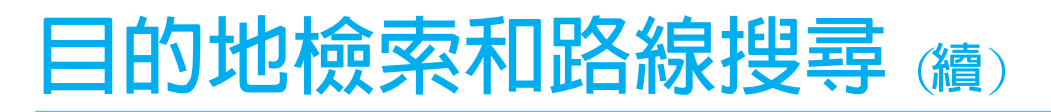

### **目的地(續)**

**■先前地圖**

——, --, -- -- --<br>在目的地的選單畫面下,觸選 進入先前地圖畫面。

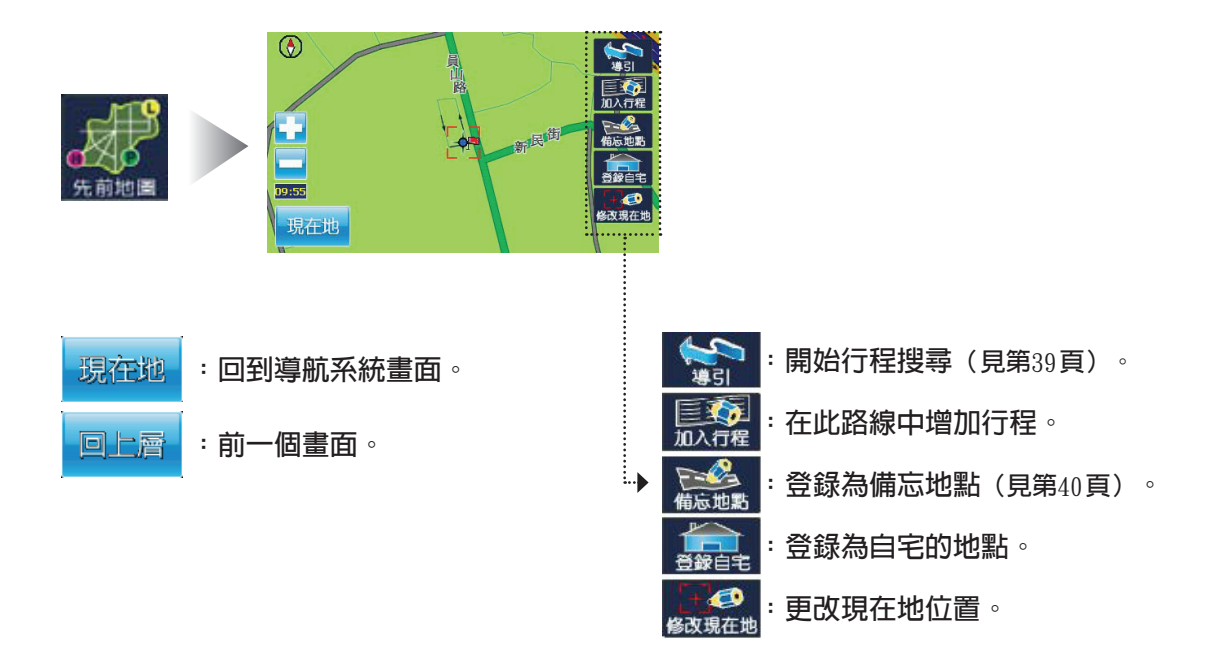

## **目的地檢索和路線搜尋 (續)**

### **目的地(續)**

**■附近設施**

——……——……<br>在目的地的選單畫面下,觸選 <sup>"這</sup>進入選擇縣/市名稱畫面。

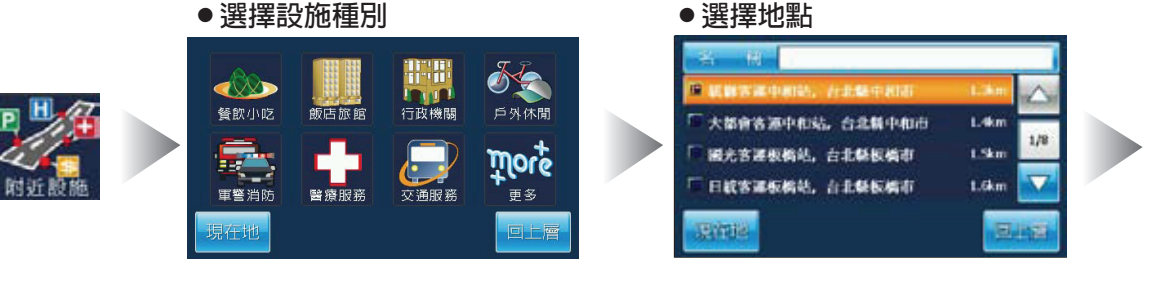

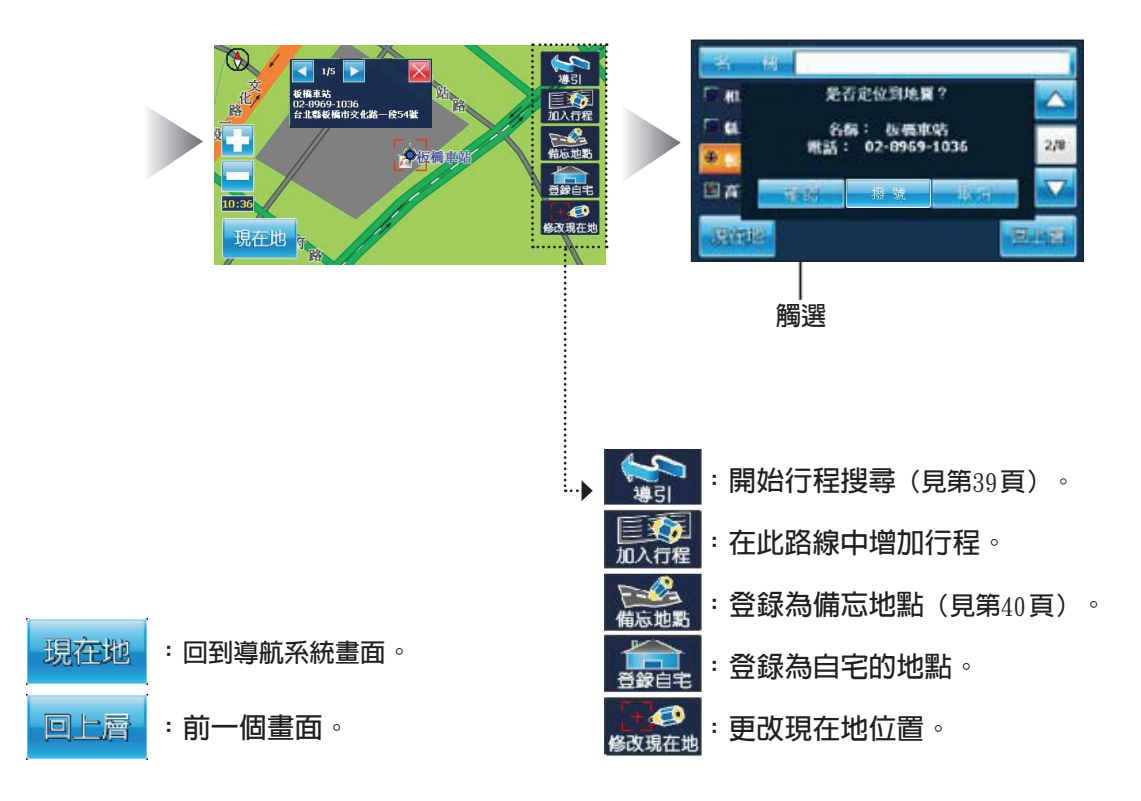

#### **註**

- ●設施種別有餐飲小吃、飯店旅館、行政機關、戶外休閒、軍警消防、醫療服務、交通服務、更多等可 供選擇。
- ●附近設施可搜尋現在位置約半徑5公里內, '距離最近'總數約400筆設施種別的地點。

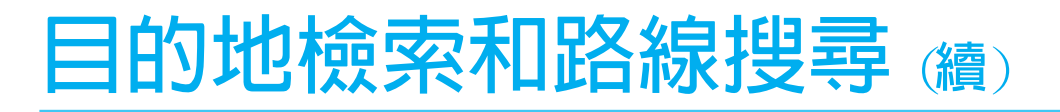

### **目的地(續)**

**■電話**

在目的地的選單畫面下,觸選 建入輸入畫面。

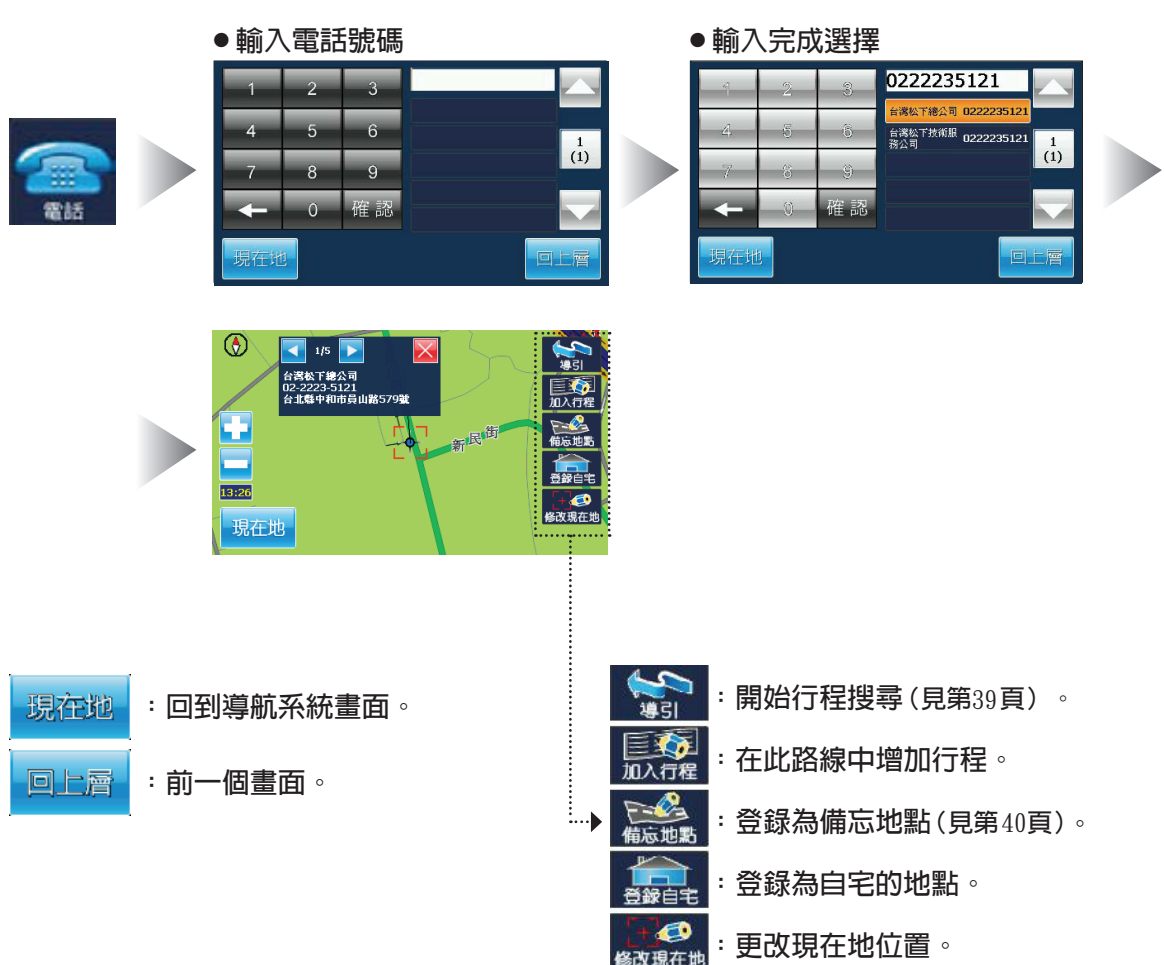

**註**

●電話號碼輸入是以固定電話方式來檢索,輸入時必須輸入區域號碼,否則無法檢索。

●手機號碼及特殊的公共警政號碼如"110", "119", "166"等無法搜尋(因為是非固定代表點, 故無法定位)。

●當輸入一個空號時,畫面會顯示「查無資料」。
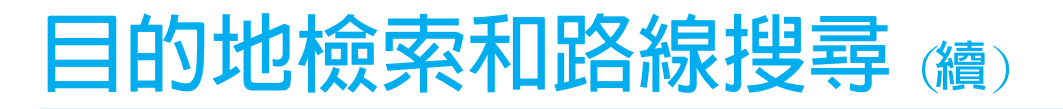

### **目的地(續)**

**■經緯度**

------------<br>在目的地的選單畫面下,觸選 進入輸入畫面。

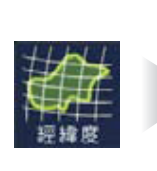

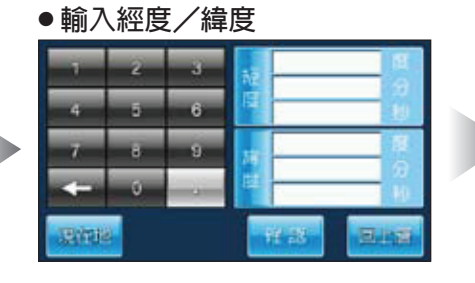

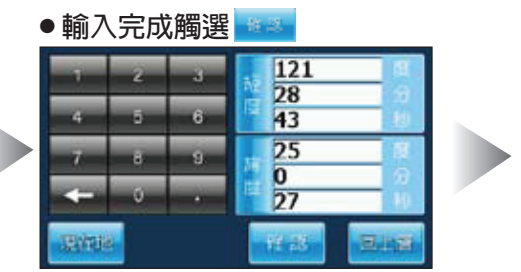

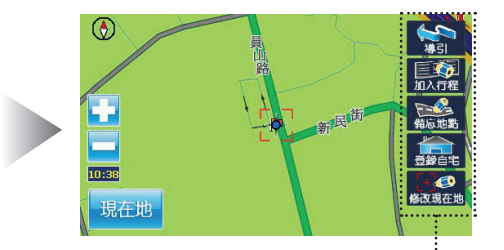

**:回到導航系統畫面。** 現在地 回上層 **:前一個畫面。**

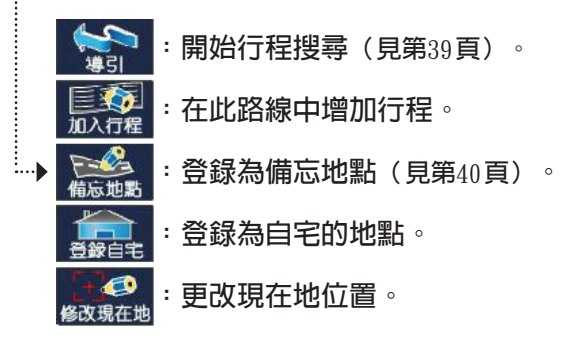

**註**

●若無輸入經緯度或經緯度為錯誤的時候,在畫面中會顯示「經度」中「度」的範圍應在118 ~122 之間或 「緯度」中「度」的範圍應在21.5~ 27之間的警示訊息。

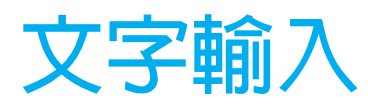

將文字輸入作為搜尋鍵或者點名稱使用時,可以輸入中文字、英文字母和數字。

**手寫/注音/英數**

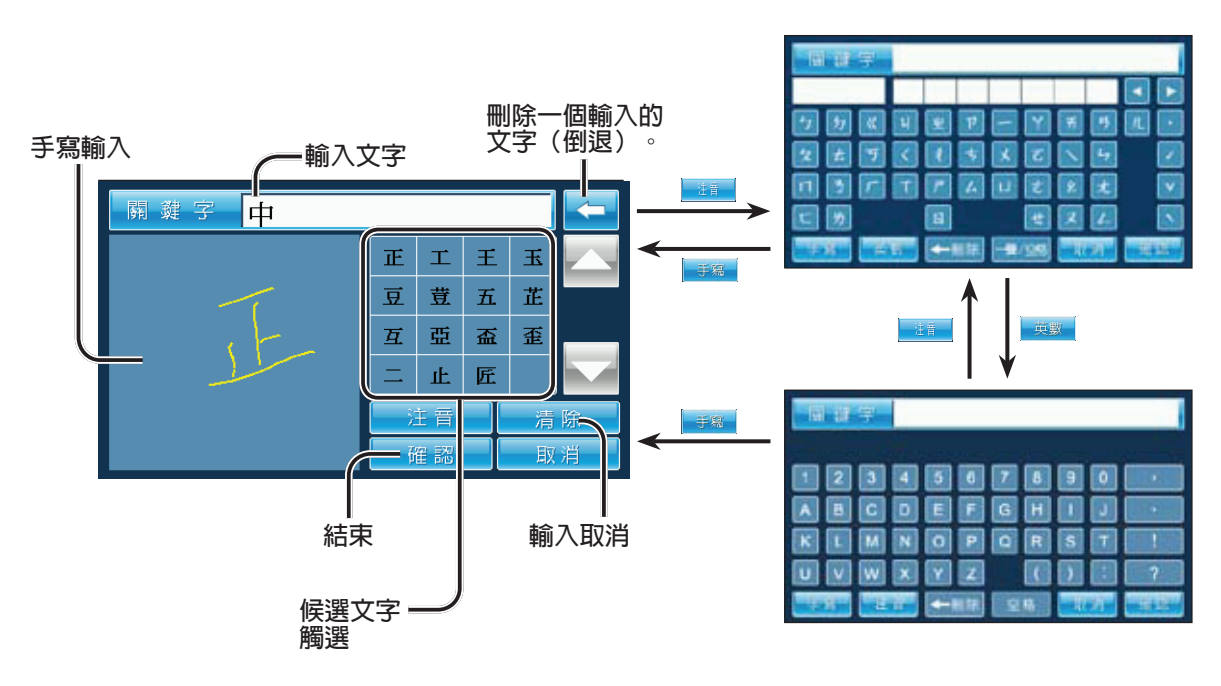

**數字**

**例子:地址(輸入市名稱之後)**

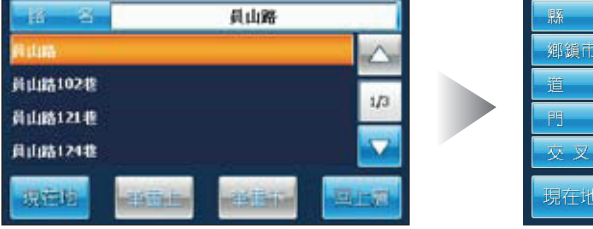

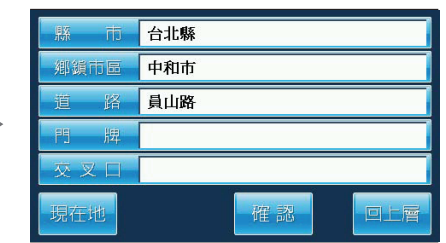

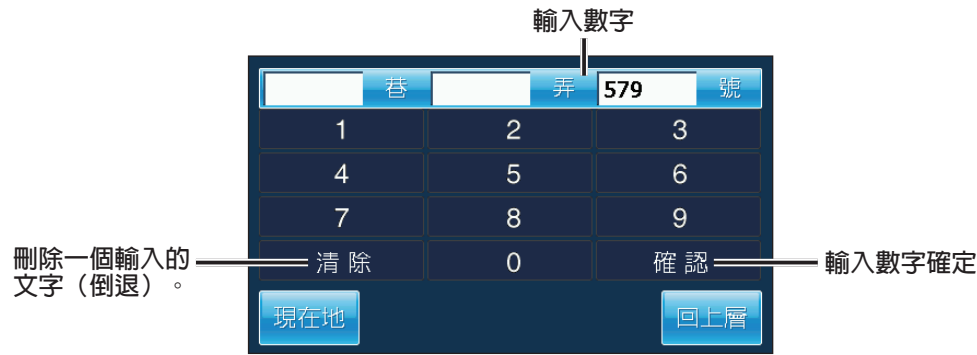

## 目的地檢索後

## 導引

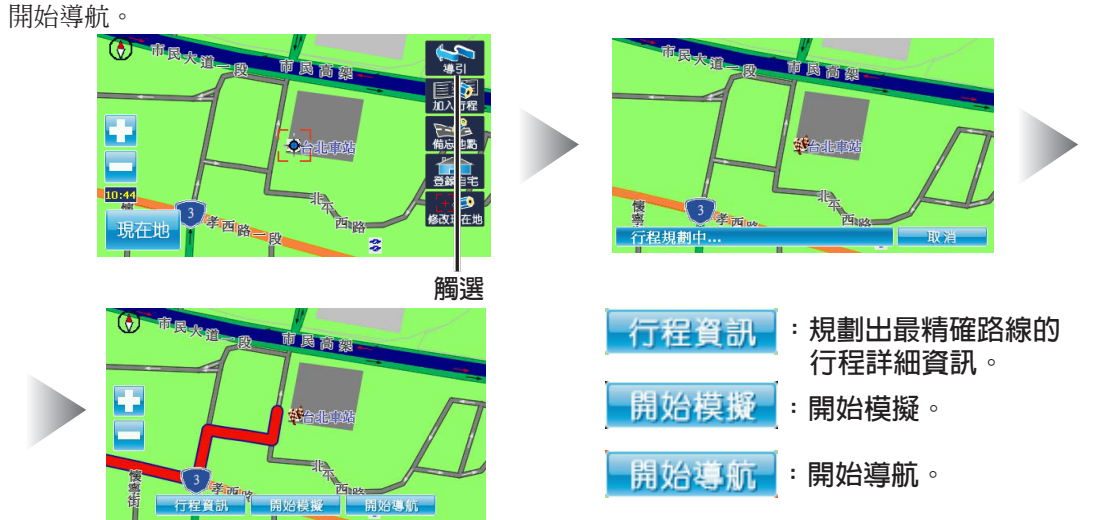

前方塞車

能夠在導航時增加前方塞車的功能。

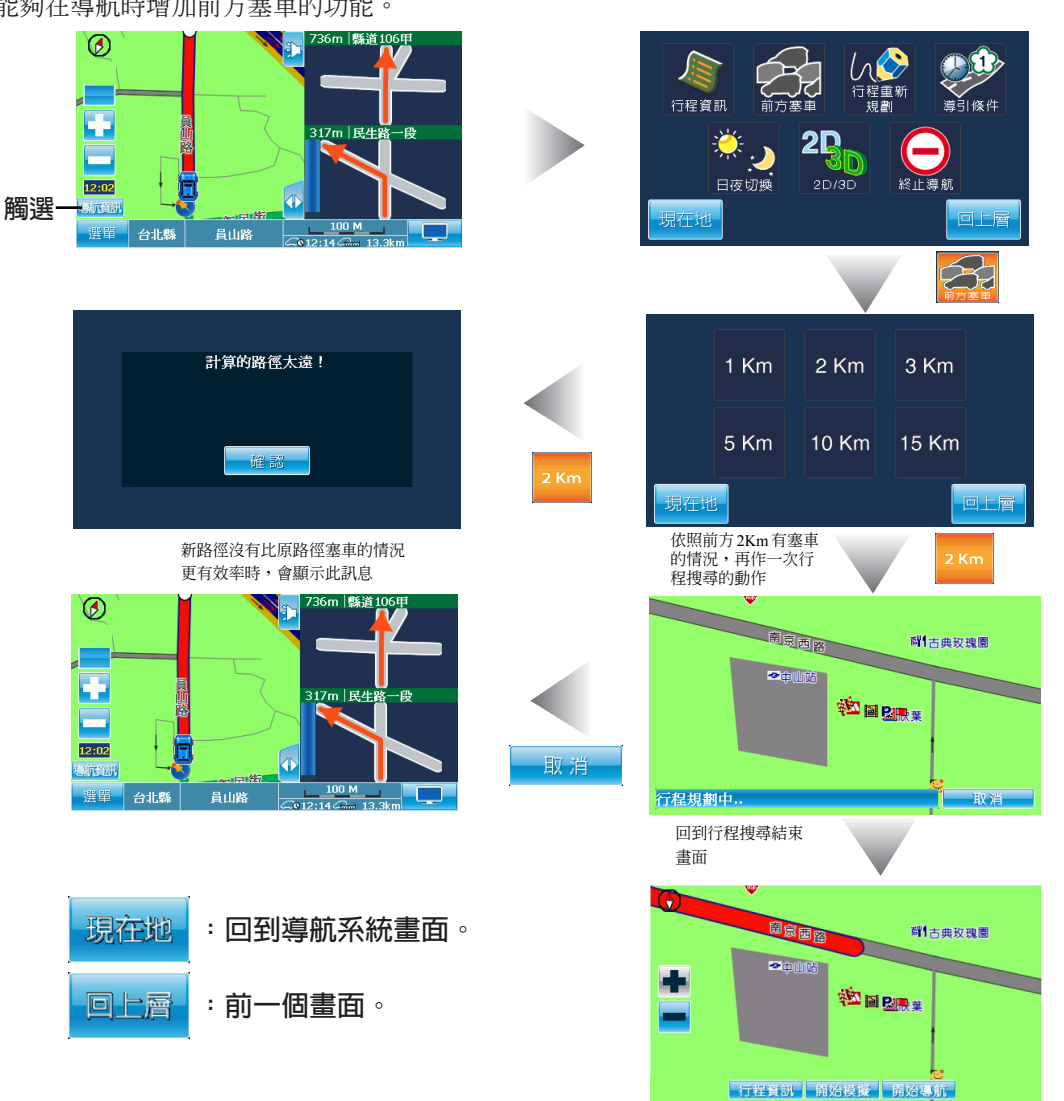

## **目的地檢索後 <sub>續)</sub>**

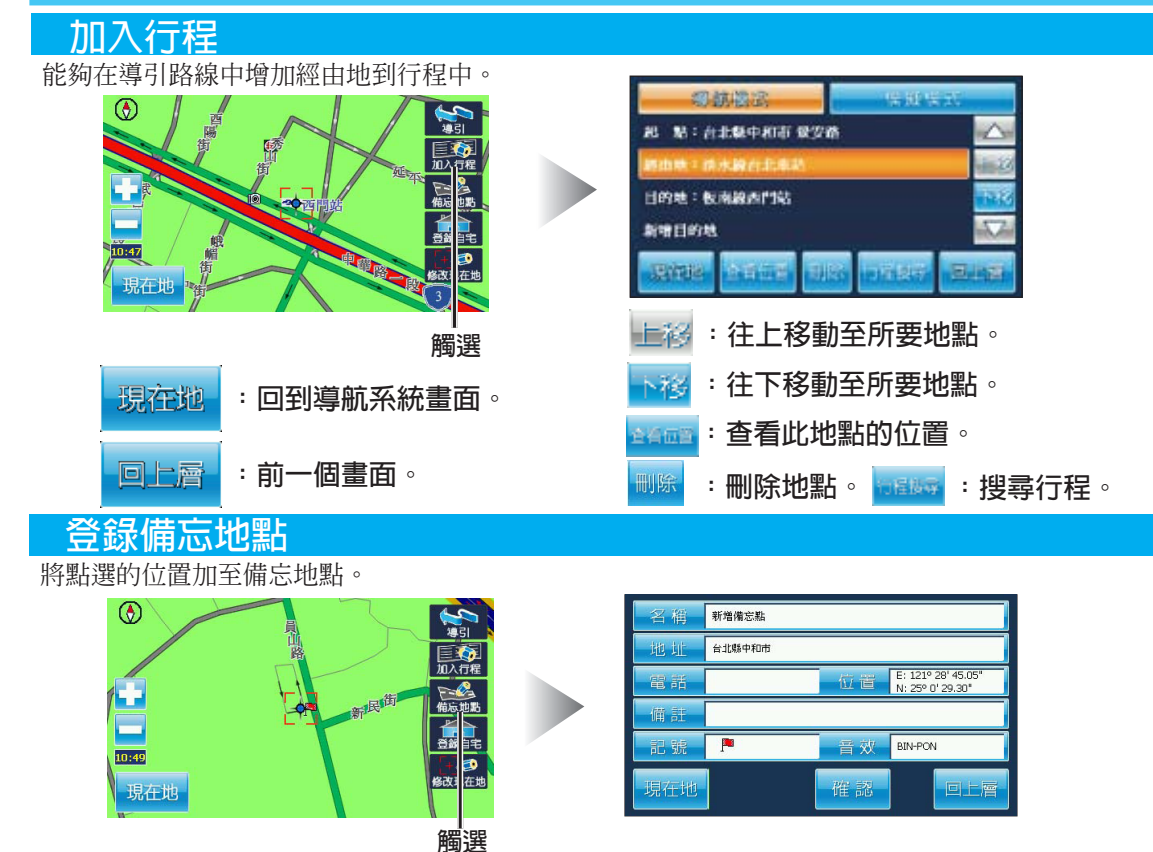

登錄自宅

將點選的位置加到自宅。

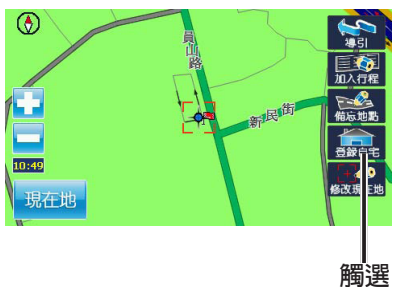

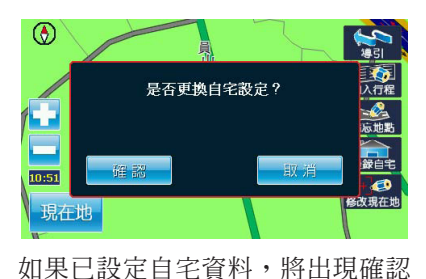

更換設定訊息書面。

修改現在地

當書面顯示位置和實際位置不同時,可以利用此鍵,設定起點。

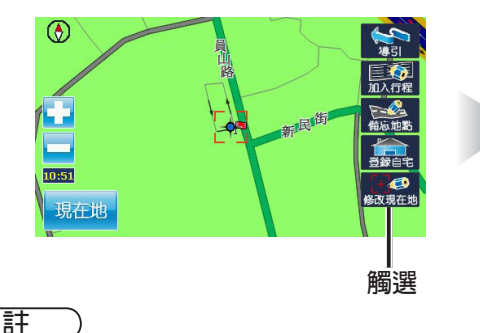

 $\circledcirc$ mize  $100 M$ 選單 台北縣 中和市

GPS定位完成後,現在地畫面會顯 示目前直正的位置。

●如果有新設定起點需再執行目的地和路徑搜尋。

●在GPS受信良好之下,改現在地後,自車位置會立刻被修正回GPS所定位的位置。

# **導航選單中的其他選項**

## **備忘地點管理**

您能夠新增、刪除和編輯備忘地點

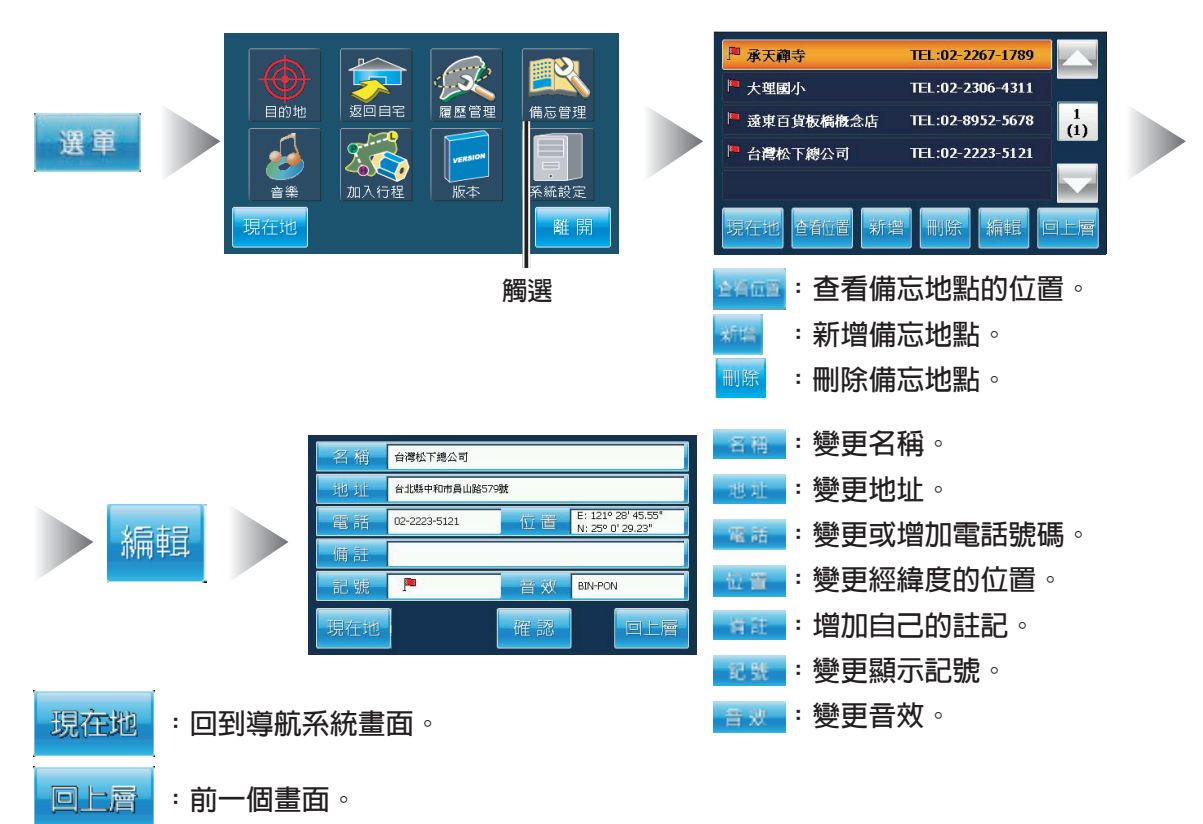

## **返回自宅**

使用自宅進行行程搜尋前,須先進行"登錄自宅"的步驟,否則會有警示訊息。見第40頁

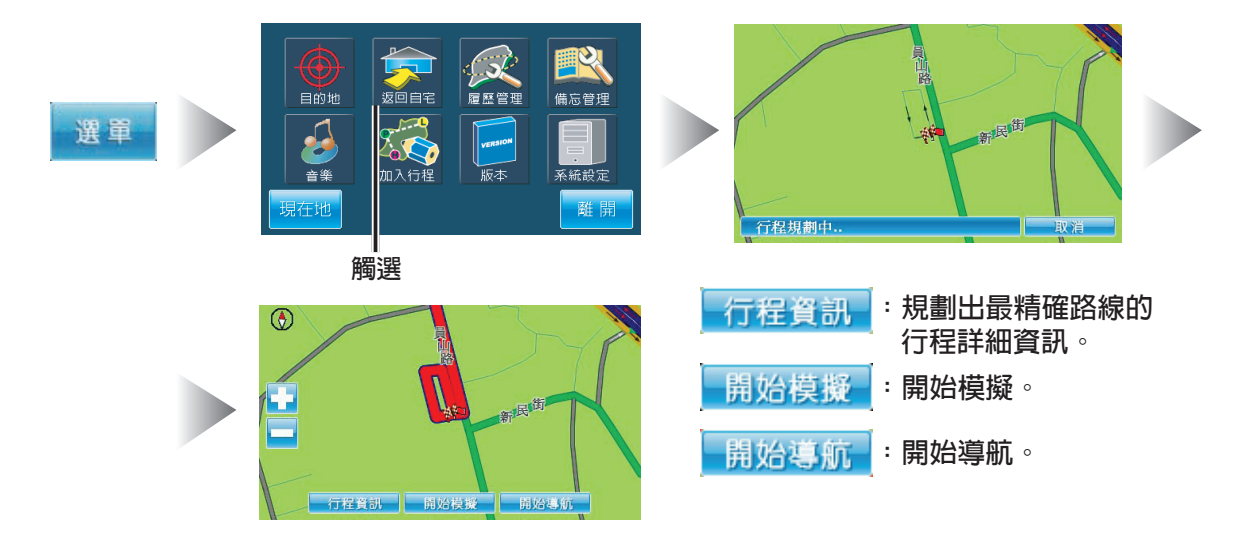

# **導航選單中的其他選項 (續)**

## 加入行程

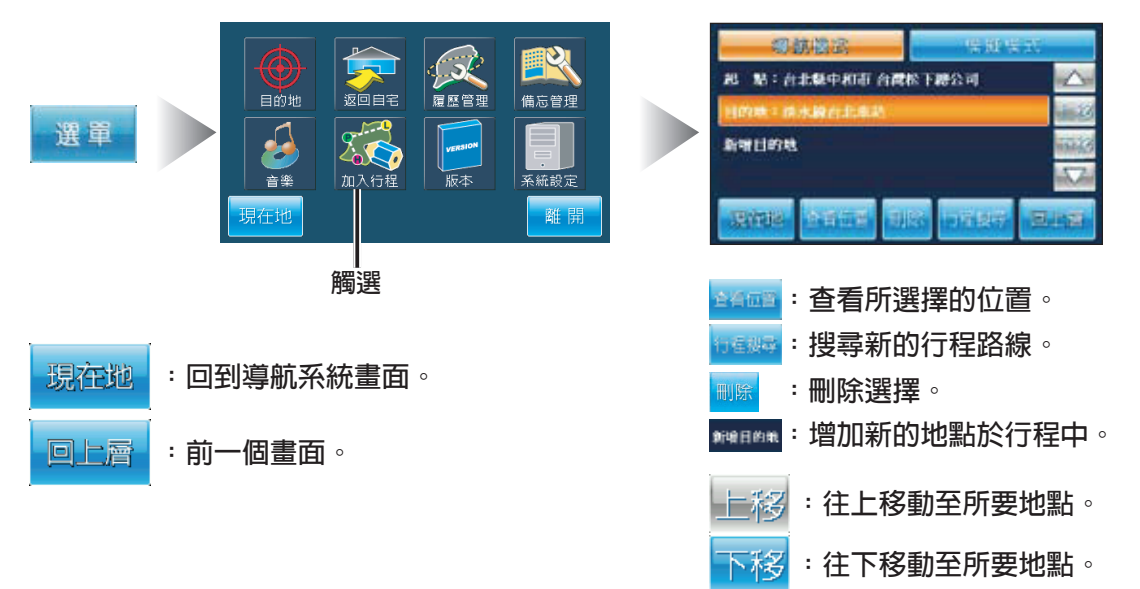

### 履歷管理

回上層

**:前一個畫面。**

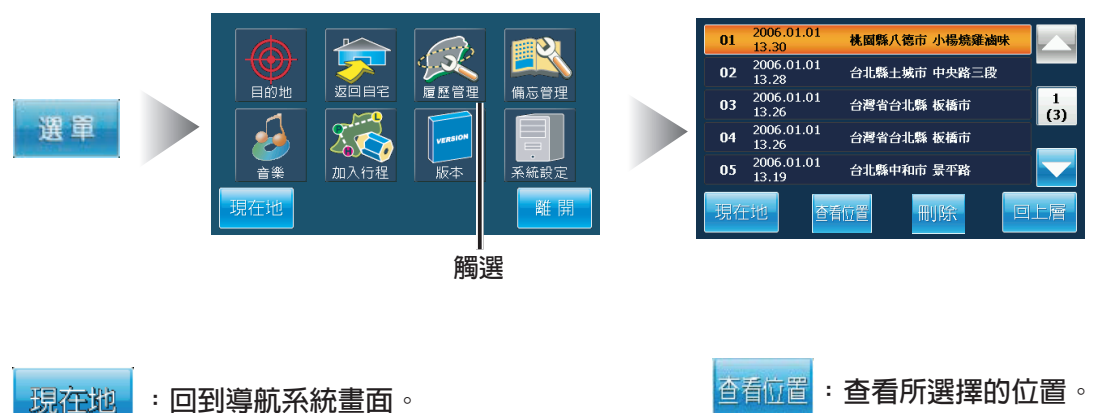

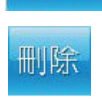

**: 。**

## **導航選單中的其他選項 (續)**

## **旅遊書**

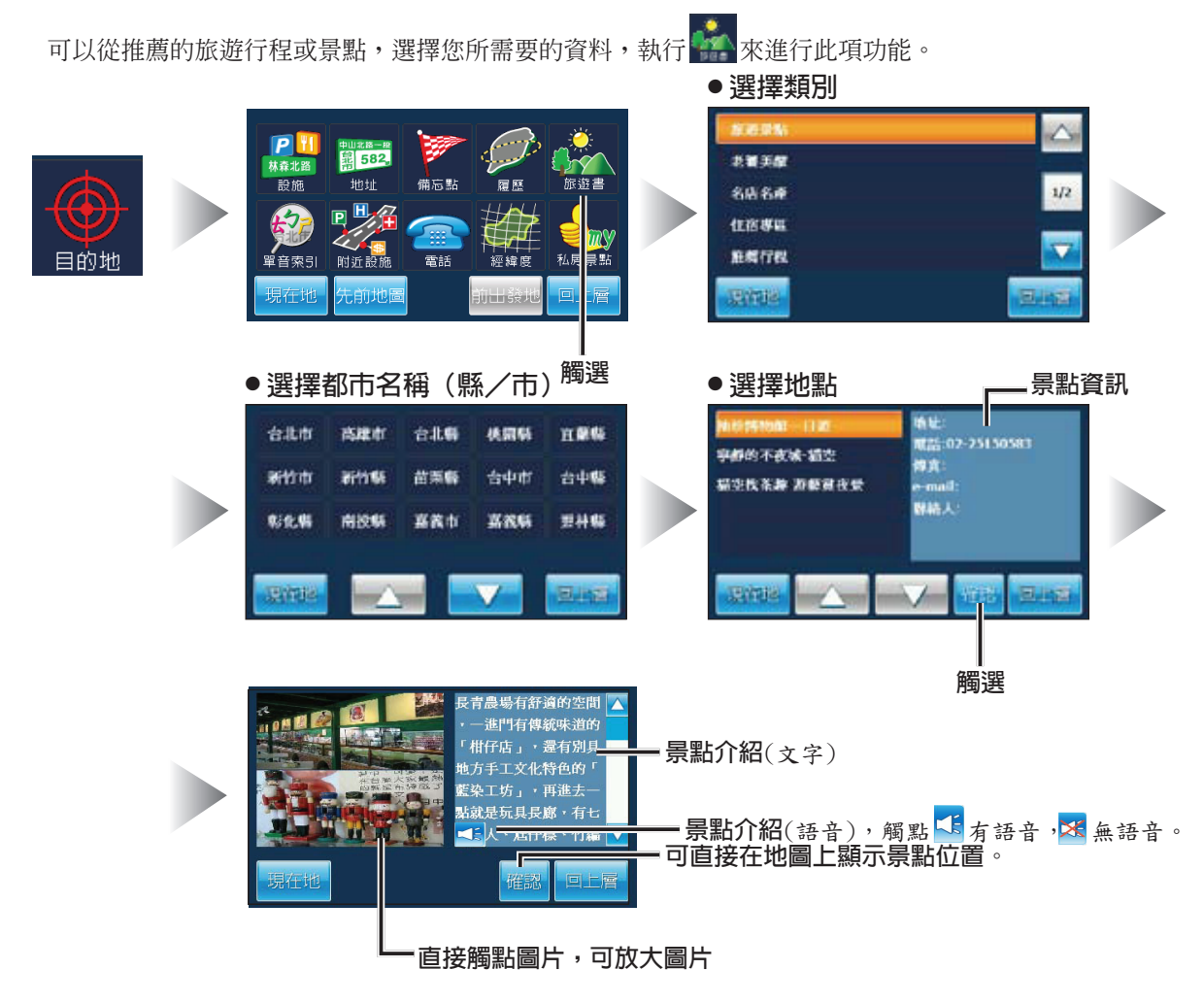

- 現在地 **:回到導航系統畫面。**
- 回上層 **:前一個畫面。**

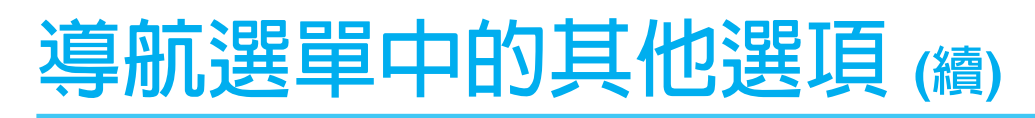

## **私房景點**

使用者可從私房景點中,選取任一景點作為目的地的設定。

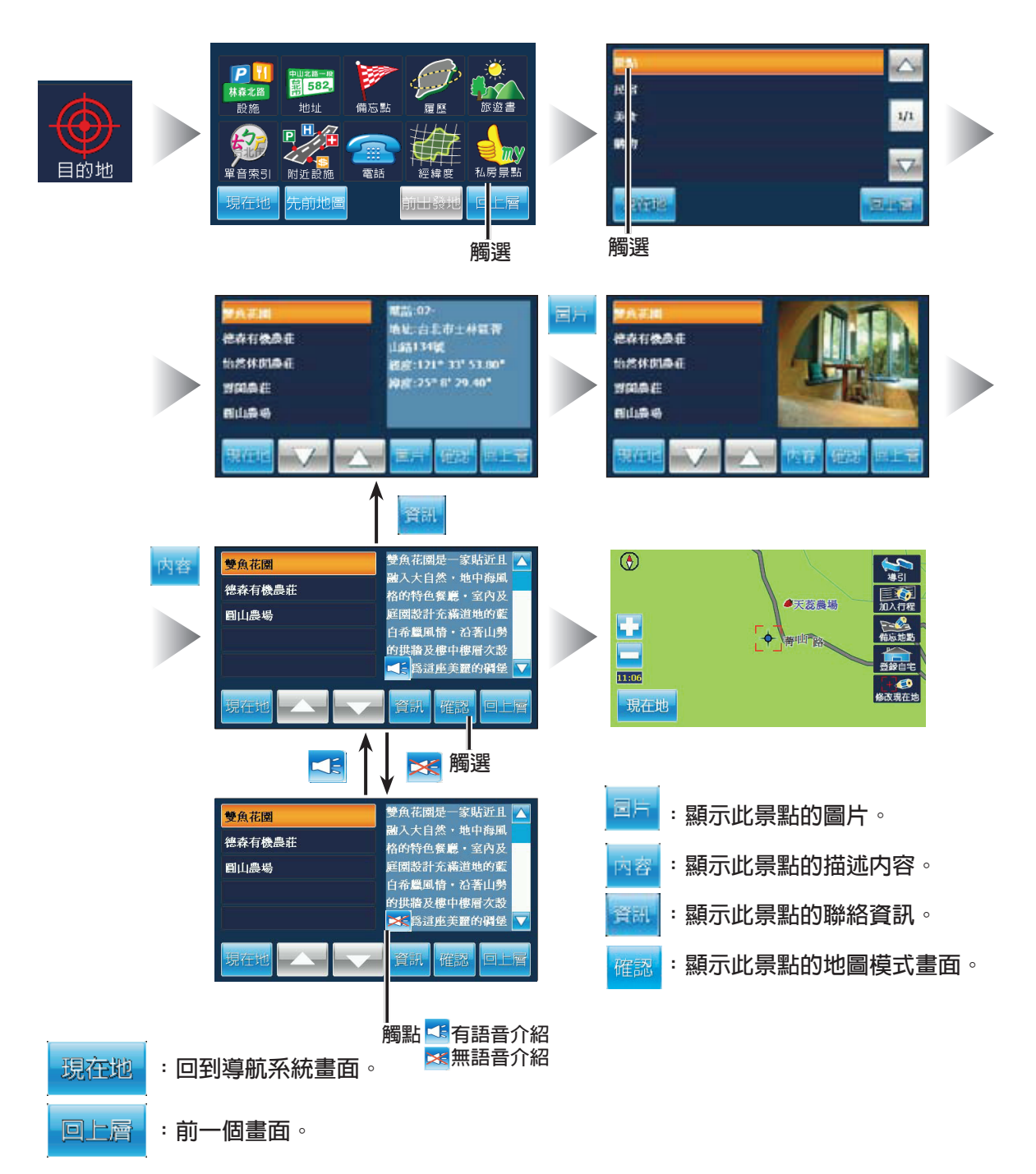

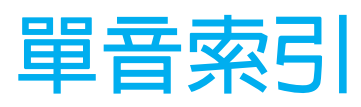

### **單音索引**

■單音索引<br>在目的地的選單畫面下,觸選<br><del>他問立事</del>引 ■進入單音索引的畫面,利用想找尋路名或地名,每個字的第一個注音 做單音索引,(例如:台北市就要輸入大 クア)。

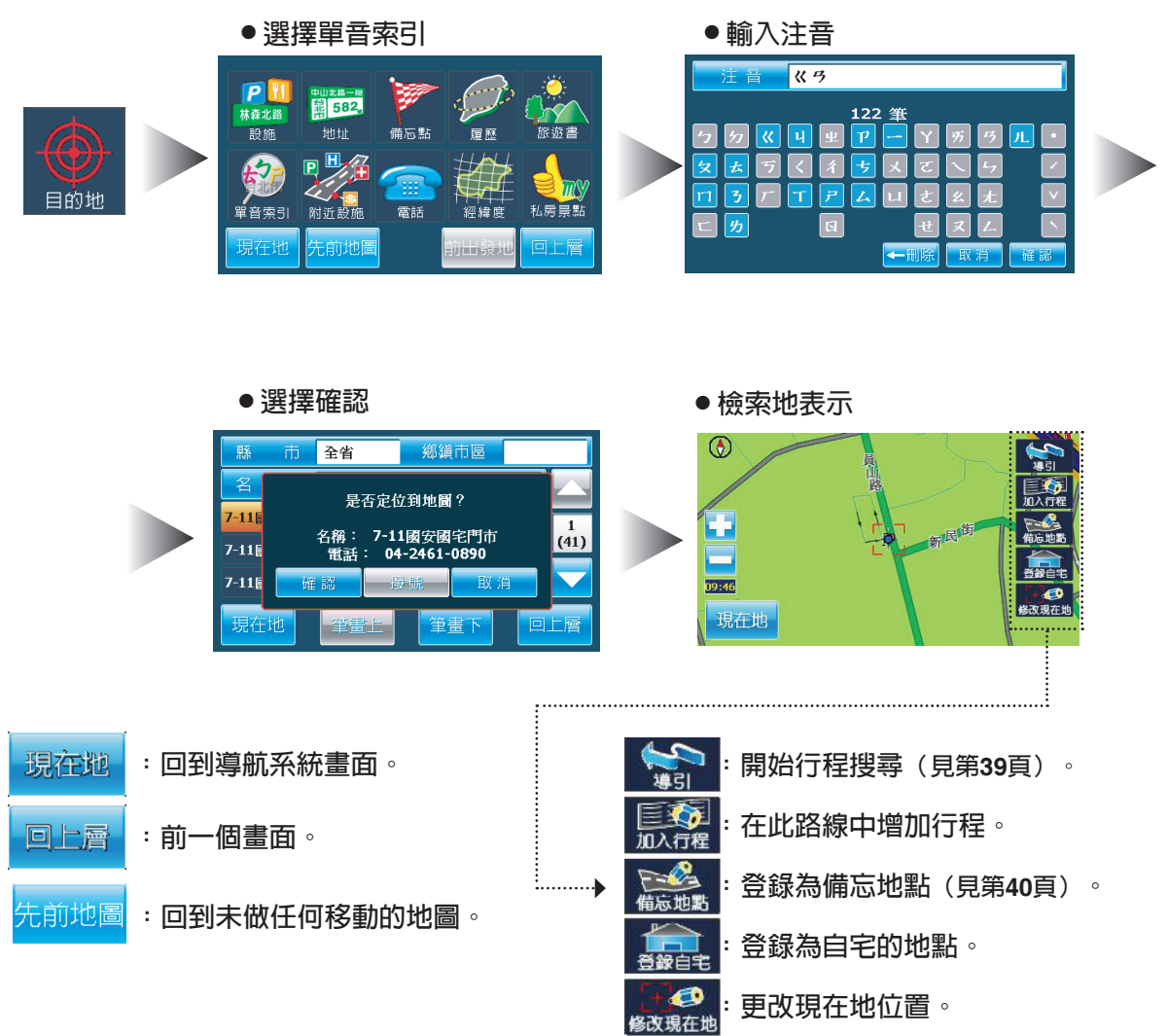

## **系統設定內的各種設定**

**■準備工作**

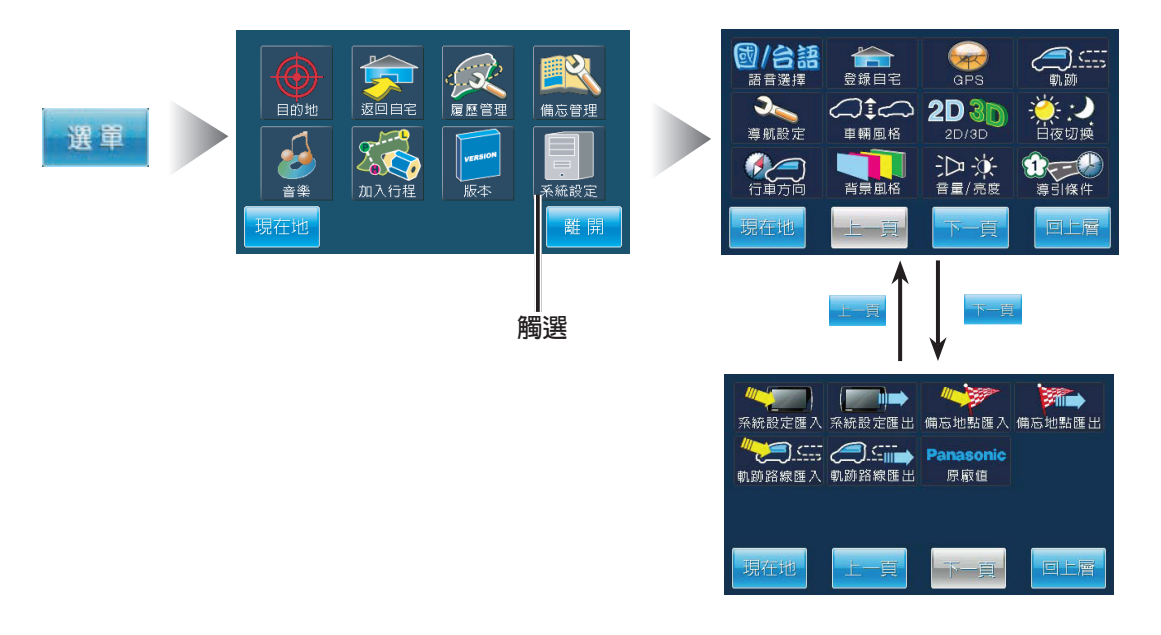

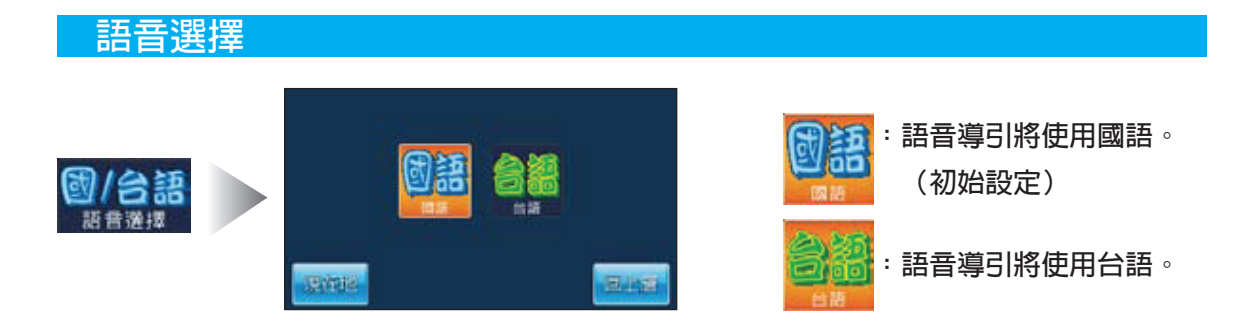

註:台語語音只有導引時可用,其他項目無論設定國語或台語均為國語。

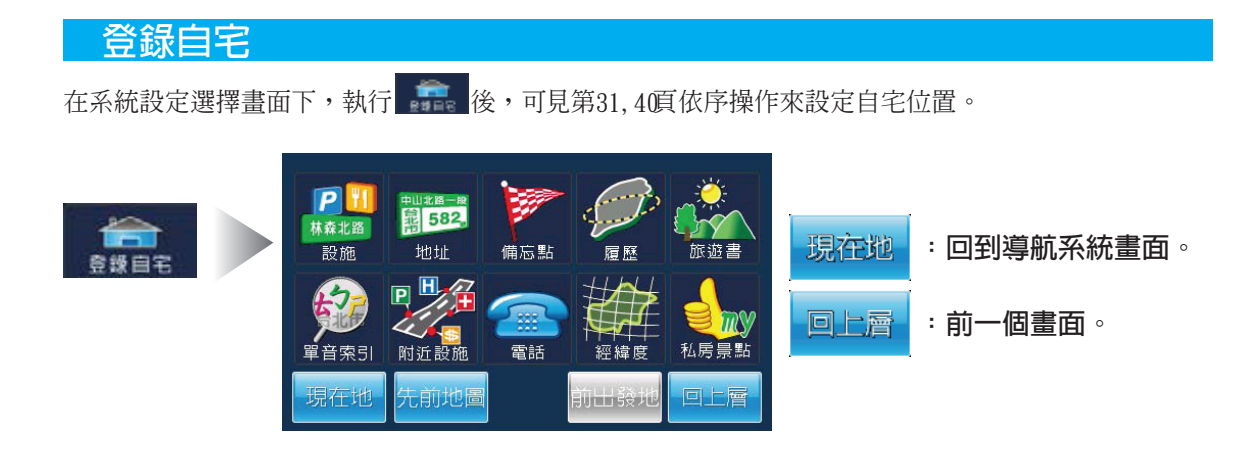

時間 13:36:42<br>線度 25° 0' 30.49" N<br>速度 0.9 km/h

有效

堂院

### **GPS**

**軌跡**

畫面將顯示GPS 天空圖及接收中衛星的收訊狀況。

目期 2007.12.04<br>經度 121° 28' 46.45" E 經度 京應

西北

方向

**:回到導航系統畫面。 :前一個畫面。**

 $\frac{1}{17}$ - 81  $\overline{4}$ 

异在地

 $\overline{20}$ 

接收中衛星的收訊狀況。

- 接收中的衛星總數及分佈圖。
	- :表示該衛星訊號微弱,無法做定位 的動作。
	- :表示該衛星訊號良好,可以做定位 的動作。
- 衛星定位需 3顆以上衛星訊號良好且不在 同一直線上的衛星 ,方可完成定位 。

在系統設定選擇畫面下,執行 後,可以將車輛行經的路線紀錄起來。

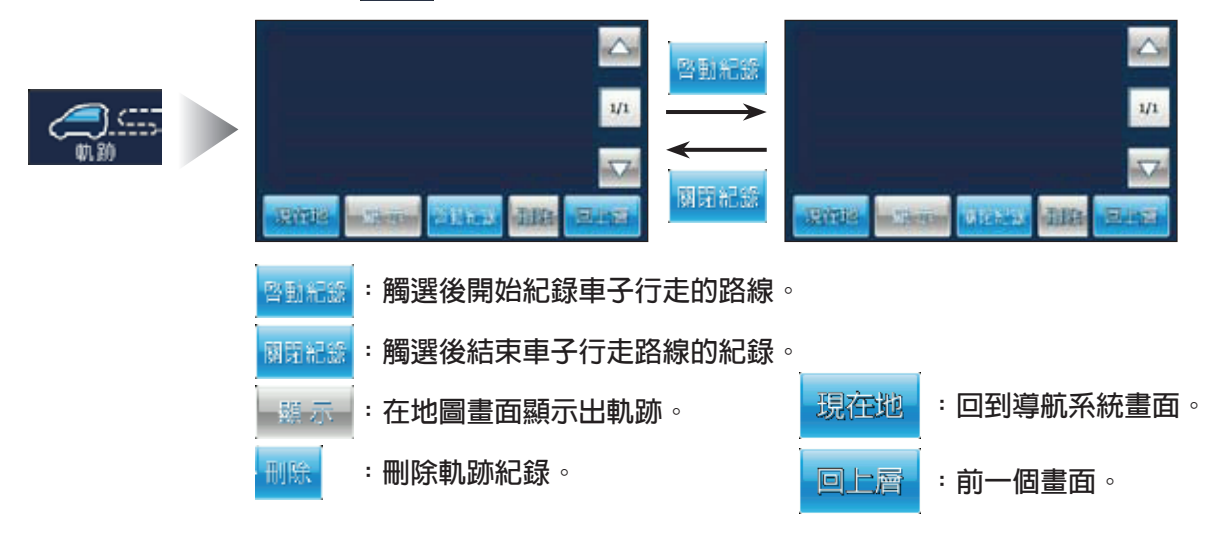

回上層

## **導航設定**

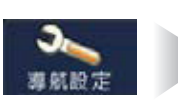

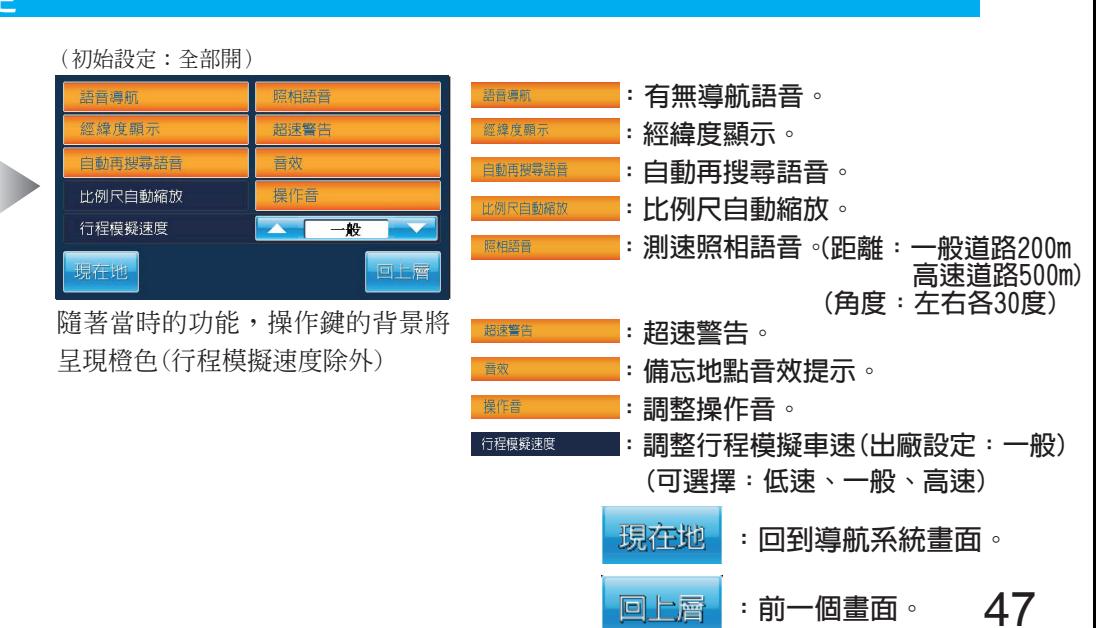

### **車輛風格**

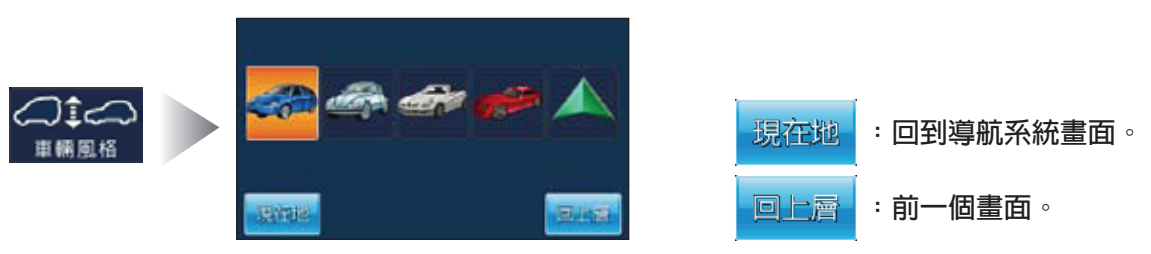

### **註**

●行車方向設定(P48),"正北朝上"時,無論設定何種車輛標,在地圖表示時,將都自動切成預設模式的標誌, 即"三角標誌"若切回"車頭朝前",則會切回使用者設定之車輛圖標。

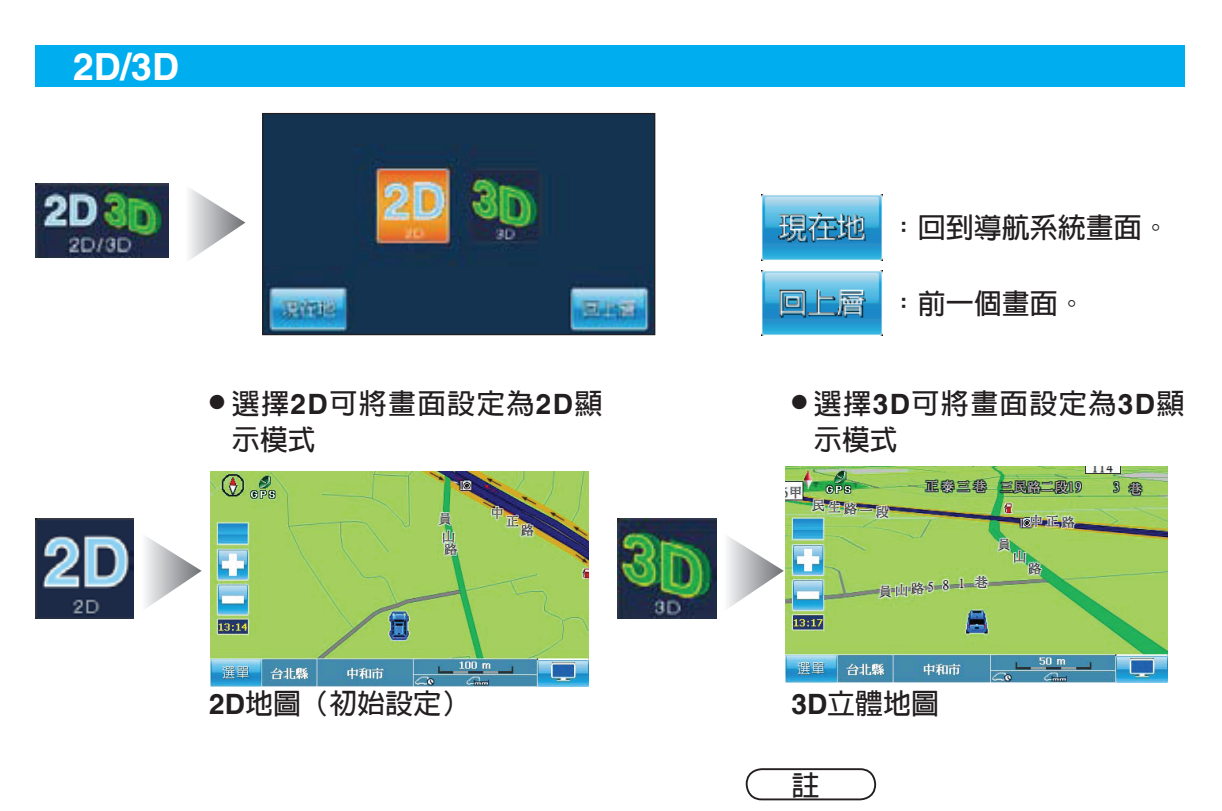

●3D地圖只有25m/50m/100m 的縮尺可使用。

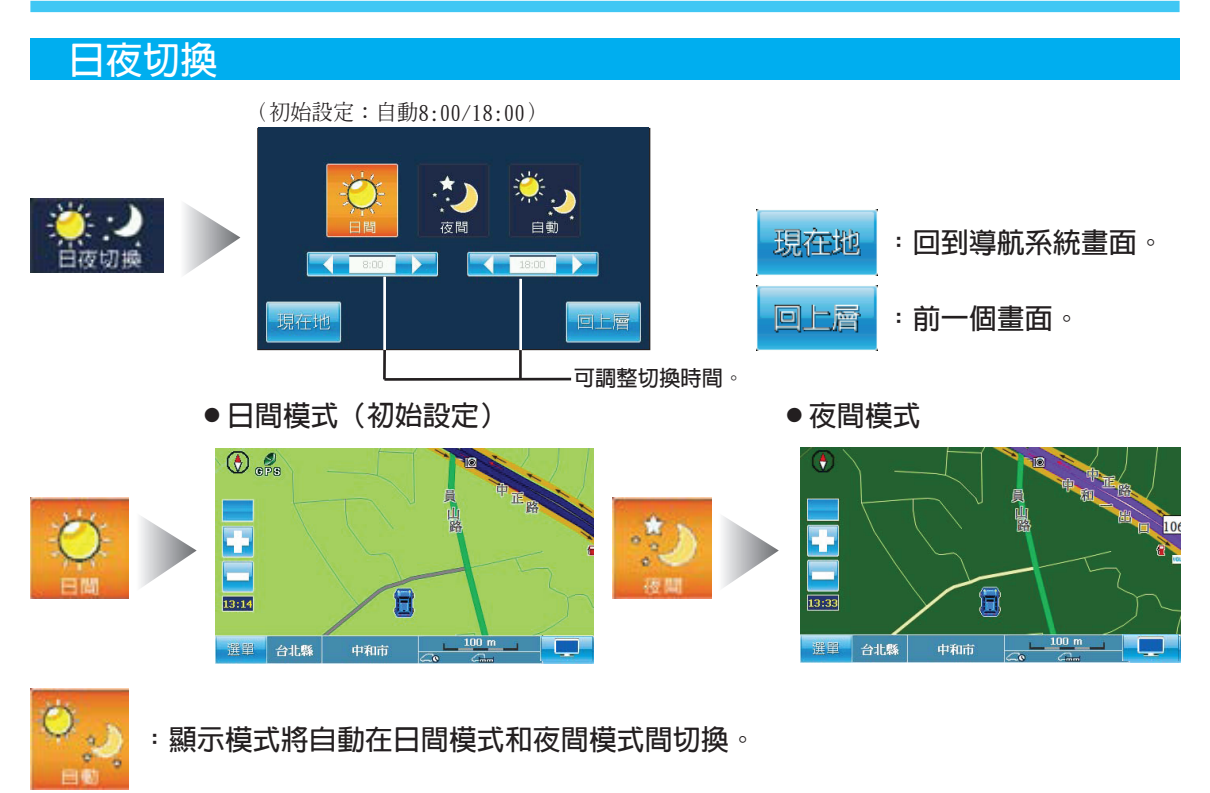

**註**

●如果系統內部時鐘設定不正確,自動切換模式將無法正確執行。

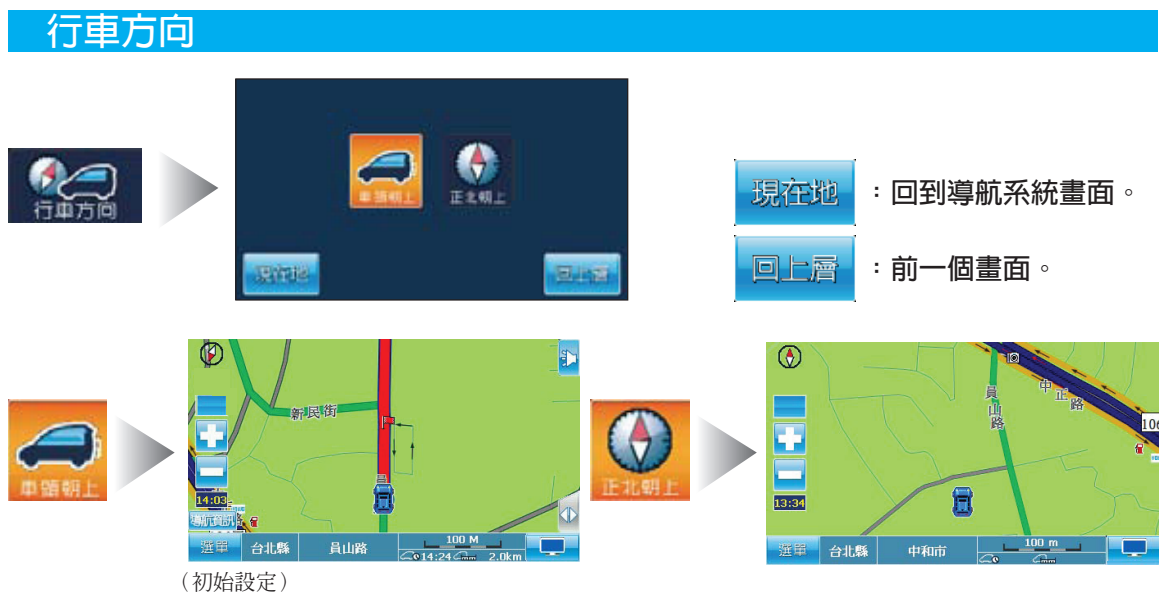

## **背景風格**

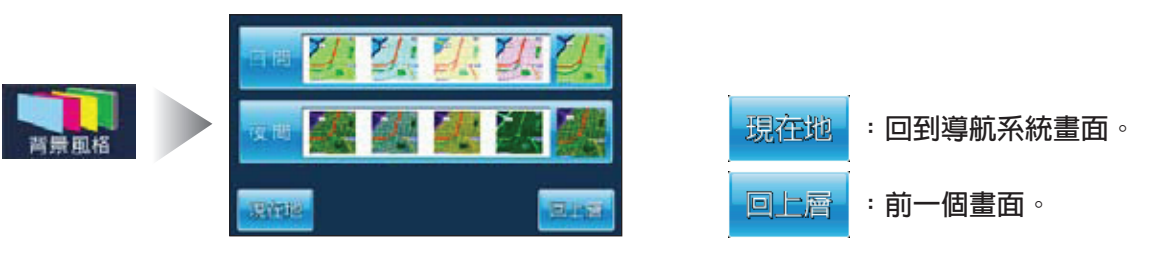

### **音量/亮度**

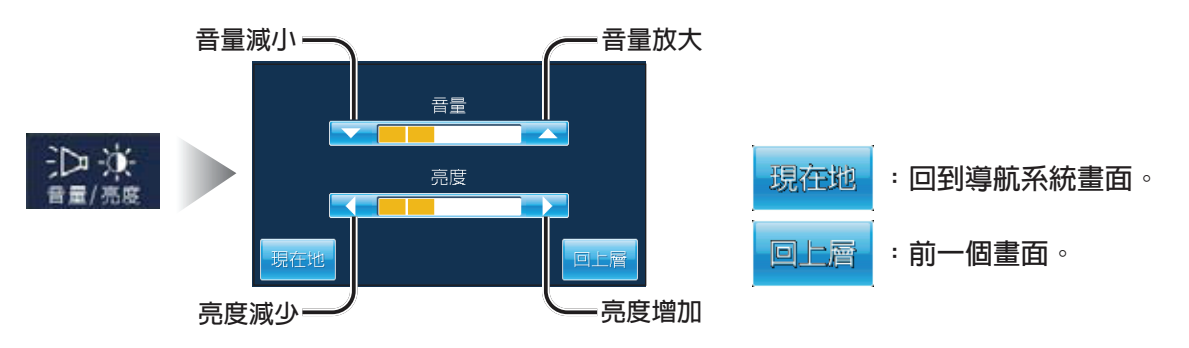

## **導引條件**

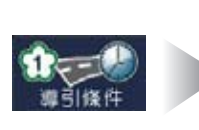

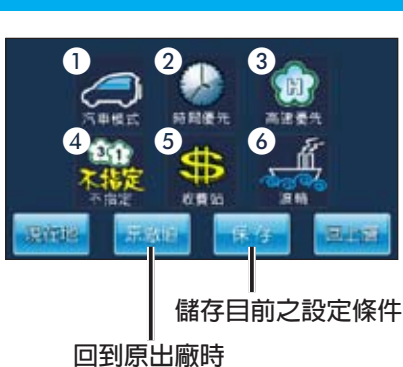

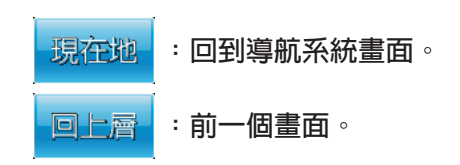

**回到原出廠時 之設定條件**

## **選擇模式** :汽車模式

### **探索條件**

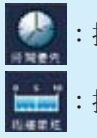

:搜尋時間最短的路線 :搜尋距離最短的路線

## **選擇高速公路/一般道路**

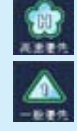

:優先選擇高速公路 :優先選擇一般道路

## **選擇高速公路模式**

#: 機車模式

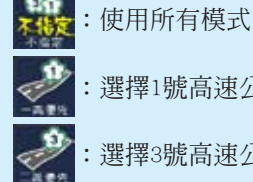

- :選擇1號高速公路
- 
- :選擇3號高速公路

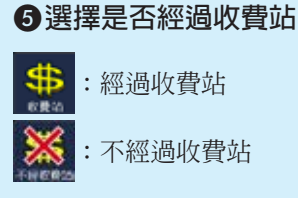

**選擇是否使用渡輪**

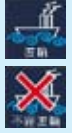

:能夠使用渡輪

:不能夠使用渡輪

### 註

●當選擇"機車模式"時,快速道路限重型機車使用,其餘一些限制請參考國家道路規定。

## **匯入/匯出資料**

可將導航資料作儲存或讀入。

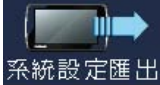

:將目前導航系統的設定値儲存到 SD卡的 PanaData目錄下,檔名為 SystemSet.dat **。**

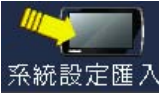

:將先前的系統設定值讀入,執行前請先將 SystemSet.dat 檔存到 SD 卡的 PanaNavi **目錄下。**

**:將先前的備忘地點資料讀入,執行前請先將** fav.dat**檔存到**SD**卡的** PanaData

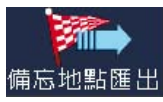

**:將備忘地點資料儲存到**SD**卡的 目錄下,檔名為** fav.dat**。** PanaData

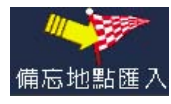

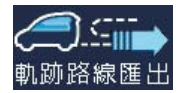

:將軌跡路線資料儲存到SD卡的PanaData 目錄下的 trace 資料夾下,檔 **名為××××××××\_××××××.**trc  **。 (檔名命名方式為日期\_時間.**trc **) 年 月 日 時 分 秒**

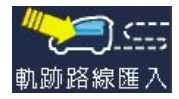

 $\text{SD}\text{+}\text{i}$ 的 Pana Data 目錄下的 trace 的資料夾 。 **:將先前的軌跡路線資料讀入,執行前請先將日期\_時間**.trc **的檔存到**

### **原廠值**

將所有設定值恢復成原廠出廠時的設定。

**目錄下。**

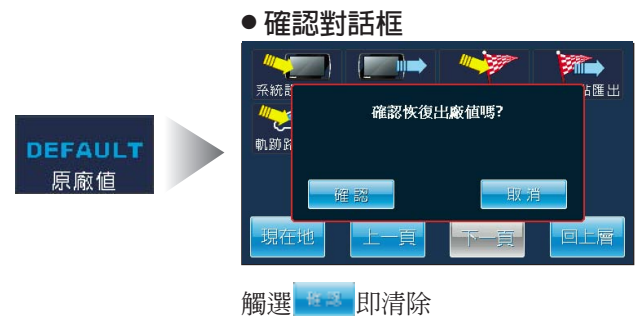

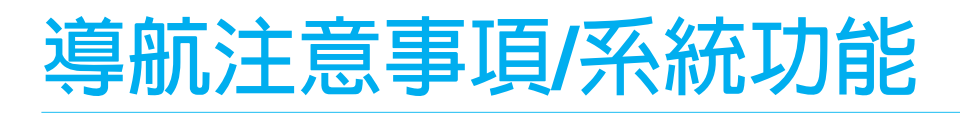

## **國語語音導引**

●導航系統只是駕駛者輔助系統。駕駛者應當注意交通狀況以便安全地做出決定。由於導航地 圖的過期訊息,您可能找不到目的地。在尋找醫院或者警察局等緊急目的地時應當特別小 心。

●指示的路線可能包括由於交通規則不對車輛開放或者關閉的道路。請漢守當地的交通規則。 ●在導航模式中,請勿進行SD 卡插拔及USB 連線,以免發生系統嚴重錯誤。

#### **語音指示具有以下功能:**

### **■交叉路口指示**

**警告**

●系統語音通知駕駛者前方轉彎距離及方向。

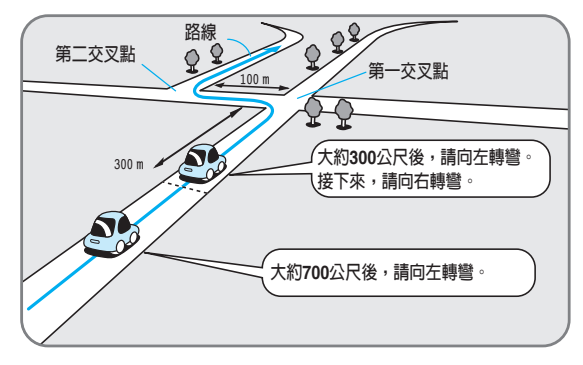

如果兩個交叉路口靠在太近,語音導引可能過慢。

#### **■休息站/收費站/測速照相語音**

●當車到達這些設施前,即有語音提示。 這種指示功能可以被關閉或啟動(見第46頁導航設定)。

語 音:前方到達休息站 (國語)前方到達收費站 前方有測速照相

**註**

●當車到達休息站/收費站/測速照相附沂之後自動結束語音提示。

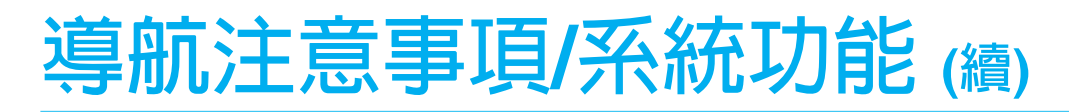

## **台語語音導引**

●導航系統只是駕駛者輔助系統。駕駛者應當注意交通狀況以便安全地做出決定。由於導航地 圖的過期訊息,您可能找不到目的地。在尋找醫院或者警察局等緊急目的地時應當特別小 心。

●指示的路線可能包括由於交通規則不對車輛開放或者關閉的道路。請漢守當地的交通規則。 ●在導航模式中,請勿進行SD 卡插拔及USB 連線,以免發生系統嚴重錯誤。

#### **語音指示具有以下功能:**

### **■交叉路口指示**

**警告**

●系統語音通知駕駛者前方轉彎距離及方向。

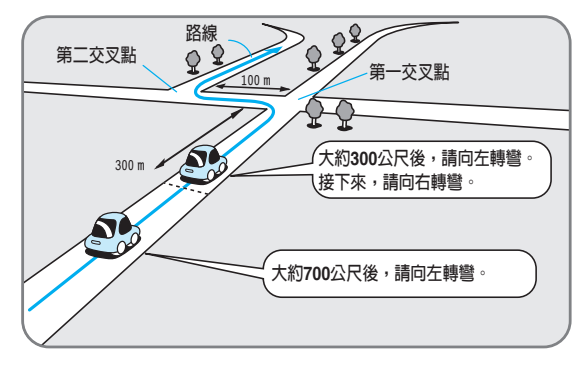

如果兩個交叉路口靠在一起,語音導引可能過慢。

#### **■休息站/收費站/測速照相語音**

●當車到達這些設施前,即有語音提示。 這種指示功能可以被關閉或啟動(見第46頁)。

語 音:前方到達休息站 (台語)前方到達收費站 前方有測速照相

**註**

● 本設備不支援台語選單和台語地名。(例如:私房景點、旅游書等景點介紹。) ●當車到達休息站/收費站/測速照相附近之後自動結束語音提示。 ●語音導引的語言可以選擇國語或台語。

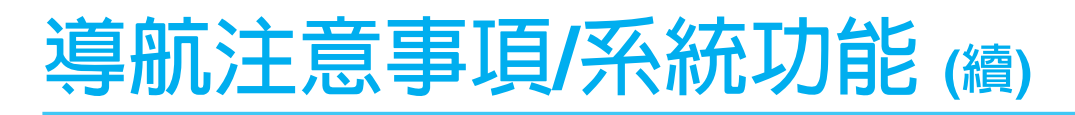

### **GPS**

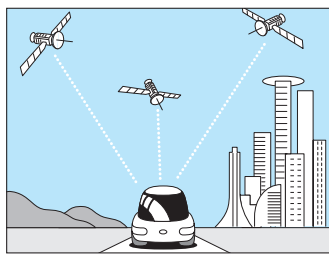

**GPS是使用來自美國國防部開發的GPS衛星的信號進行位置檢 測的系統。**

**行動導航系統使用來自三個以上衛星的輸入根據三角測量原理 計算車輛位置。**

**系統的定位精度取決於GPS的顯示誤差,大約從 30m到200 m。**

●如果是第一次使用本系統,或者已經有一段時間沒有使用本系統,大約需要5分鐘(在寬闊地大約需 要2分鐘)對GPS信號進行識別。

## **■在以下地方GPS信號接收很差**

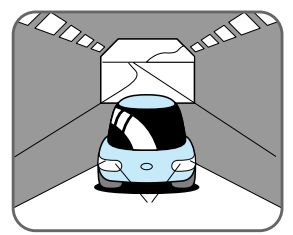

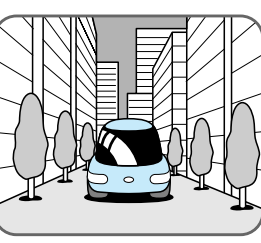

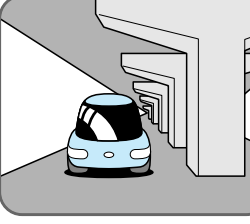

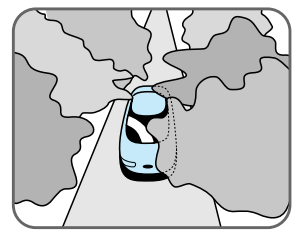

隧道中 有樓大廈之間 高架路下面 樹林區域

●GPS衛星由美國國防部控制,可能會故意降低定位精度。在這種情況下會有車輛位置偏差。 ●引擎點火後GPS信號接收前會有位置偏差。

●當行駛過導航地圖與實際情況不同的道路或者導航地圖上沒有的道路後,車輛位置可能與實際情況有 偏差。

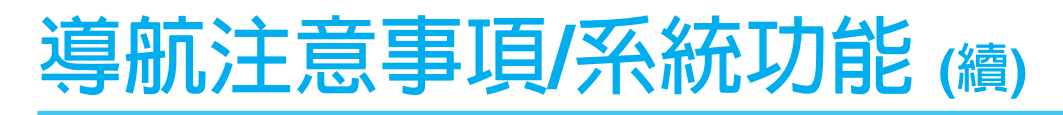

## **定位精度**

在以下情況下,車輛位置在地圖上的顯示可能不正確。但是隨著繼續行駛車輛位置會自動由GPS數據進 行自動校正,GPS定位誤差,也有可能造成車子橫移。

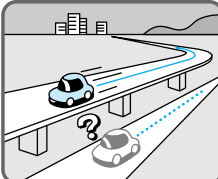

日目 P 在高架路上行駛 在長直路行駛後轉

彎

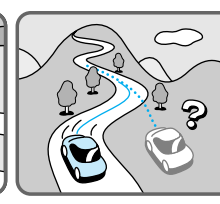

在陡峭山路上行駛 在螺旋路上行駛 進入以小角度分叉

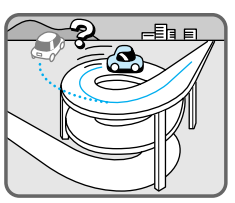

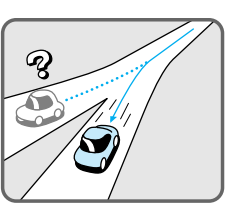

的交叉路口

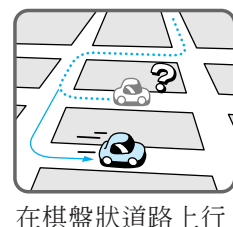

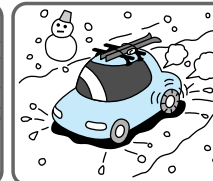

上行駛

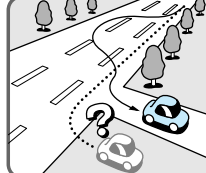

使用防滑鏈在滑路 在寬路上蛇行

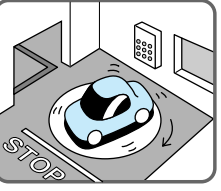

車輛在轉盤上熄火 駛出渡輪或者運送

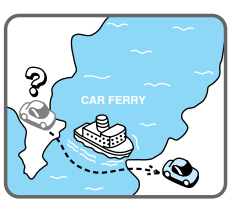

車輛列車

## **路線指南**

駛

雖然在路線指南中會遇到以下問題,並不代表系統發生故障。

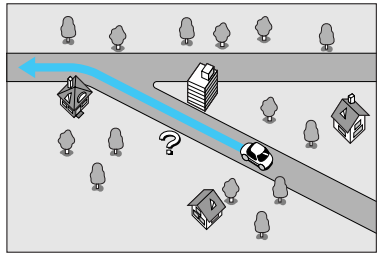

轉彎或者交叉路口名稱可能不通 應當留在原路時會被提示左轉。 知。

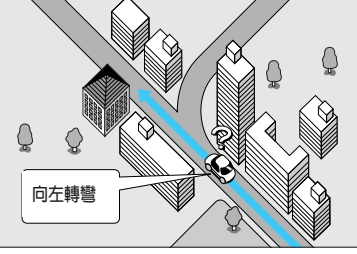

對於某些交叉路口形狀,在實際

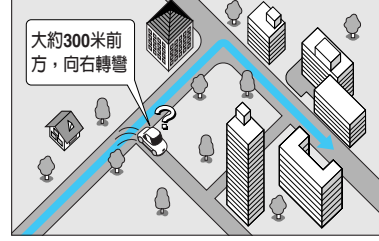

計劃中路線的語音指示在偏離路 線,例如過早轉彎,後依然持 續。

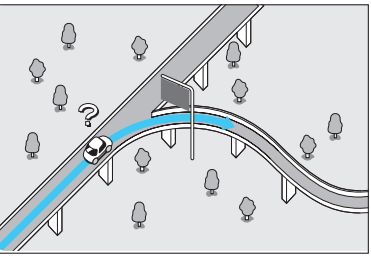

道路在高速路或者收費路上分開 的一些點可能不顯示或者通知。

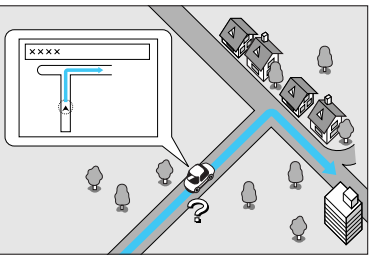

交叉路口擴大地圖並不總是與交 叉路口的實際形狀完全相符。

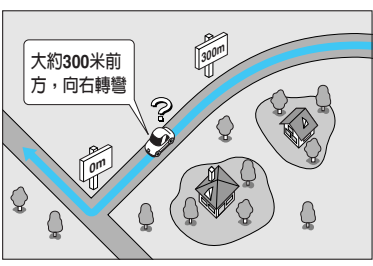

駛近轉彎時的通知距離可能與實 際情況略有不同。

## **導航注意事項/系統功能 (續)**

## **路線搜尋**

**雖然在路線指示中會遇到以下問題,但不是系統故障。**

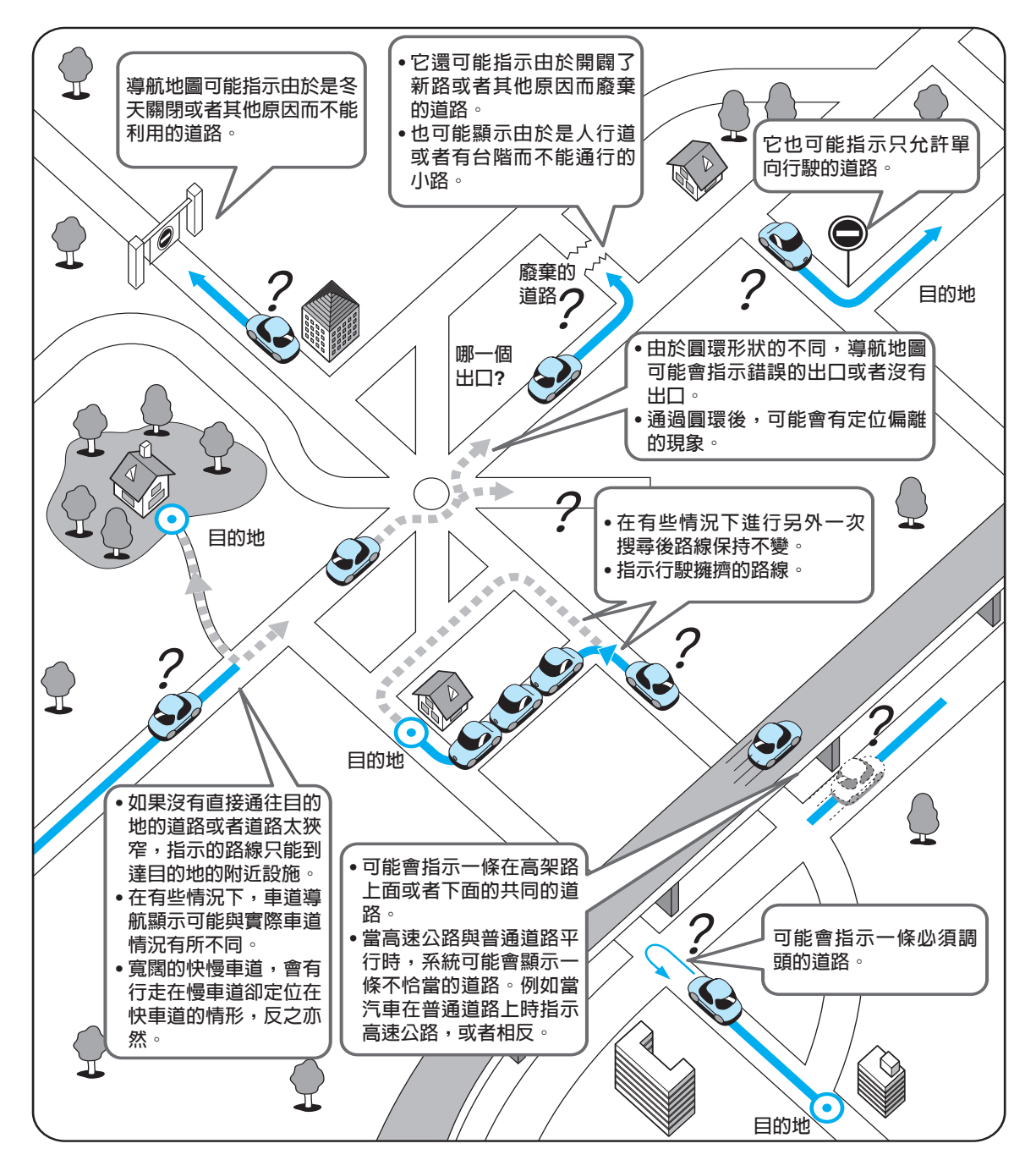

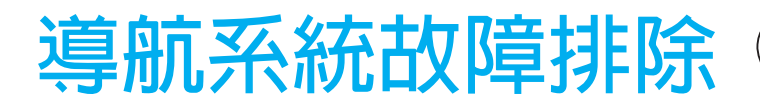

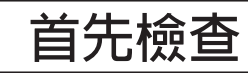

#### **如果您懷疑有某些不正常現象**

檢查並且採取下述步驟:

如果所述建議不能解決問題,建議將本機送往就近的 Panasonic 服務站。本產品只能由有資格的人員進行維修。 請委託專業人員進行檢查和修理。Panasonic對於因疏忽檢 查本機或檢查後自行修理而造成的故障並不負責。

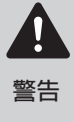

●請勿在不正常情況繼續使用本機 例如:沒有聲音又有煙或聞到異 味。請馬上停止使用本機並洽詢 經銷商。

●不要嘗試自己修理本機,因為這 是很危險的。

**註**

下方解決方法欄位中之斜體字部份,請參閱使用說明書並自行檢查。

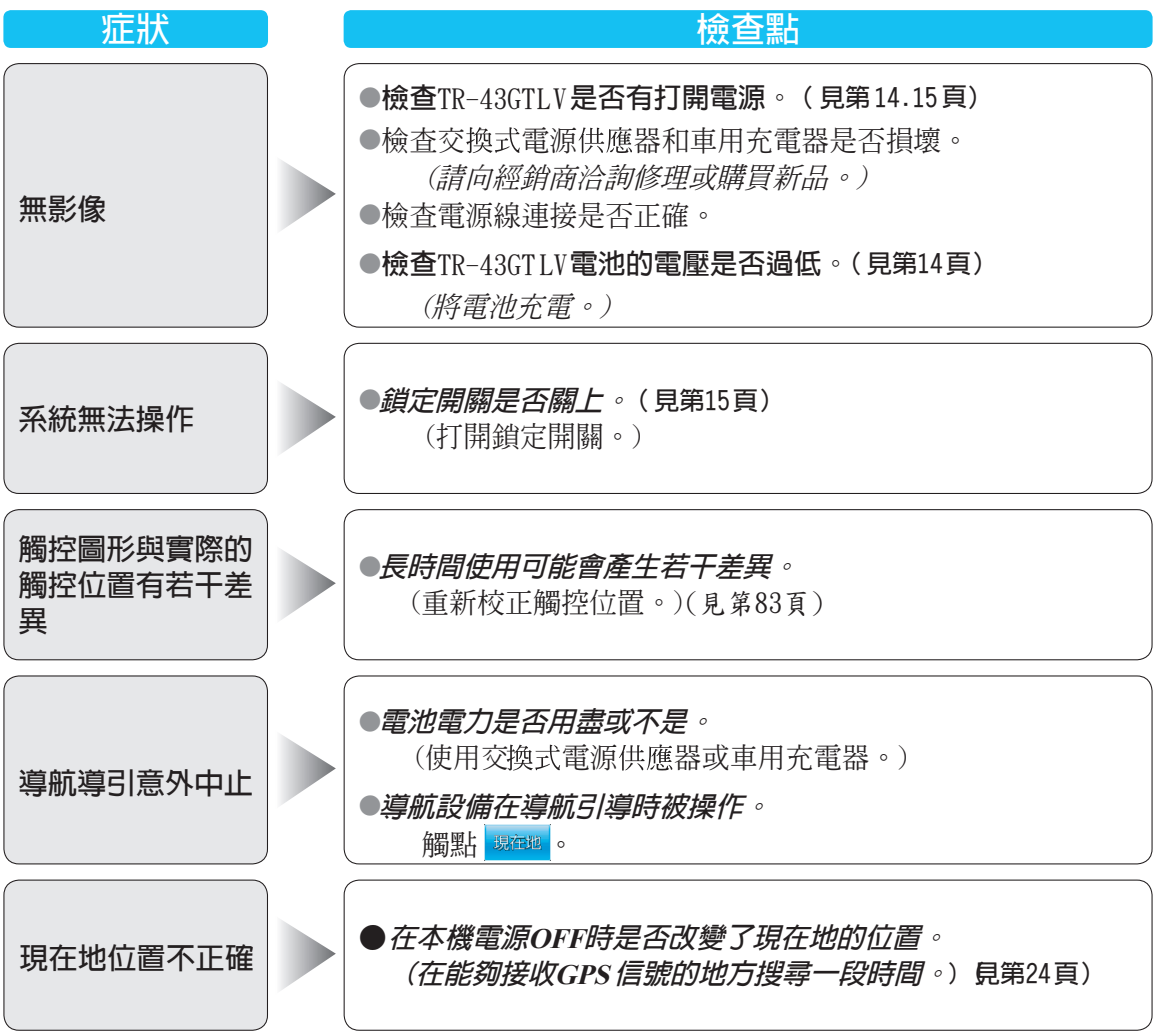

## **導航系統故障排除 (續)**

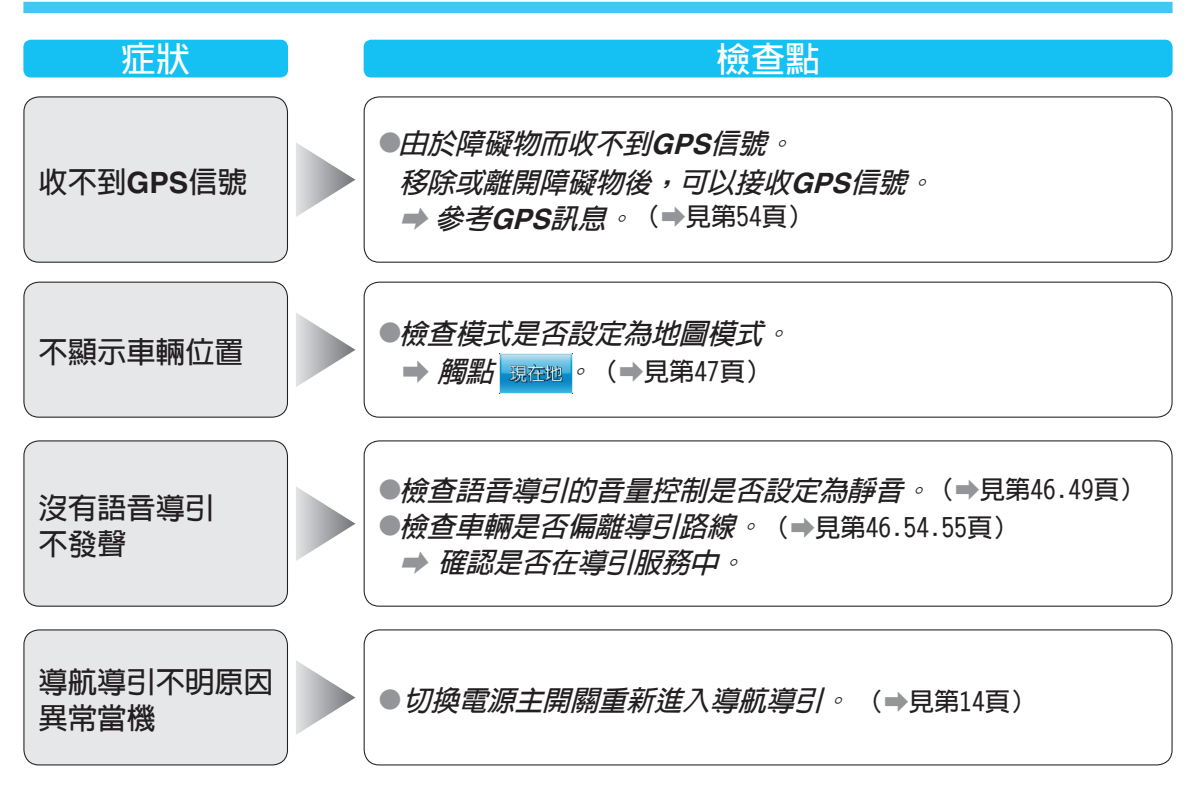

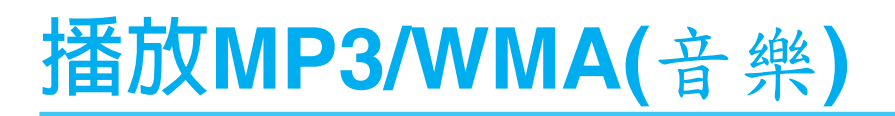

## **準備工作**

如何在SD 卡上儲存要播放的音樂資料。

#### **重要事項**

●如果沒有正確命名或正確的放置資料夾,也許無法播放從個人電腦儲存來的MP3/WMA檔案,詳細 的資訊請參閱MP3/WMA注意事項。 **(見第60頁)**

#### **■簡介**

本系統可在SD卡複製MP3/WMA檔案,可使用所附的USB 連結線,將本系統和個人電腦連接或直接將SD 卡放入電腦的SD 卡讀寫機,然後將電腦內的MP3/WMA檔案拷貝到SD 卡內。 (**見第**85**頁)** 

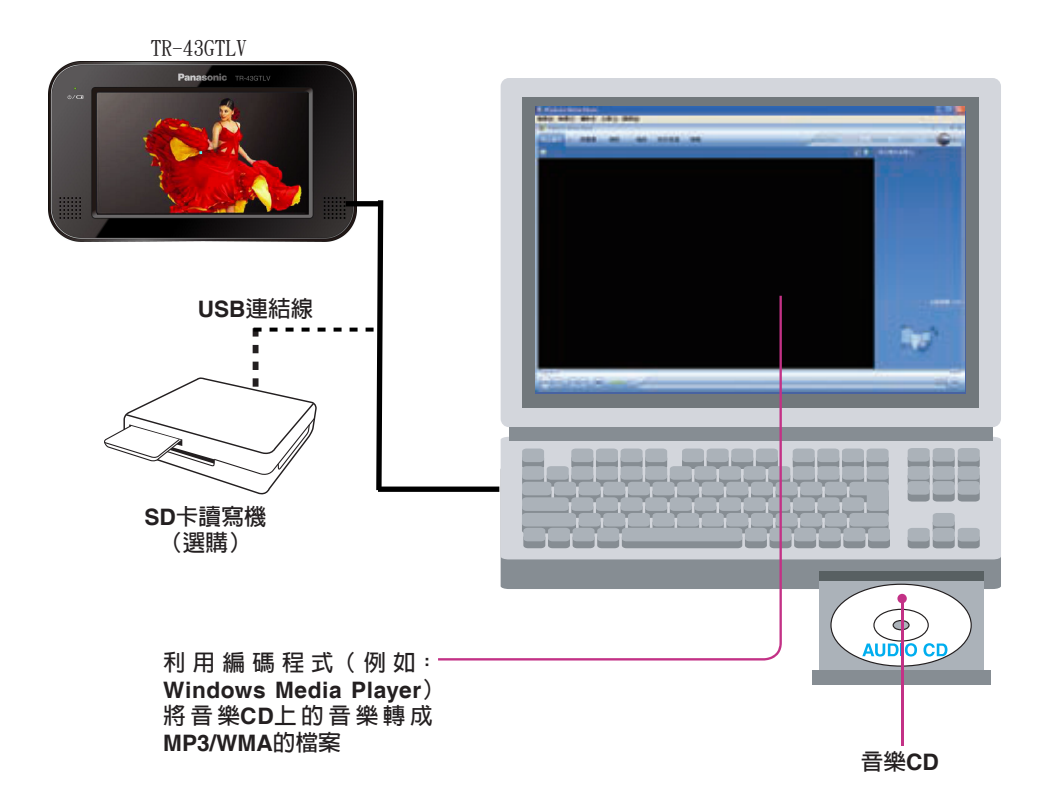

●拿取SD 卡時請參閱如何拿取SD 卡。 **(見第13頁)** ●在系統啟動時,請勿插入或移除SD 卡。 **註**

## **MP3/WMA的注意事項**

### **■什麼是MP3/WMA**

MP3 (MPEG Audio Layer-3)和WMA(Windows MediaTM Audio)是數位音頻訊號的壓縮格式。前者 由MPEG (Moving Picture Experts Group)開發,後 者由微軟(Microsft Corporation)公司開發。使用這 些壓縮格式,可以在一張光碟中記錄10張音樂光 碟的內容(這樣所表示的是資料以128 kbps和44.1 Hz採樣率燒錄在650 MB的CD-R或者CD-RW上的 情況)。

在矽元件記憶體中因其容量有限,所以常使用這 些壓縮格式。

#### **註:**

●本設備不提供MP3/WMA編碼和燒錄CD寫入所 用的軟體程式。

#### **■製作MP3/WMA檔案時要記住的要點**

#### **共通部份**

- ●建議採用高位元率和高採樣頻率以便得到高質量 的聲音。
- ●由於VBR(可變位元率)可能使播放時間顯示 不正常,而且可能造成聲音間斷,所以不建議採 用。
- ●播放聲音的品質隨編碼情況會有所不同。詳情參 見編碼軟體的使用說明書。

#### **MP3**

●建議將位元率設置為"128 kbps以上"及 " $CBR" \circ$ 

#### **WMA**

●建議將位元率設置為"64 kbps以上"及 " $CBR" \circ$ 

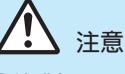

●**絕對不要將非MP3/WMA格式的檔案指定為 ".mp3"或".wma"的檔案副檔名。這不僅 會使揚聲器因損壞而產生噪音,而且會損傷你 的聽覺。**

### **■顯示訊息**

**顯示項目**

●**MP3 (ID3標籤) 演唱者姓名 ● MP3/WMA 檔案名稱**

● **WMA (WMA標籤) 演唱者姓名**

#### **可顯示字元**

- ●可顯示的檔案/資料夾名稱長度:小於248字元 (雙位元和Unicode編碼的檔案和資料夾名稱其 可顯示的字元會減少一半)。
- ●按照各個檔案系統的標準為檔案和資料夾命名。 請參見軟體的說明書。

#### **ASCII字元集**

A到Z,a到z,數字0到9,和以下符號:  $(\overline{\mathcal{L}}$ 格)!"#\$%&'()+,-;=[] { }~

**註**

- ●在一些MP3/WMA格式檔案的編碼軟體中,字元 訊息可能無法正確顯示。
- ●可顯示的ID3/WMA標籤的字元長度:256位元(雙 位元和Unicode編碼的資料其可顯示的字元將會 減少一半)。
- 遇到檔案顯示"受保護的檔案"時,請將此"受 保護的檔案"至SD卡移除,以免造成系統異常。

### **在SD卡上記錄MP3/WMA檔案**

●**將MP3資料與WMA資料保存在同一張SD卡上的 時候,將不同格式的資料放在不同的資料夾中。**

● MP3/WMA檔案的檔案名應當按照下述規則命名 並且符合檔案系統的命名規則。

●應 當 根 據 檔 案 格 式 將 檔 案 的 副 檔 名 指 定 為 ".mp3"或者".wma"。

- ●播放以某些軟體或者特定編碼MP3/WMA檔案或 者顯示其MP3/WMA訊息的時候,可能會遇到問 題。
- ●本設備有初始播放選單功能。

#### **可支援的檔案系統**

微軟 (Microsoft) FAT16/32。

**壓縮格式**(建議:上頁的"製作MP3/WMA 檔案時要記住的要點")

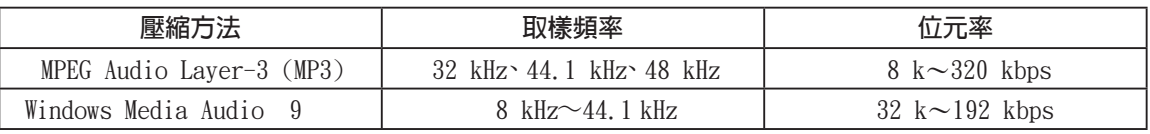

● 支援CBR/VBR以及 Mono/Stereo。

- WMA 僅對應微軟 Windows Media Audio 9 。不對應微軟"受保護的檔案" (Microsoft DRM)。
- 支援 MP3 (ID3 V1/ID3 V2) Tag、WMA Tag。

### **資料夾選擇順序**

#### **檔案/資料夾的最大數目**

- ●檔案的最大數目:999(檔案和資料夾)。
- ●一個資料夾中檔案的最大數目:999。
- ●資料夾最大層數:8。
- ●資料夾的最大數目:999。
- ●根目錄中的檔案和資料夾的最大數目:511。
- ●子目錄之最大限制爲8層。8層以上之檔案和資料 夾不予處理(播放對象外)。
- ●路徑+檔名+副檔名最大支援到248個字元(半 形字),超過不予顯示與讀取。

#### **版權**

版權法規定在未取得版權所有人允許的情況下除 了個人欣賞外複製,禁止分發和提供音樂等版權 資料。

#### **註**

●您可以利用減少檔案及資料夾的數目與減少樹狀層深度之方式來縮短資料讀取和播放間所需時間。

●本設備計算資料夾的數目方式是不管MP3/WMA檔案是否存在。

●如果所選擇的資料夾中沒有MP3/WMA檔案,將按照播放順序播放最靠近的MP3/WMA檔案。

●即使是同一張SD卡,在本設備中的播放次序可能與其他MP3/WMA播放器不同。

●顯示根目錄的檔案名稱時,出現"\"字樣。

## **基本操作**

**註**

●使用播放功能前,請先將MP3 或WMA 檔案拷貝到SD 卡上,並將SD 卡插入本機中。

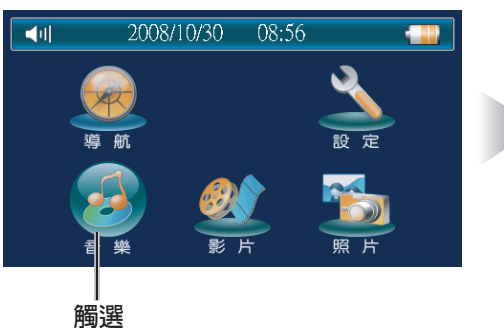

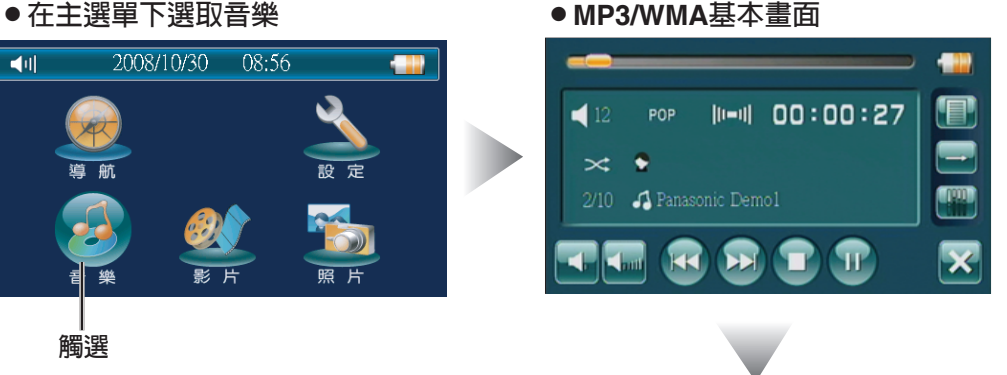

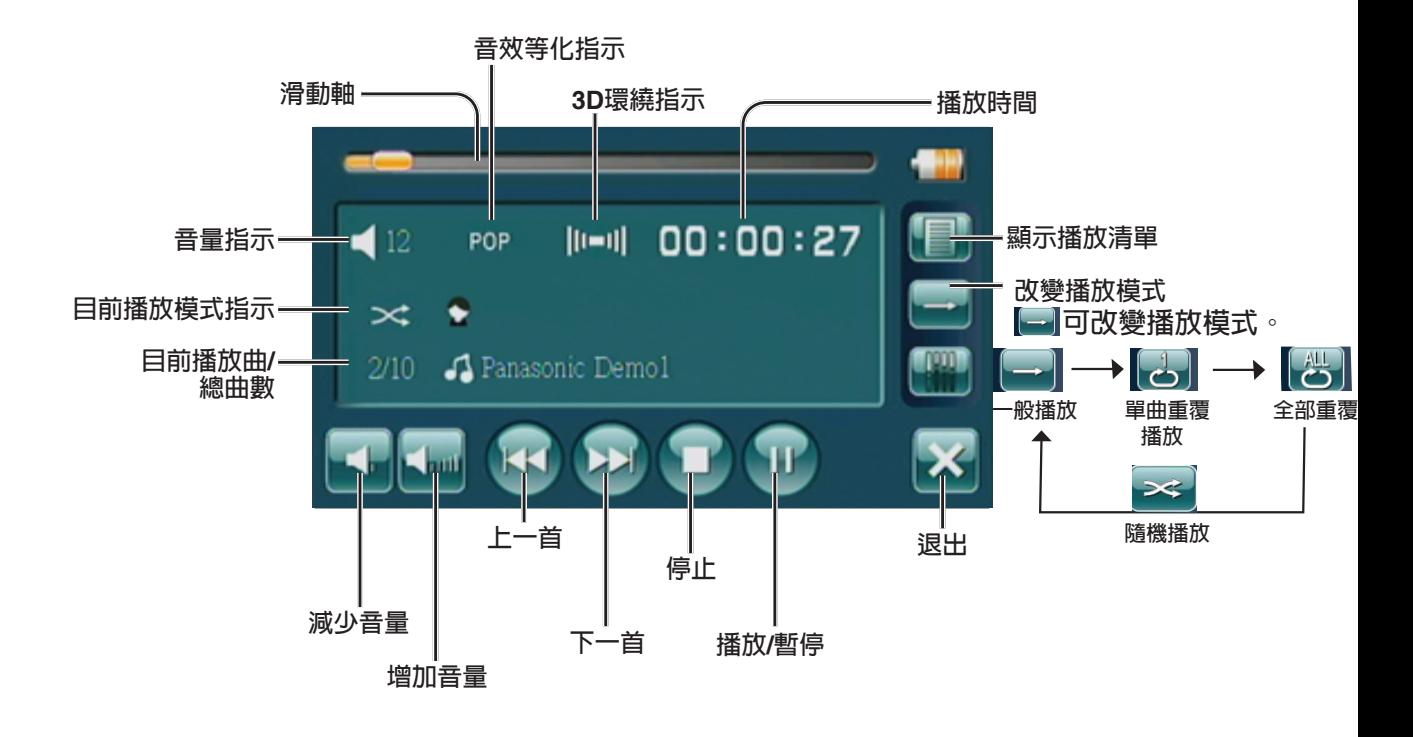

**設定音效等化器**

## **■音量的調整**

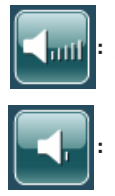

**:增加音量。**

**:減少音量。**

## **■音質(SQ: Sound Quality)**

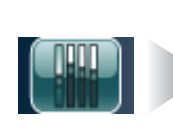

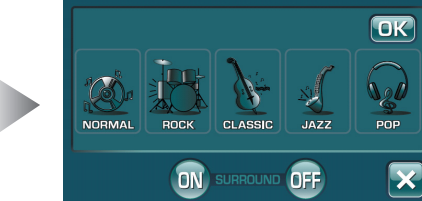

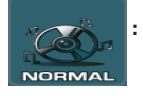

**:一般平坦的頻率。 (不特別強調)**

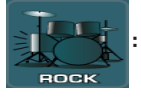

**:搖滾,快速和沈重的聲音強調低音 和高音。**

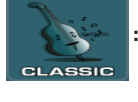

**:古典,大範圍和敏銳的聲音,稍微 強調高音和低音。**

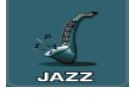

**:爵士,深厚的聲音,強調高音和低 音,並輕微增加音量。**

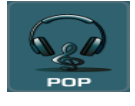

**:流行樂,清亮的聲音,稍微強調高 音,並稍微降低音量。**

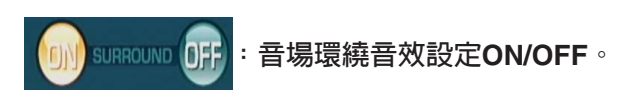

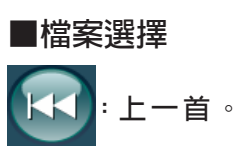

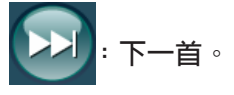

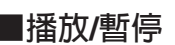

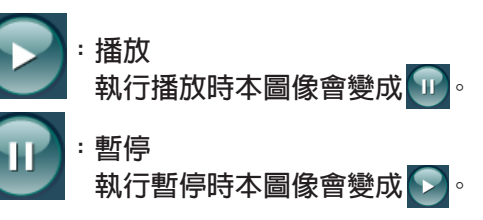

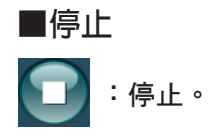

## **播放選單**

本機有初始播放選單功能,當SD 卡上無播放選單時,本機將自動依音樂檔案的順序產生播放選單。

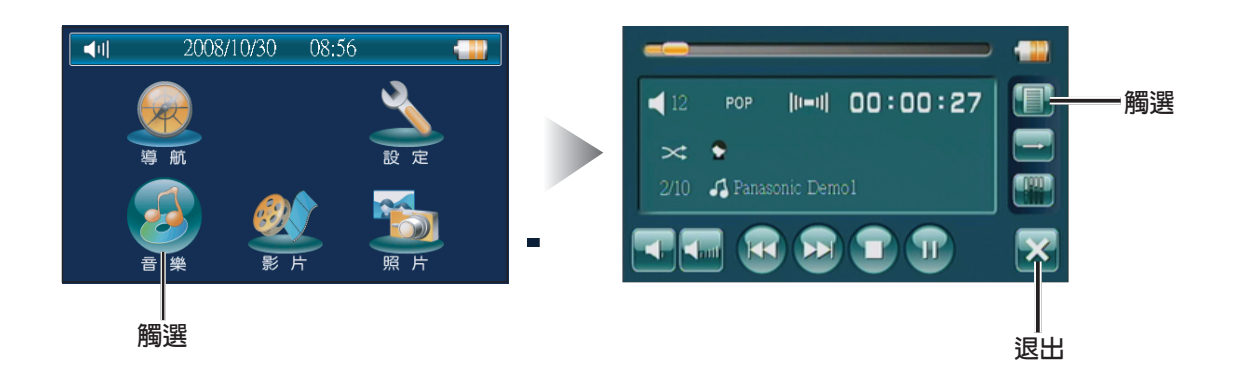

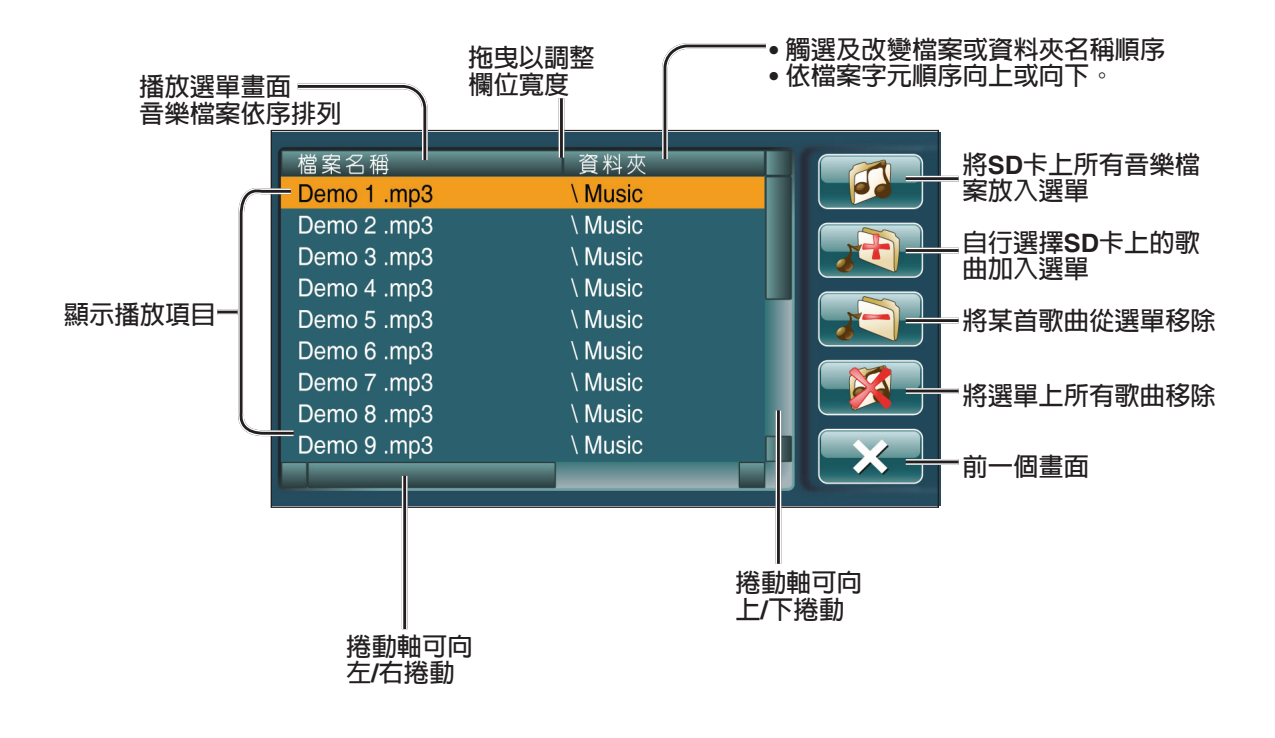

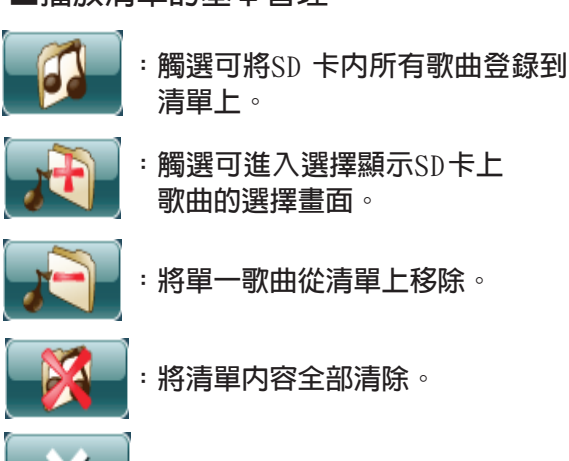

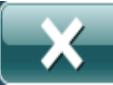

**:回到音樂播放器的主畫面。**

### **■編輯播放清單**

在播放清單上增加一首歌。

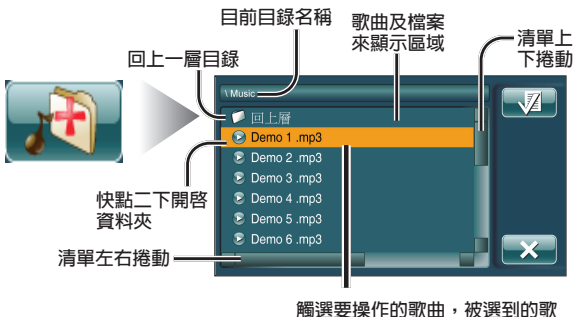

**曲檔案或資料夾顏色會改變**

將整個目錄的歌曲加到播放清單中:觸選要操作的 日錄後,按下 4 月 即可。

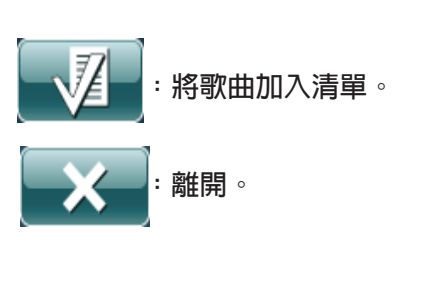

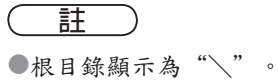

## ■播放清單的基本管理 ■在播放清單上移除一首歌曲

觸選欲移除的歌曲,然後觸選 , 一

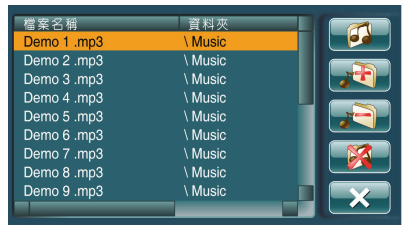

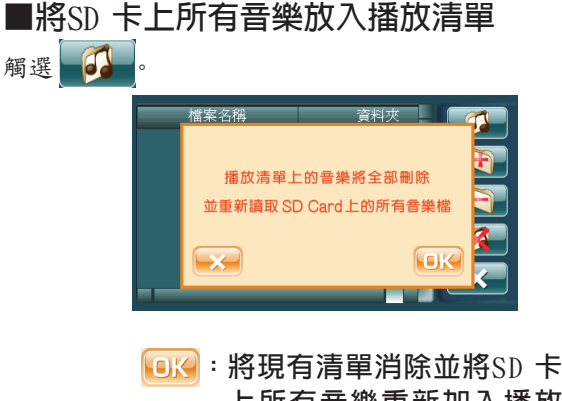

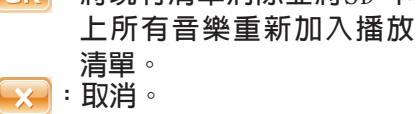

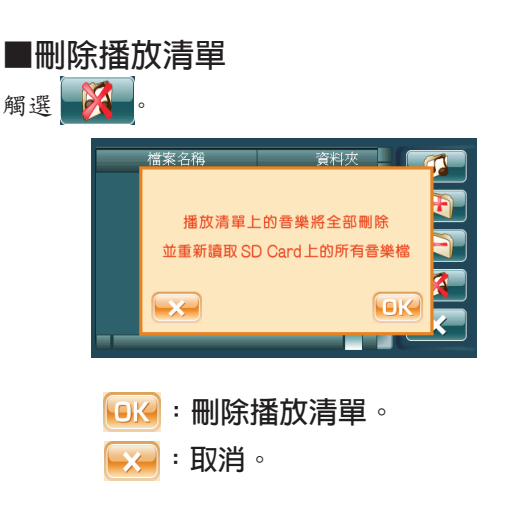

## **播放WMV(**影片**)**

## **準備工作**

#### **重要事項**

●如果未將資料夾正確規劃或檔案和資料夾名稱沒有正確命名,也許將無法播放用個人電腦存放在 SD卡的WMV (Windows Media Video)檔案。

### **■簡介**

可以在本機上瀏覽SD卡上的 WMV 檔案。可以經由所附的USB連接線將本機直接和個人電腦連接, 或透過 SD卡的讀寫機和個人電腦連接。

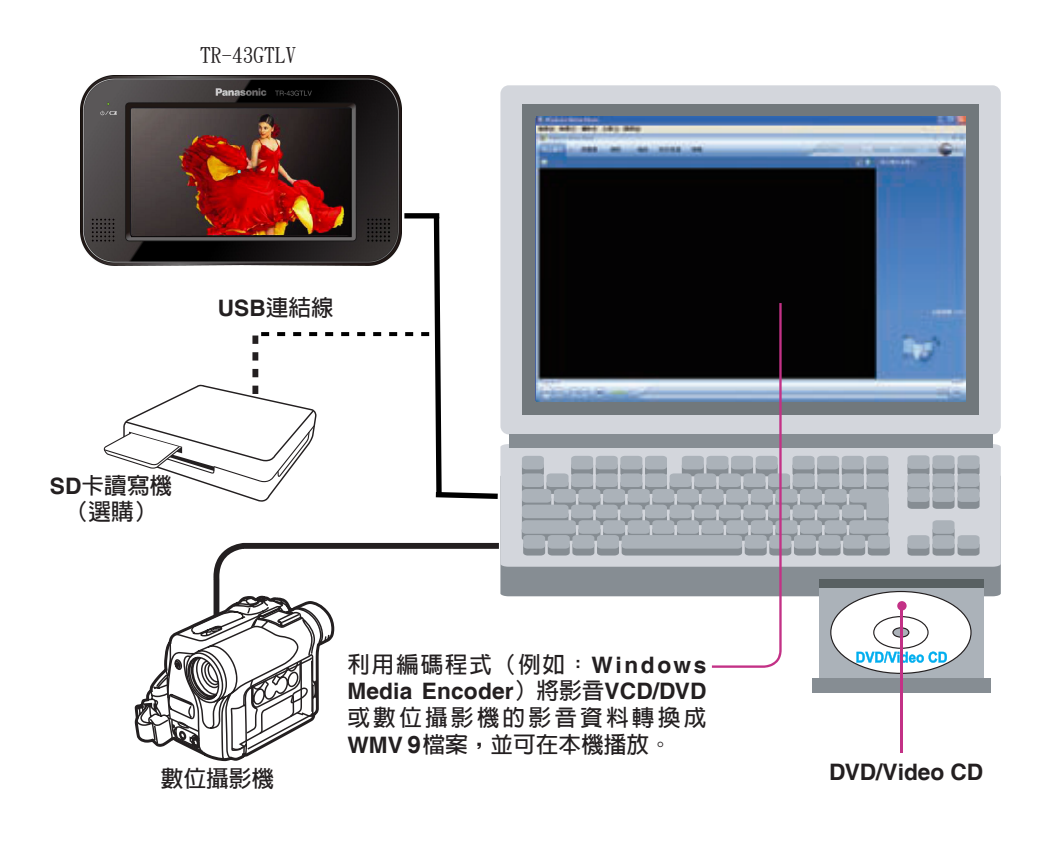

#### **註**

●有關SD 卡的取放,請參閱SD 卡的取放(見第13頁)。

●在本機啓動時不可插入或移除SD 卡,根據著作權法除了個人使用外,不得散布或傳播有著作權的作 品,如影像、音樂等。

●建議您使用 Microsoft Windows Media Encoder 9.0 轉檔程式轉換本系統所支援的規格。

## **WMV的注意事項**

#### **■什麼是WMV?**

WMV (Windows Media Video)是微軟 (Microsoft) 公 司基於MPEG 4技術所發展的一種數位影音壓縮格 式。這種格式可以經由Windows Media player來播 放。WMV設計的主要目的是網路傳播,因此支援 簡壓縮比,串流播放並可由DRM (Digital Rights Management) 來控制。

#### **註:**

●本機不支援DRM。

●**本機僅支援 W M V 9 格 式 的 檔 案。**

#### **■製作WMV檔案時要記住的要點**

- ●不建議使用可變位元率VBR (Variable Bit Rate) 因為播放時間顯示會不正確,而且某些畫面也許 會略過。
- ●播放影音的品質依編碼環境而有不同,詳細資料 請參閱使用者說明和使用的編碼軟體。
- ●建議將位元率設置為"1Mbps"及"CBR"。
- ●建議將圖像解析度設置為"480像素×272像素" 或更低。
- ●請勿為WMV檔案設定Microsoft DRM,這樣本機 才能播放此檔案。

### **■可顯示字元**

**可顯示字元**

- WMV可顯示的檔案/資料夾名稱長度:12字元 (雙位元和Unicode編碼檔案和資料夾名稱其可 顯示的字元會減少一半)。
- WMV可顯示的目前目錄名稱長度:20字元(雙 位元和Unicode編碼的檔案和資料夾名稱其可顯 示的字元會減少一半)。
- ●檔名和資料夾名稱需符合個別檔案系統的標準, 進一步詳情請參考編碼軟體的說明。

#### **ASCII字元集**

A到Z,a到z,數字0到9,和以下符號:  $(\overline{\mathcal{L}}$ 格)!"#\$%&'()+,-;=[] { }~

**註**

- ●在某些編碼軟體或硬體產生的WMV格式的檔 案,播放時會發生圖面遲滯、跳頁或音樂有雜訊 的情況。
- ●使用可變位元率 (VBR) 時,播放時間也許不能 正確顯示。
- ●遇到檔案顯示"檔案已損毀"或"檔案格式不支 援"時,請將檔案至SD卡移除,以免造成系統異 常。

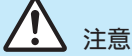

●**絕 對 不 要 將 非 W M V 格 式 的 檔 案 指 定 為 "WMV"的檔案副檔名。這不僅會使揚聲器 因損壞而產生噪音,而且會損傷你的聽覺。**

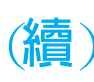

### **在SD 卡上記錄WMV 檔案**

- ●**將WMV 資料保存在同一張SD 卡上的時候,將不 同格式的資料放在不同的資料夾中。**
- ●W M V 檔案的檔案名應當按照下述規則命名並且 符合檔案系統的命名規則。
- ●應 當 根 據 檔 案 格 式 將 檔 案 的 副 檔 名 指 定 為 ". wmv " $\circ$

●播放以某些軟體或者特定編碼WMV 檔案或者顯 示其WMV 訊息的時候,可能會遇到問題。 ●本設備有初始播放選單功能。

#### **可支援的檔案系統**

微軟 (Microsoft) FAT 16/32

**壓縮格式**(建議:上頁的"製作WMV 檔案時要記住的要點") **視訊:**

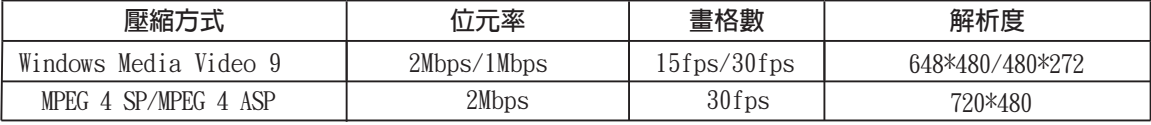

#### ● 支援 CBR/VBR。

● WMV不對應 WMV Tags以及微軟"受保護的檔案"(Microsoft DRM)。

● 播放超出以上所定義規格的影片時,將顯示警示畫面。

#### **音訊:**

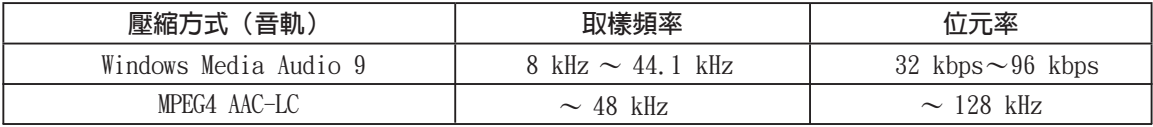

● 支援 CBR/VBR 以及 Mono/Stereo。

● 不支援 WMA 9 Professional/Lossless/Voice 以及微軟"受保護的檔案" (Microsoft DRM)。

#### **資料夾選擇順序**

#### **檔案/資料夾的最大數目**

- ●檔案的最大數目:999(檔案和資料夾)。
- ●一個資料夾中檔案的最大數目:999。
- ●資料夾最大層數:8。
- ●資料夾的最大數目:999。
- ●根目錄中的檔案和資料夾的最大數目:511。
- ●子目錄之最大限制為8層。8層以上之檔案和資料
- 夾不予處理(播放對象外)。
- ●路徑+檔名+副檔名最大支援到248個字元(半 形字),超過不予顯示與讀取。

#### **版權**

版權法規定在未取得版權所有人允許的情況下除 了個人欣賞外複製,禁止分發和提供音樂,影片 等版權資料。

#### **註**

●您可以利用減少檔案及資料夾的數目與減少樹狀層深度之方式來縮短資料讀取和播放間所需時間。

●本設備計算資料夾的數目方式是不管WMV檔案是否存在。

- ●如果所選擇的資料夾中沒有WMV檔案,將按照播放順序播放最靠近的WMV檔案。
- ●即使是同一張SD 卡,在本設備中的播放次序可能與其他WMV播放器不同。

●顯示根目錄的檔案名稱時,出現"\"字樣。

## **基本操作**

**註**

● 在使用本機播放功能前,先將 WMV 檔案拷貝到 SD卡上,並將SD卡插入本機。

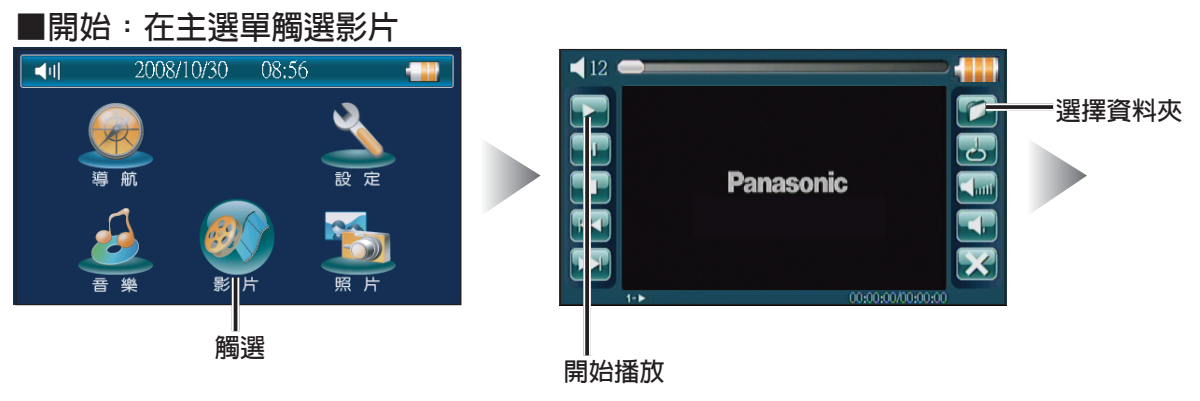

#### **■選擇檔案**

**觸選 可回到播放器主畫面。在選擇檔案後,連按兩次可立即播放。** 

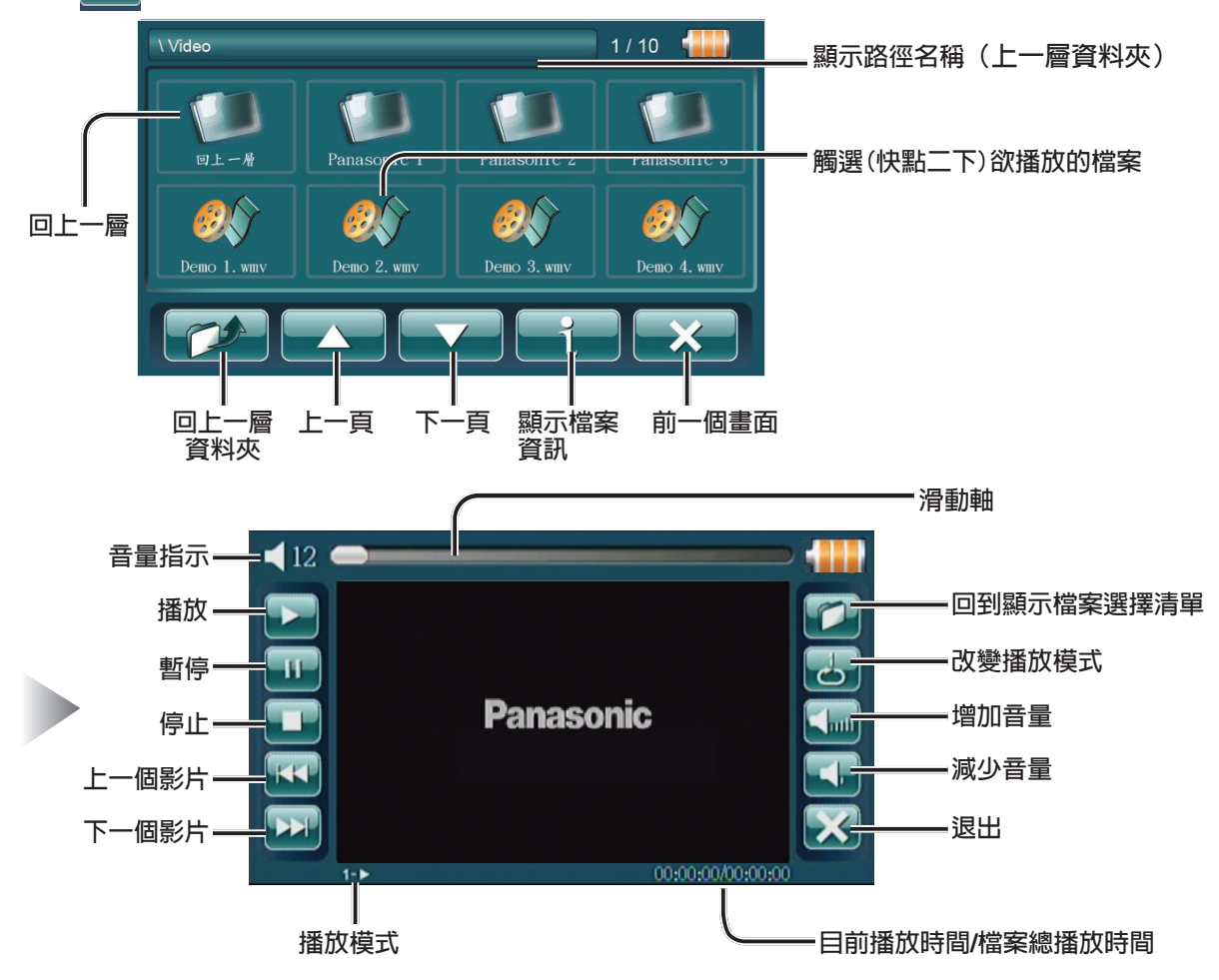

### **■螢幕播放**

在播放模式下,快點二下播放視窗任何區域即可啟動螢幕播放,在螢幕播放下快點二下控制螢幕任何區 域,即可回到播放主畫面。

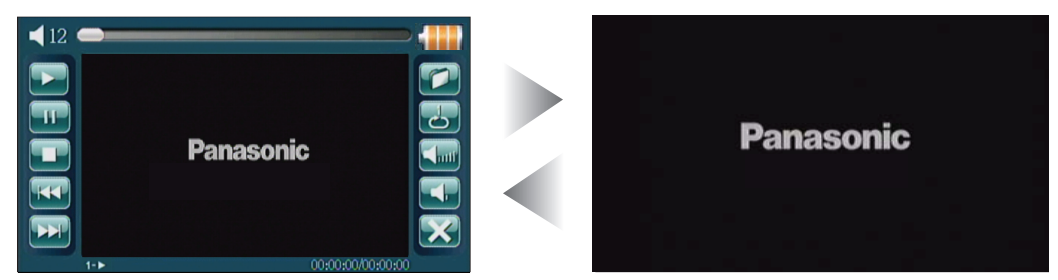

### **■播放/暫停/停止 ■播放模式**

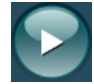

**:在播放主畫面中觸選,則開始播放。**

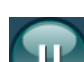

**:在播放中觸選,則暫停播放。**

**:在播放或暫停觸選,則停止播放。**

**:在播放中觸選跳到上一個影片從頭播放。 在暫停中觸選跳到上一個影片保持暫停。 在停止中觸選跳到上一個影片保持停止。**

**:在播放中觸選跳到下一個影片從頭播放。 在暫停中觸選跳到下一個影片保持暫停。 在停止中觸選跳到下一個影片保持停止。**

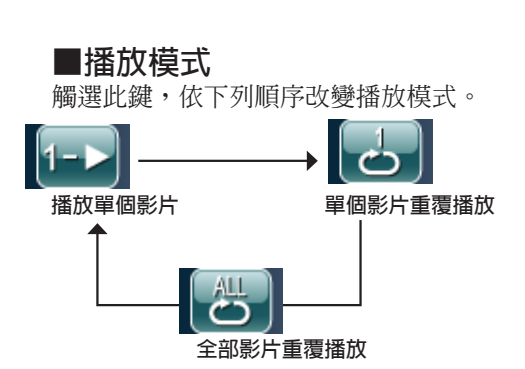

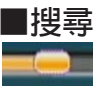

在播放中移動滑動捲軸到想到播放的位置 放開後即開始從所在處播放。

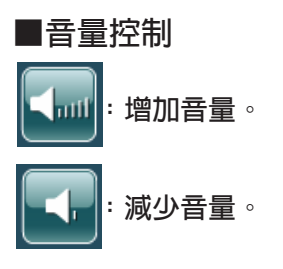

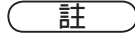

**■檔案選擇**

●若播放的檔案已損毀或不支援, 會出現右方的警示畫面。

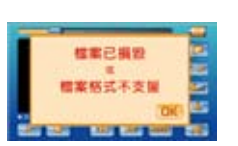

**■離開**

**:觸選則退出回到系統主畫面。**

●播放WMV檔案時,不執行自動關機功能。

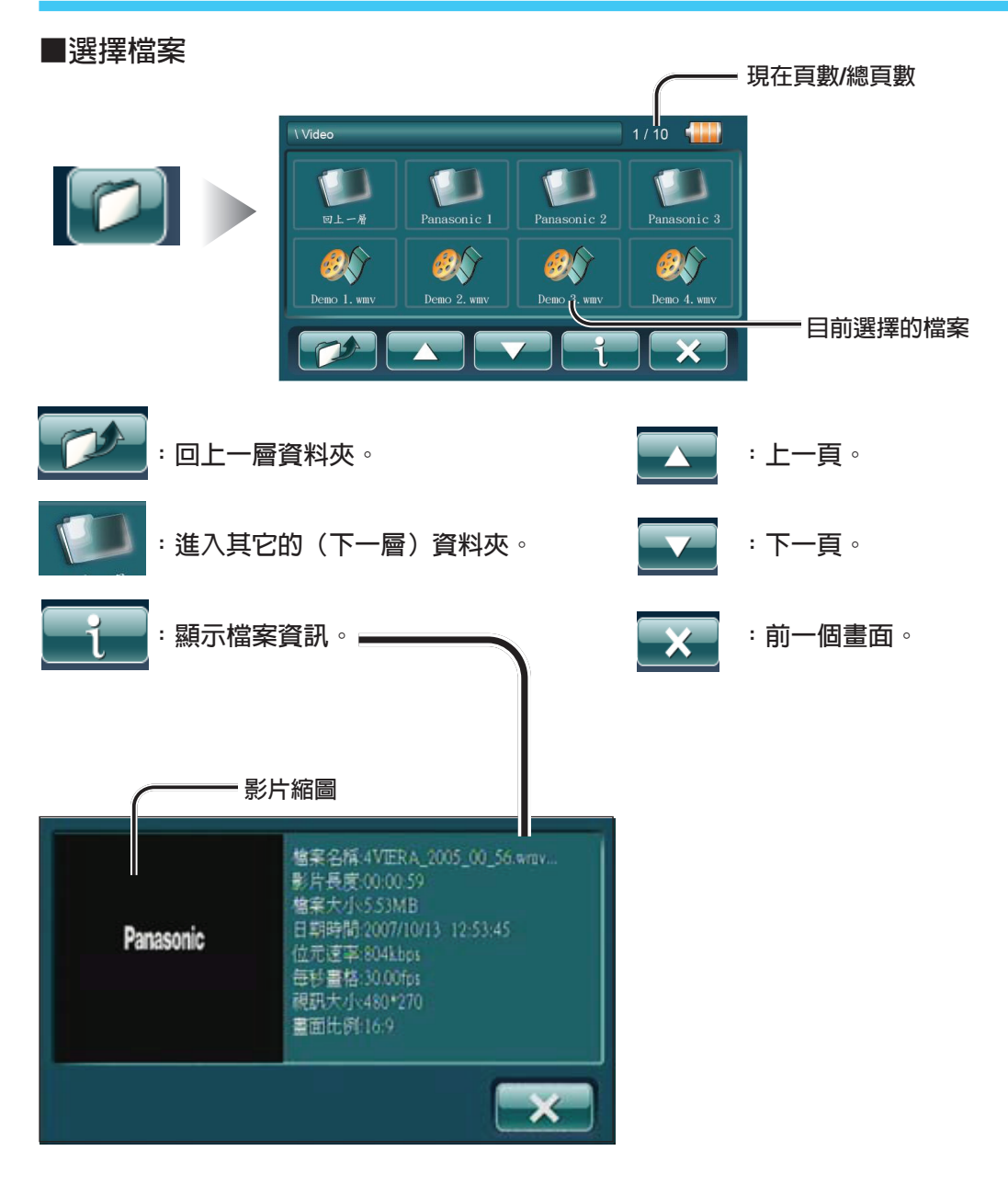

●某些軟體或特定編碼所產生的檔案,本機也許無法正確顯示該檔案的資訊。 **註**
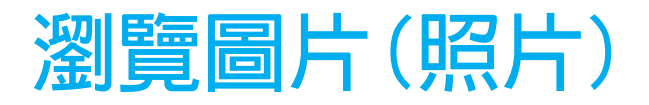

### **準備工作**

**■如何在**SD**卡上儲存要播放的圖像資料**

#### **重要事項**

●如果已經使用個人電腦將圖像檔案存入SD卡,在未將資料夾和檔案正確命名和安排前,也許無法 瀏覽這些圖像,詳情請參閱圖像檔案的注意事項。 **(見第73頁)** ●即使是在本機所限用的格式,某些檔案仍無法正確顯示。

#### **■簡介**

可以在本機上瀏覽SD卡上的某些種類的圖檔。可以經由所附的USB連接線,將本機直接和個人電腦連接 或透過SD卡的讀寫機和個人電腦連接。

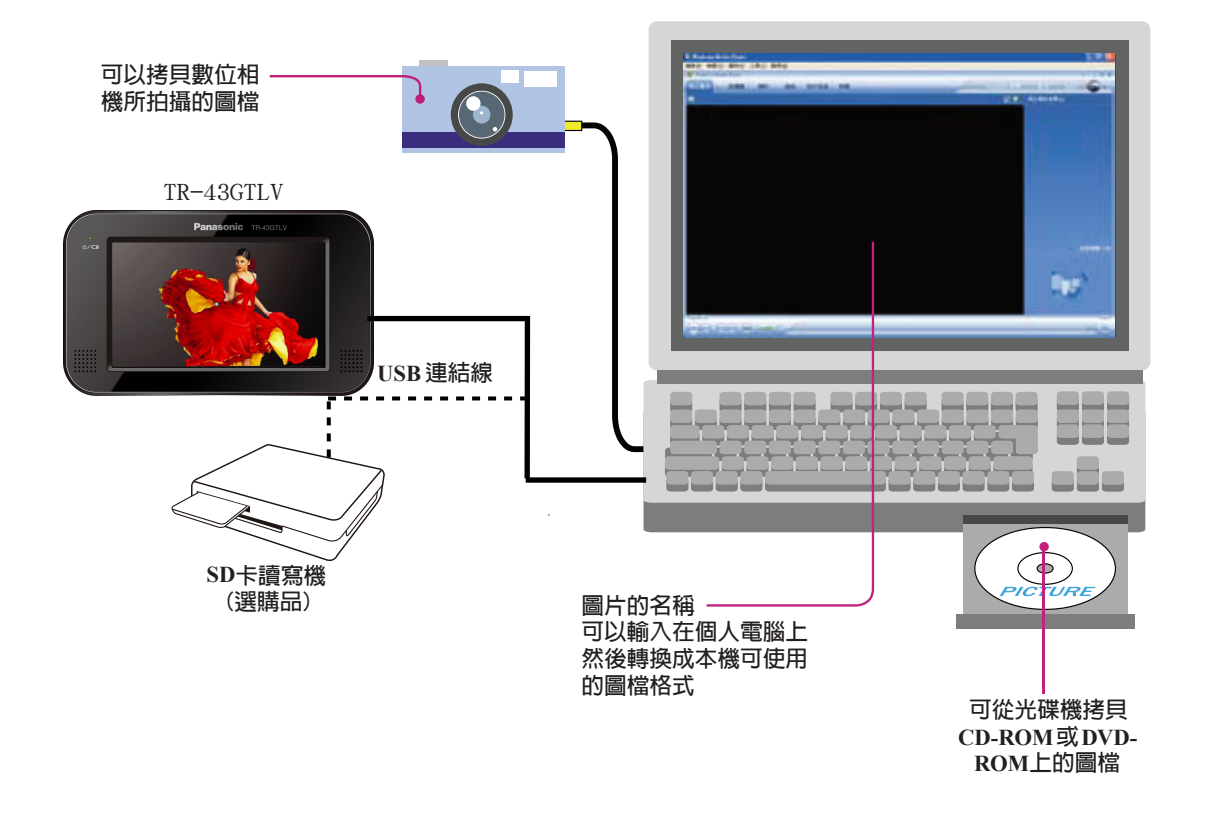

**註**

●拿取SD 卡時,請參閱"如何拿取SD 卡"。**(見第13頁)** 

●在本機啟動時,請勿插入或移除SD 卡,在智慧產權的保護下,在未經作者允許下,除了個人的觀賞 外,散布和傳播有著作權的圖像是違法的。

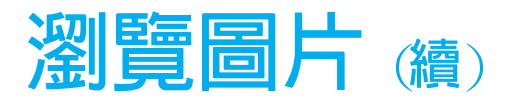

### **圖像檔案的注意事項**

### **可顯示的格式**

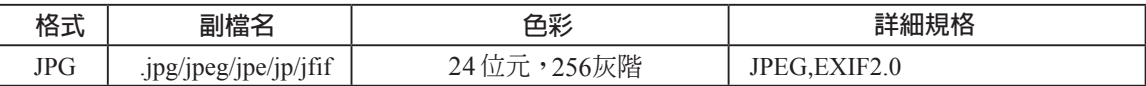

●JPG不支援無損耗(Lossless)、交錯式 (interlace) 、漸進式(Progressive)壓縮格式以及無損耗旋轉功能。

●遇到錯誤或不支援的檔案格式時,將用"檔案損毀"的圖案來代表顯示。

●不同檔案大小或像素大小的圖片,所讀取的時間將不一樣。

●處理超過1000 萬像素時,且記憶體不足時,將用"檔案過大"的圖案來代表顯示。

- ●像素大小32×32 以下的圖片,無法讀取。
- ●遇到檔案顯示"檔案損毀"、"檔案不支援"、"檔案過大"時,請將檔案至SD卡移除,以免造成 系統異常。

#### **■產生圖像檔案時的要點**

- ●為了較快的瀏覽請儘量使用如JPG等壓縮格式。 ●圖像的預覽大小應儘量小。
- ●為避免圖像的變形,圖像水平垂直比應設為4:3 或16:9。

#### **建議使用格式**

建議使用24位元的JPG 格式和200萬像素的解析 度。

#### **■顯示資訊**

#### **可顯示的字元**

●可顯示的檔名長度:12字元

(雙位元或Unicode 編碼的檔名會縮減一半)

- ●目前目錄可顯示的圖像資料夾名稱:20字元 (雙位元或Unicode 編碼的檔名會縮減一半)
- ●檔案和資料夾的名稱須符合個別系統的標準,請 參閱個別操作系統的說明。
- ●在各種語言下,可顯示的ASCII字元集和特殊符 號。
- ●子目錄之最大限制為8層。8層以上之檔案和資料 夾不予處理(播放對象外)。
- ●路徑+檔名+副檔名最大支援到248個字元(半 形字),超過不予顯示與讀取。
- $\bullet$ A 到Z,  $a$ 到z, 數字0到9, 和以下符號:

 $(\overline{C}R^k)$  ! "  $\# S \$  & ' ( ) + , - ; = [ ]  $\{ \}$  ~

#### **■在SD卡上存入圖像的檔案**

- ●圖像的名稱應遵循上述的規則,並符合個別檔案 系統的規定。
- ●應視個別檔案的格式加入適當的副檔名。

#### **■資料夾的選取**

#### **檔案/資料夾的最大數量**

- ●檔案最多數量:999(檔案加資料夾)
- ●一個資料夾內的檔案最多數量:999。
- ●最大階層:8。
- ●資料夾最多: 999。
- ●根目錄中的檔案和資料夾的最大數目:511。

版權法規定在未取得版權所有人允許的情況下除 了個人欣賞外複製,禁止分發和提供音樂等版權 資料。

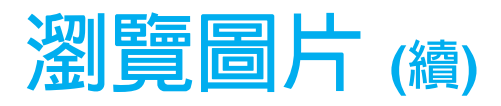

## **基本操作**

**註**

●應先將圖檔存在SD卡上,並在使用瀏覽圖片功能前,將SD卡插入本機。

**■在主清單畫面中,選取照片圖像即進入圖像瀏覽畫面**

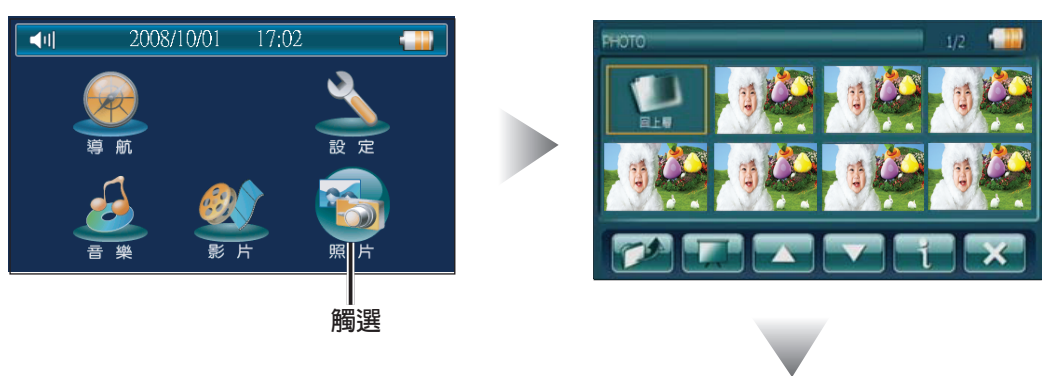

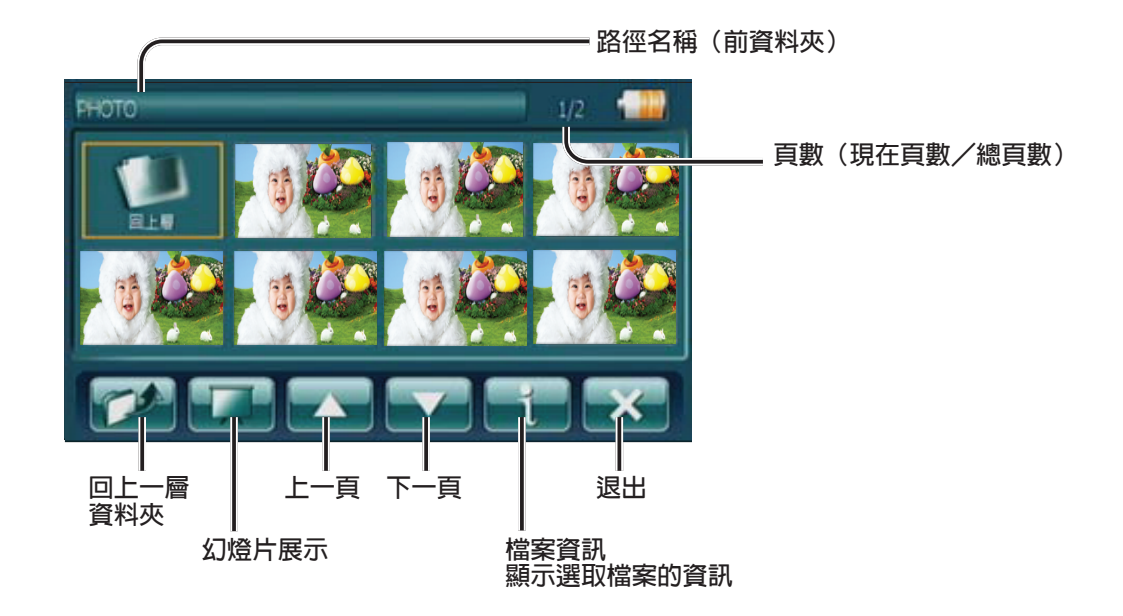

●沒有預覽圖片的檔案,也許不能正確顯現。 ●某些有預覽圖片的檔案,也許也不能正確顯現。

**註**

C

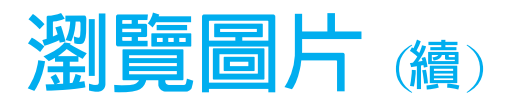

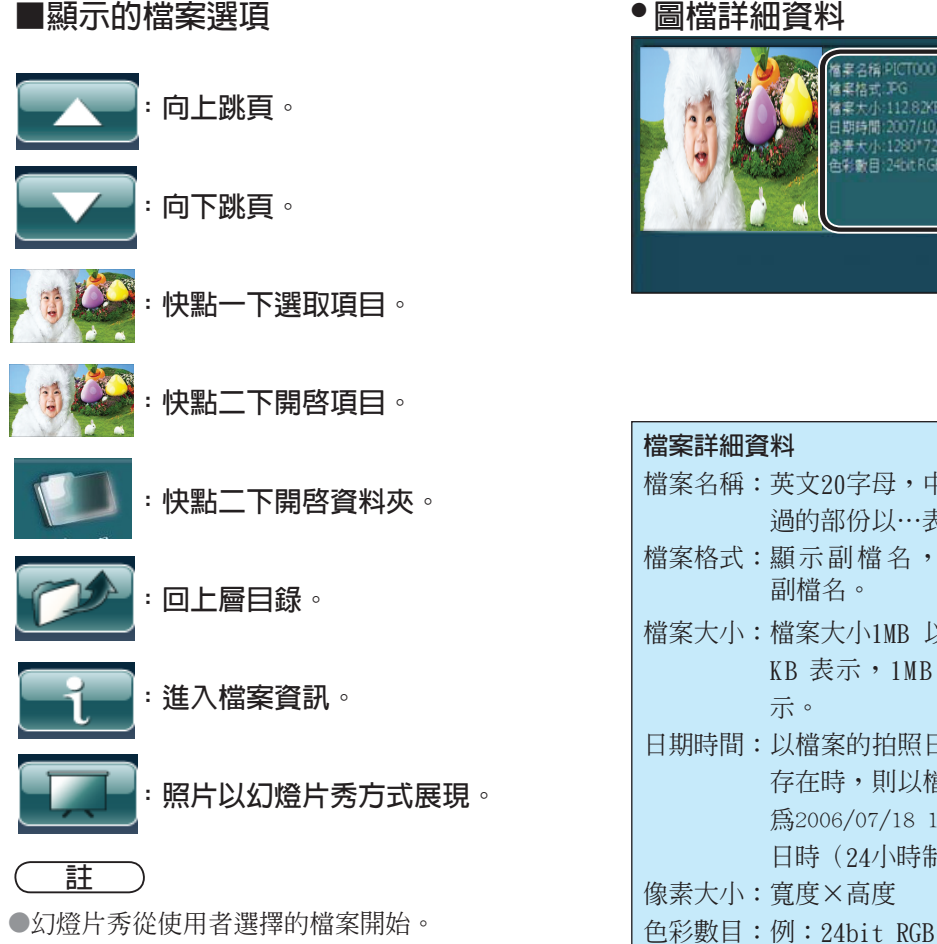

●快點面板任意點二下,則停止幻燈片秀。 ●觸選幻燈片秀3秒後才開始幻燈片秀。

### **● 圖檔詳細資料**

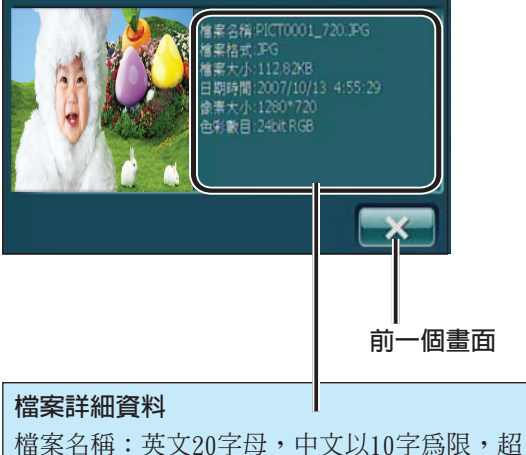

- 過的部份以…表示。 檔案格式:顯示副檔名,如JPG 檔案格式 檔案大小:檔案大小1MB 以下的檔案,單位以 KB 表示, 1MB 以上, 則以MB 顯 示。 日期時間:以檔案的拍照日期為主,若日期不 存在時,則以檔案日期顯示。格式 為2006/07/18 12:12:00 西元年/月/ 日時(24小時制):分:秒)。 像素大小:寬度×高度 副檔名。
- 

**註**

- ●每張圖檔約展示3秒鐘。 ●本機也許無法正確顯示某些檔案的正確詳細資料。 ●檔案瀏覽時遇到損毀/不支援/過大的檔案時,預 視圖使用系統的"檔案損毀"、"檔案不支援" 及"檔案過大"的警告圖案來取代顯示。
	- ●在圖檔資訊檢視時遇到遇到損毀/不支援/過大的 檔案時,使用系統的"檔案損毀"、"檔案不支援" 及"檔案過大"的警告圖案來取代顯示。

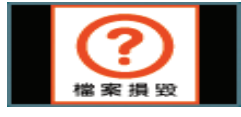

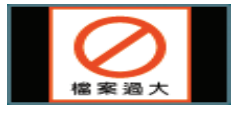

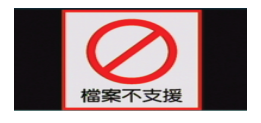

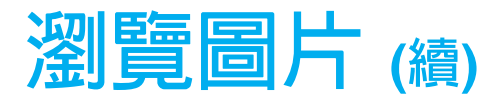

- **■一般檢視/全畫面檢視**
- 檔案預視清單

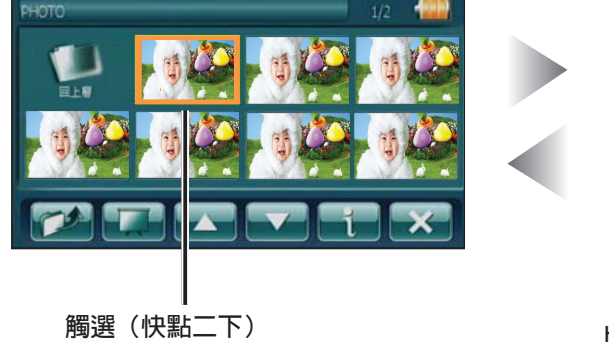

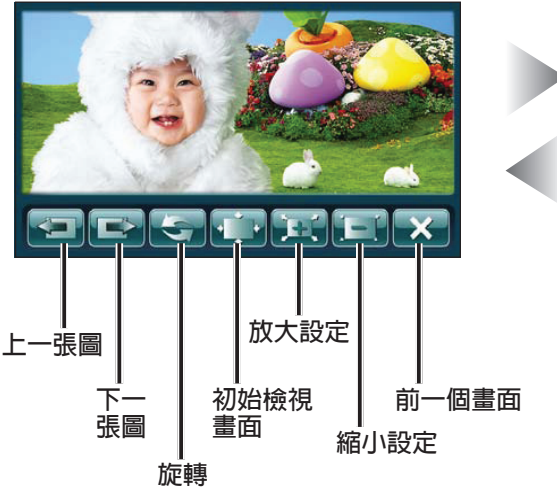

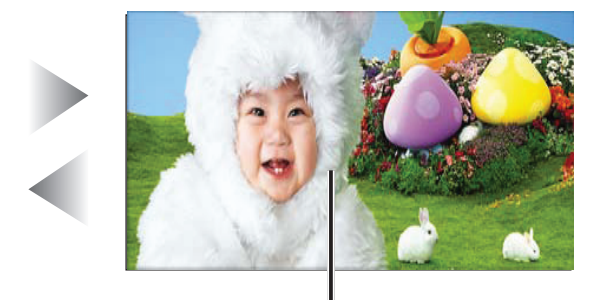

**快點照片區域二下,切換成全畫面檢視 快點全畫面二下,回到一般檢視**

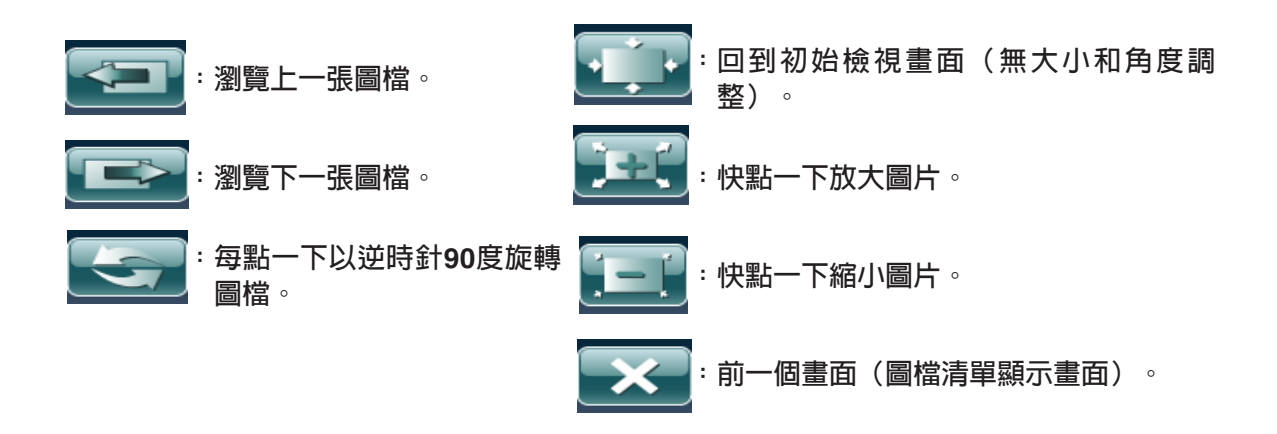

**註**

- ●在檔案顯示(包括幻燈片展示和全畫面檢視)時,若遇到檔案損毀/檔案過大/檔案不支援的檔案 會出現警告圖「檔案損毀/檔案過大/檔案不支援」。
- ●在檔案預視清單下遇到檔案損毀/檔案過大/檔案不支援,預視圖會出現「檔案損毀/檔案過大/檔案 不支援」的畫面。
- ●圖檔放大顯示時,可使用拖曳機能觀看放大後的圖檔。

# **SD卡的操作**

### **■SD卡的處置**

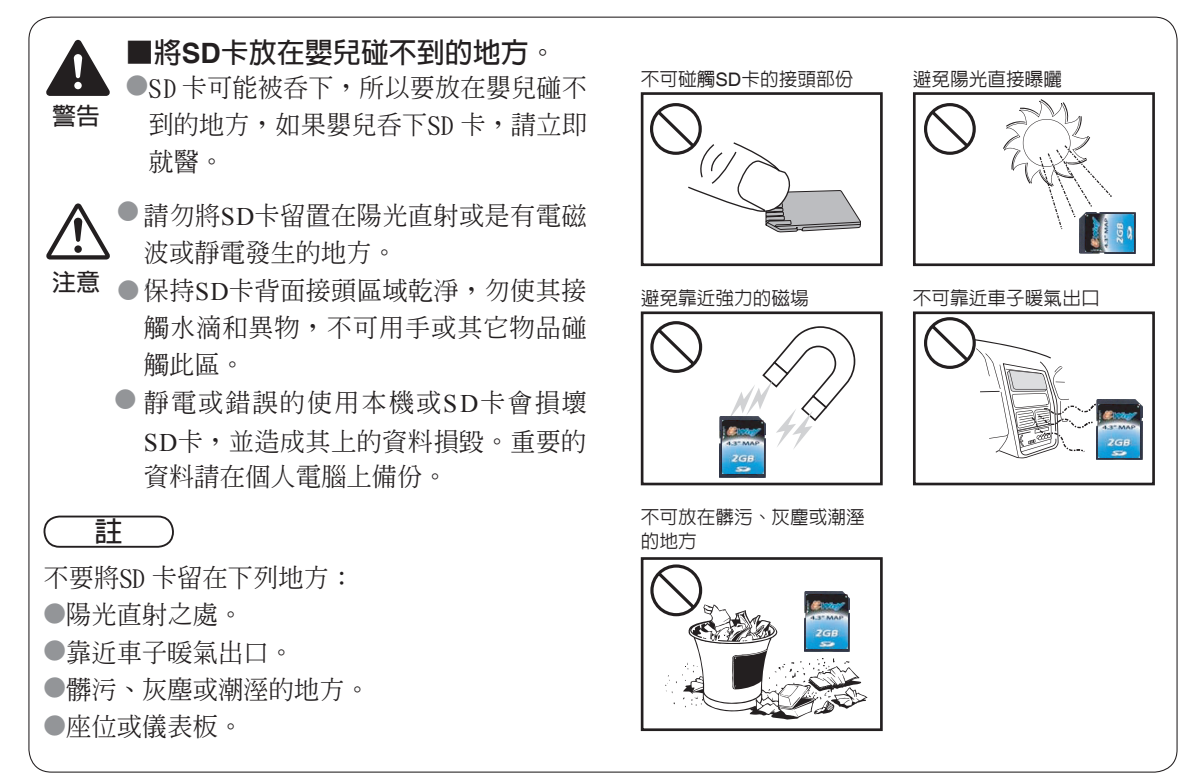

### **■重要的注意事項**

- ●本機僅支援FAT 16和FAT 32的檔案系統,其它檔案系統無法處理。
- ●本機無法使用未格式化的SD卡。
- ●在格式化過程中將清除SD卡上的所有資料,請在格式化前先將資料備份在個人電腦上。
- ●在使用FAT 12格式的SD卡時,也許無法正確顯示檔案或資料夾名稱。
- ●不可格式化本機所附的SD卡,以避免損毀其上的地圖資料。
- ●損壞的地圖資料可至網路下載並重新回存到SD卡內,然而已登錄的個人資料,如回家的位置將無法 恢復,格式化前請將SD卡上的資料備份在個人電腦上。

#### ●支援SDHC。

●SD卡容量最大可支援4GB(更大容量的SD卡,則不在保證範圍內)。但市面上的SD卡並非均爲標準規格 若出現格式不支援或損毀,請參閱故障排除指南(見第95頁)

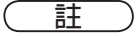

#### **更新地圖時,請保留以下檔案。**

"我的最愛"所在位置為SD 卡上"\PanaData\fav.dat"。 "家"所在位置為SD 卡上"\PanaData\SystemSet.dat"。 "履歷"所在位置為SD 卡上"\PanaData\RecentDest.dat"。

# **SD卡的操作 (續)**

## **SD卡的格式化**

#### **重要事項**

●不可格式化,本機所附的SD卡及避免毀損其上的地圖資料。 ●本機不能使用未經格式化的SD卡。 ●在格式化中將清除SD卡上的所有資料,請在格式化前先將資料備份在個人電腦上。 ●格式化前,請檢查電池電力是否足夠。

### **■準備**

將SD卡插入本機SD卡槽中,有關SD卡的插入和移除(→見第13頁)。

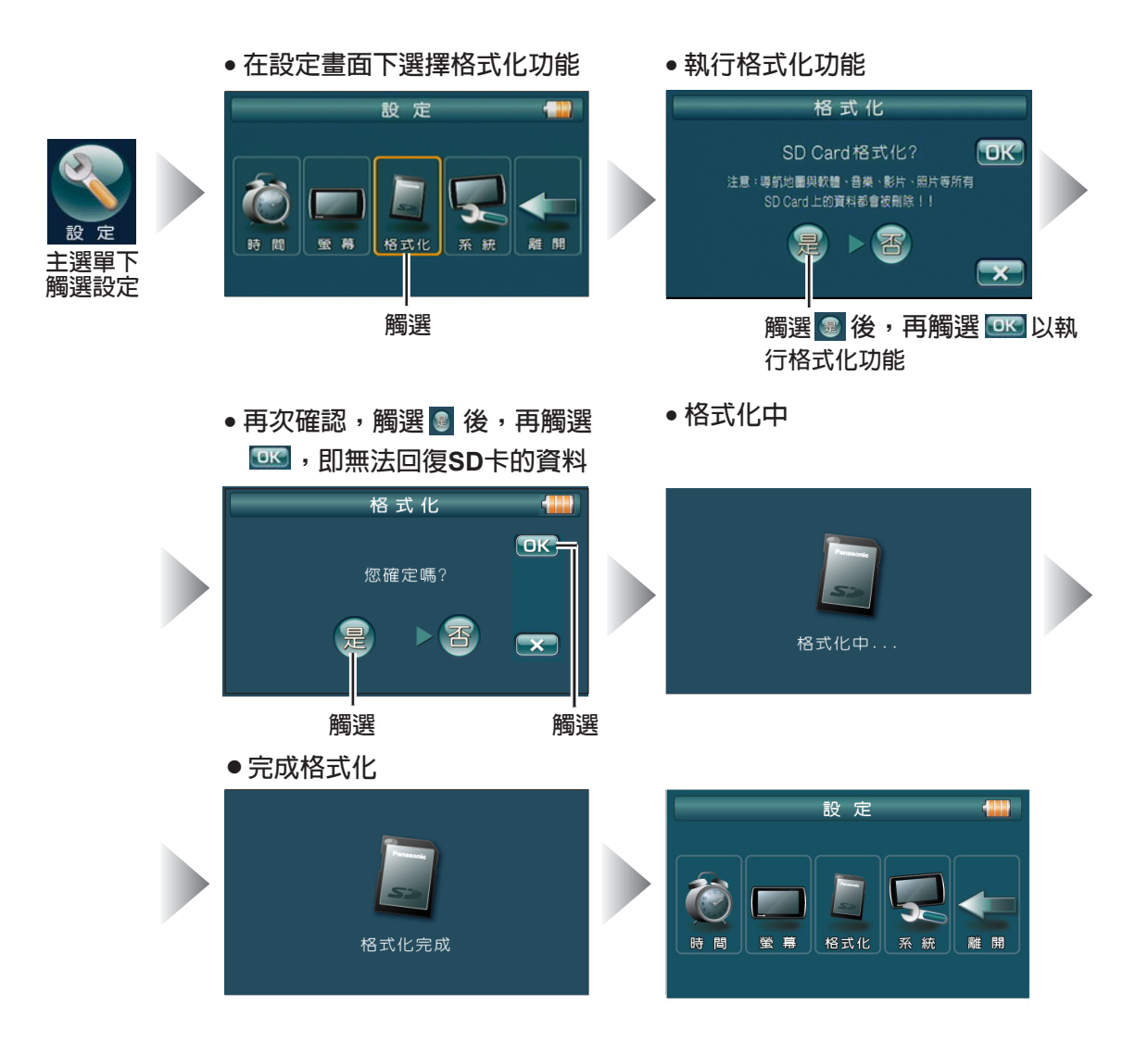

**註**

●不可在格式化過程中關閉本機或移除SD卡,否則會造成SD卡的故障。

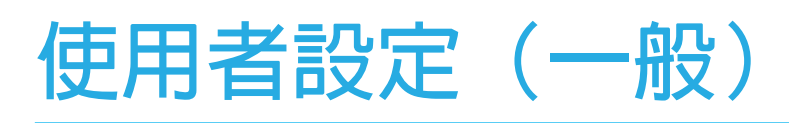

**● 在主清單畫面中觸選設定**

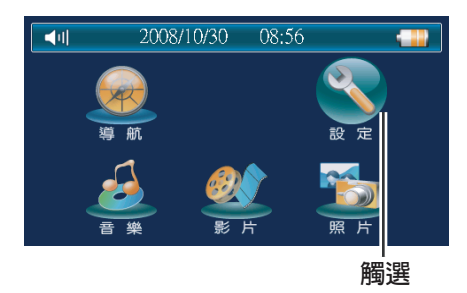

**● 在設定畫面中觸選欲設定的項目**

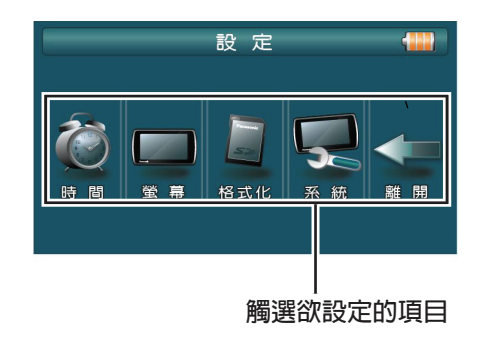

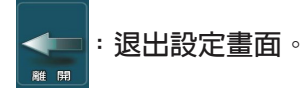

## **日期/時間**

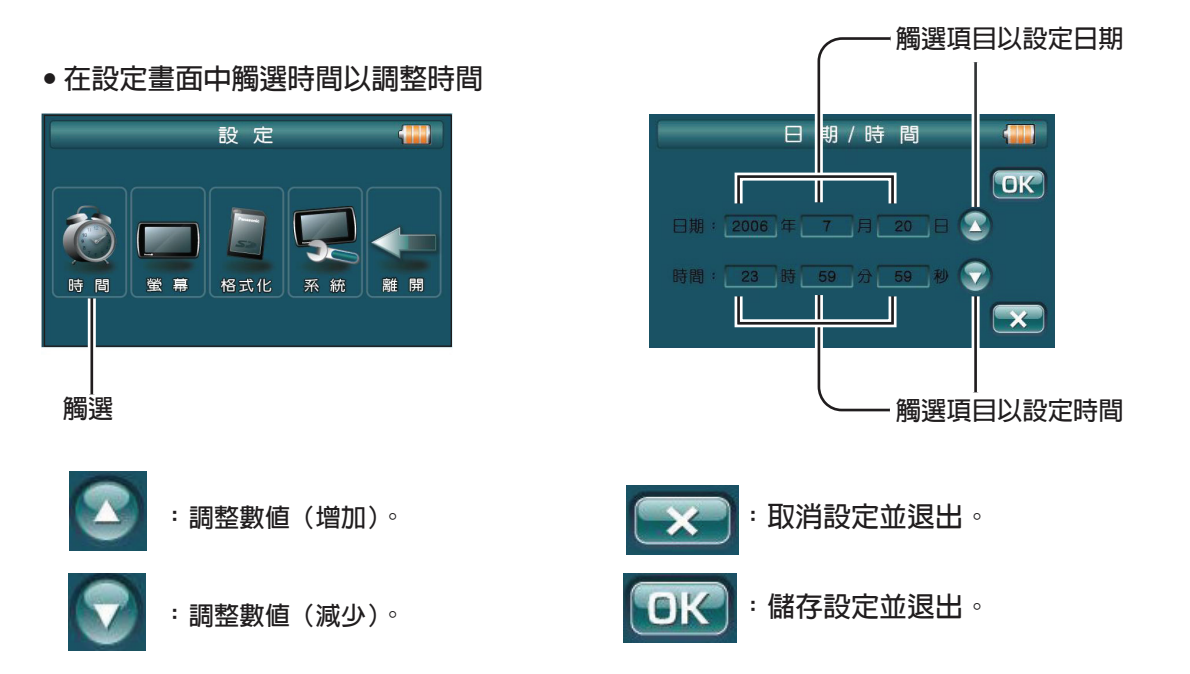

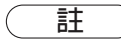

- ●時間的設定為24小時制。
- ●時間的設定可經由GPS來控制,以GPS 的時間為主。[在導航中接收到3個以上衛星信號後會將衛星標 進時間來校準本機系統時間(自動)]

# **使用者設定(一般) (續)**

## **螢幕設定**

#### **● 在設定畫面中觸選螢幕**

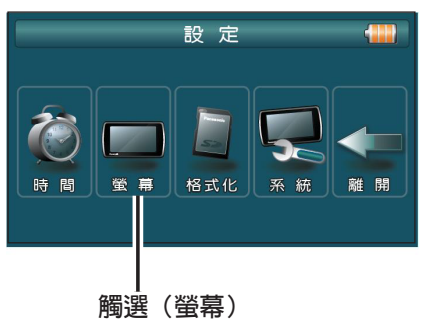

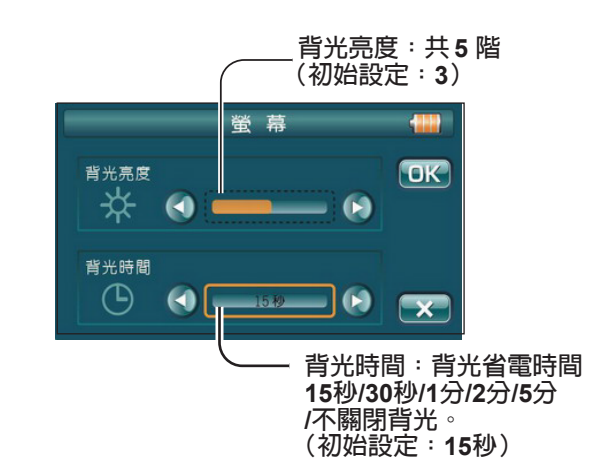

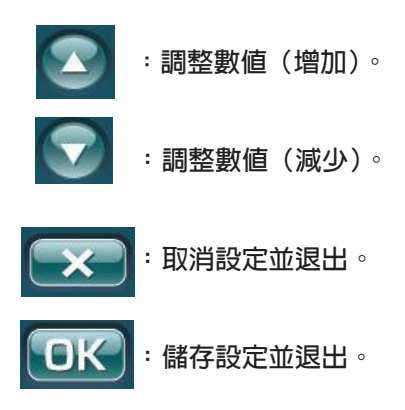

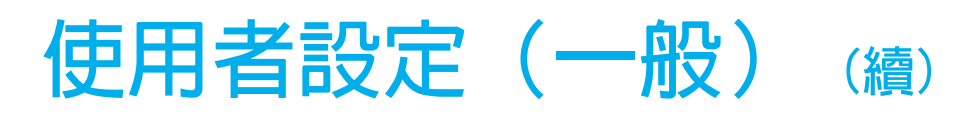

## **系統設定**

**■系統資訊/設定選單**

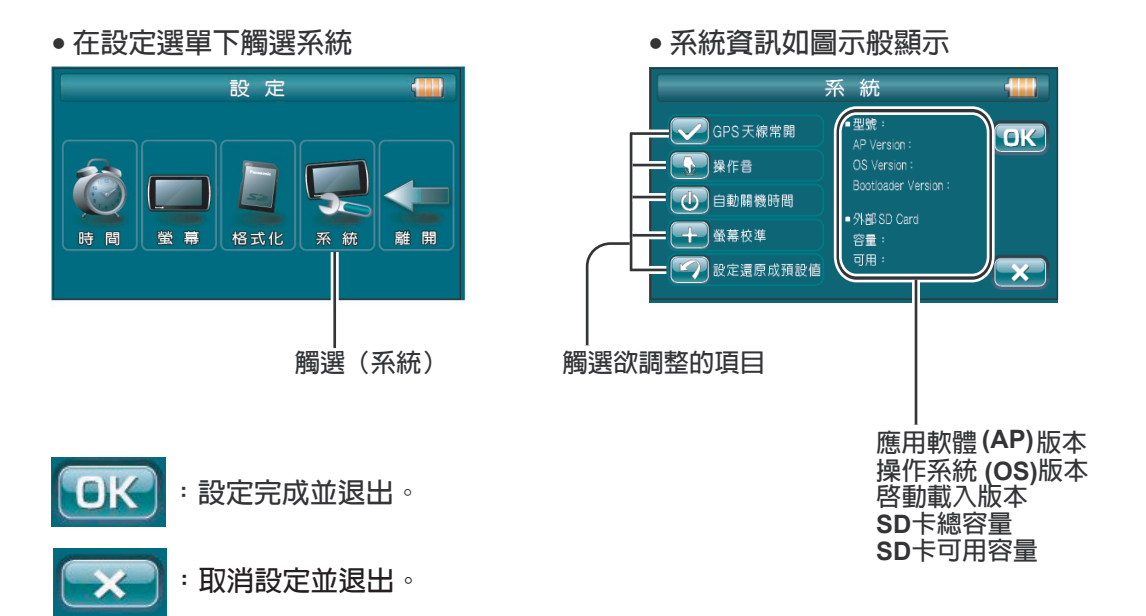

### **■GPS 天線常開**

可以設定是否一直接收GPS信號。如果設定關閉 (OFF不打勾)只有在導航模式才能接收GPS信號。此設定 通常應設為開啟 (ON打勾)。

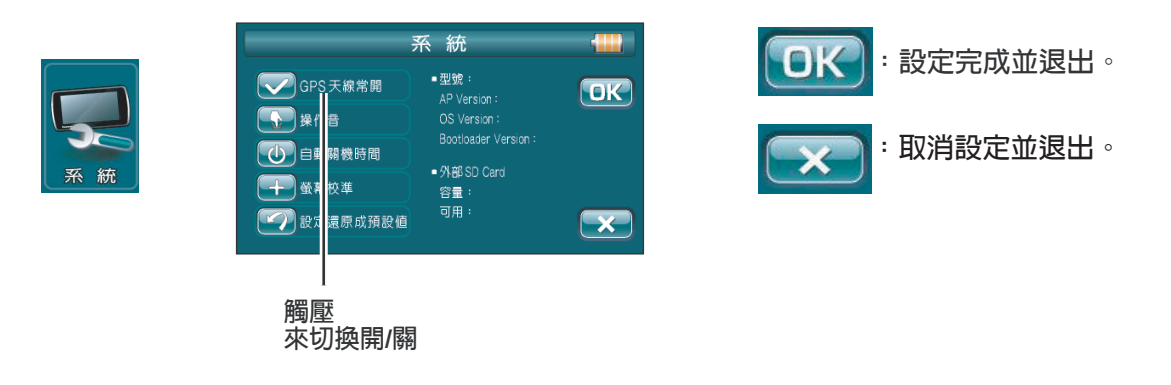

●此設定為OFF時,可在一般狀態(非GPS)下較為省電(但在進入導航時,衛星信號接收需耗時較 久)。 **註**

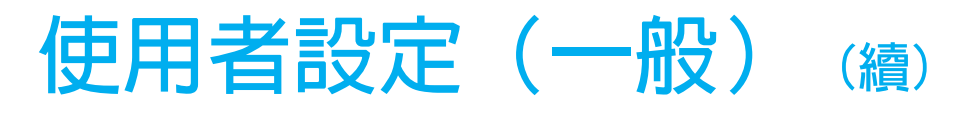

**■操作音開關**

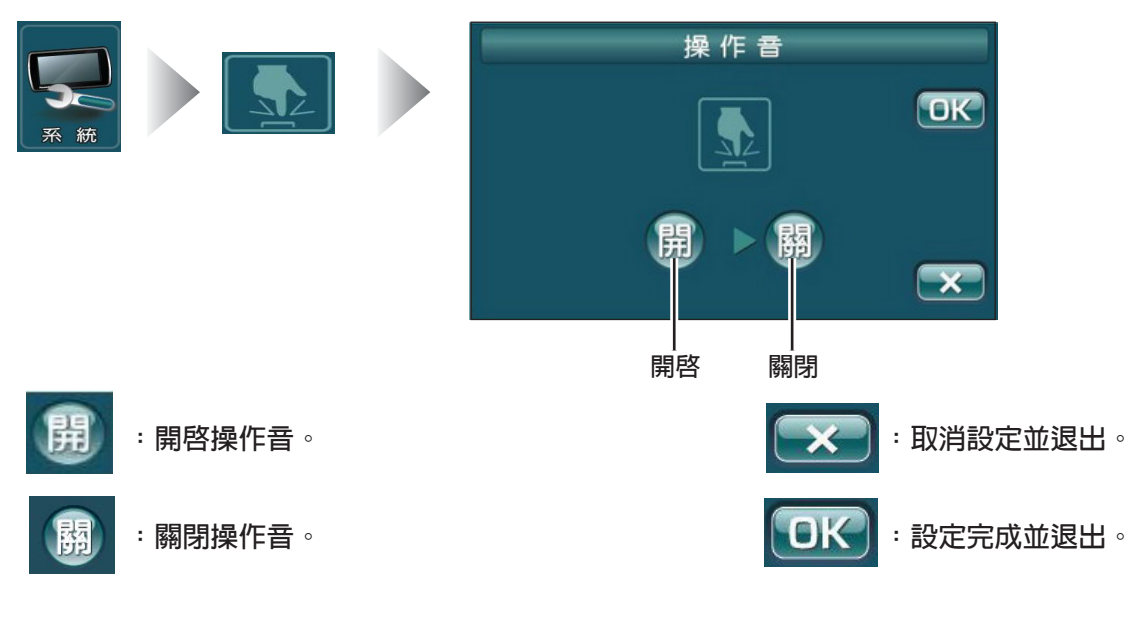

### **■自動關機時間**

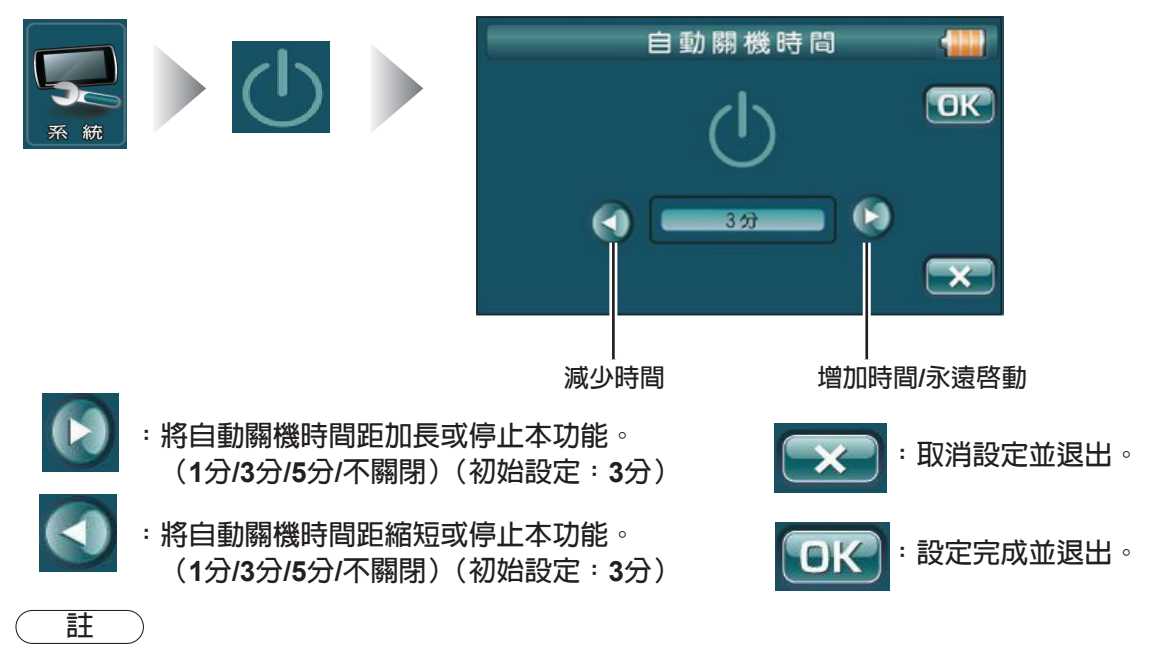

自動關機時間在下列狀況中並不執行:

- GPS 導航中。
- 連接交換式電源供應器。
- ●SD 卡格式化中。
- 當播放音樂/影片或幻燈片秀圖片時。
- 鍵按下時或使用者操作中。

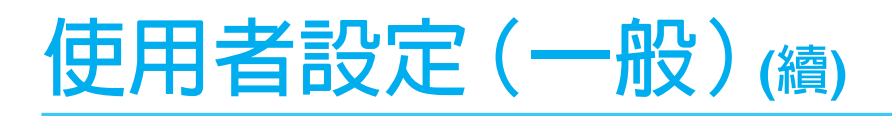

#### **重要的注意事項**

●本功能將使所有的個人設定失效,並回到初始設定。執行本功能將完全消除所有的個人設定,強烈 建議在執行本功能前,將所有的個人設定值以紙張記載下來。

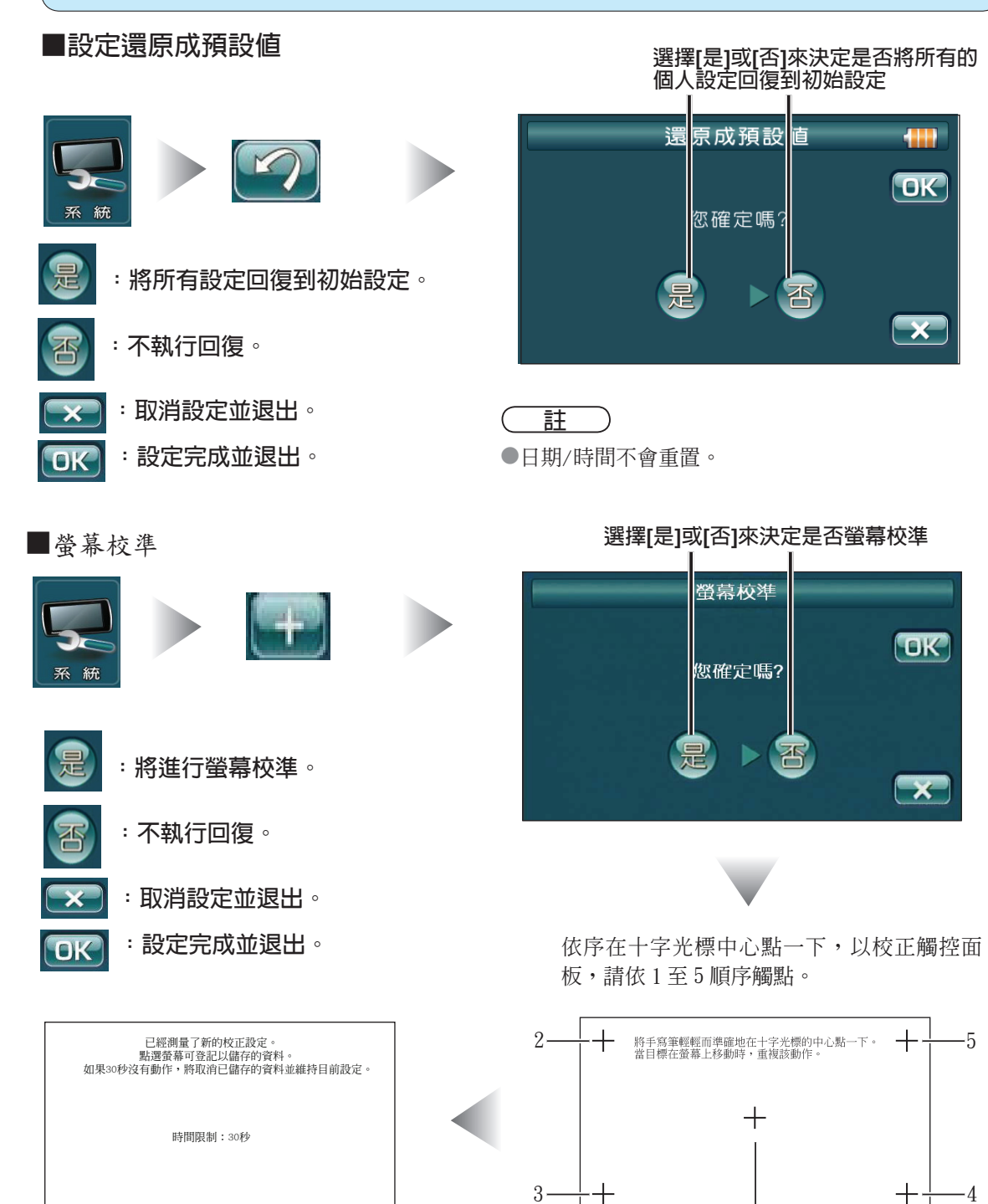

1

於觸控面板點觸一下,即完成螢幕校準。

**84**

# **SD 卡資料的使用與維護**

重要的注意事項

●本應用程式適用於視窗作業系統的環境 (Windows XP/Window s 2000/Window s Me),並使用USB 連接線。

●請謹記在心,不當的操作將會毀損SD 卡上的資料。

●使用本程式前,請先將本機電池電力充滿。

●請勿在導航模式下使用USB 連線。

當本機連接到個人電腦時,個人電腦將把本機視為可卸除式磁碟,對此磁碟機上的資料做拷貝或刪除, 即是對SD 卡上的資料做同樣的動作。

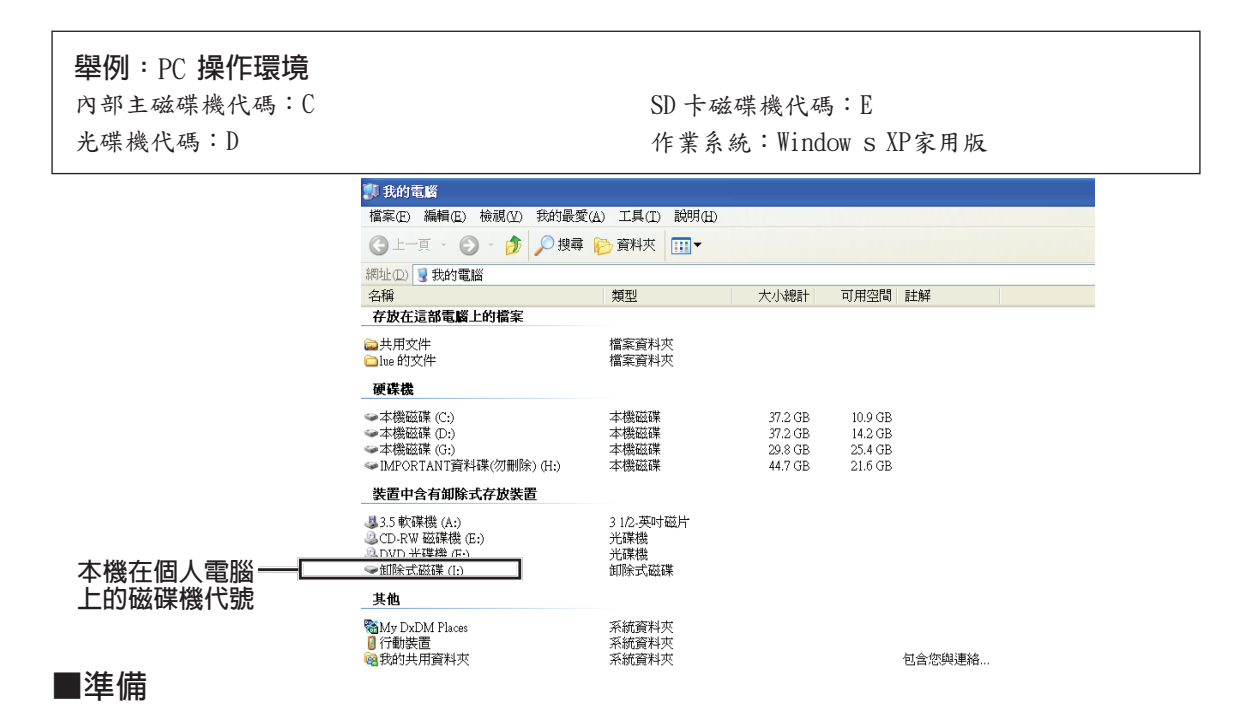

**步驟**1 **檢查本機電池電力是否飽滿。 檢查SD 卡是否已插入本機,若已插入則啟動本機。**

**註**

●資料傳輸時,不可移除USB 接頭。

●當不連接USB 設備時,使用視窗的安全移除USB 設備功能。

●絕對不可反向插入SD 卡。

●不可用手指碰觸SD 卡的資料傳輸接頭。

●本機啟動時不可插入或移除SD 卡。

●除了SD 卡不可將其它物品插入SD 插槽內。

●不使用時SD 卡時,請將SD 卡放在保存盒內。

**步驟**2 **<sup>將</sup>USB迷你接頭插入本機,USB的連接線另一端連接個人電腦的USB接頭。**

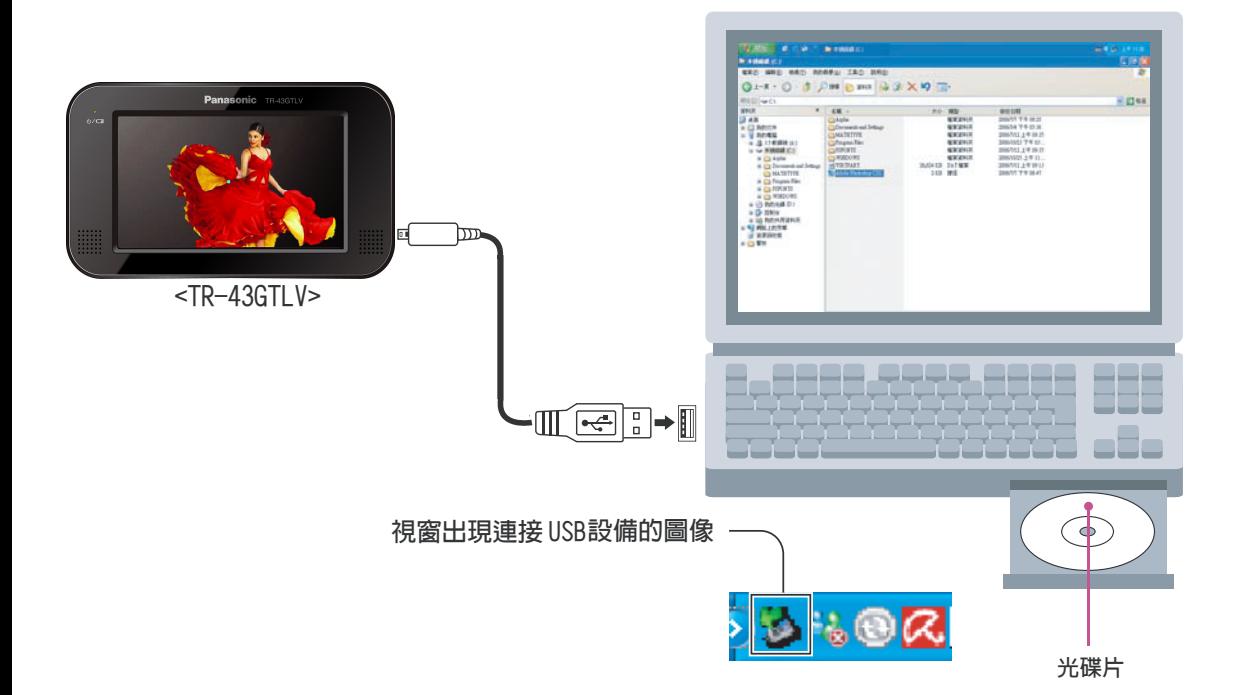

**與個人電腦連接時,本機的畫面顯示:**

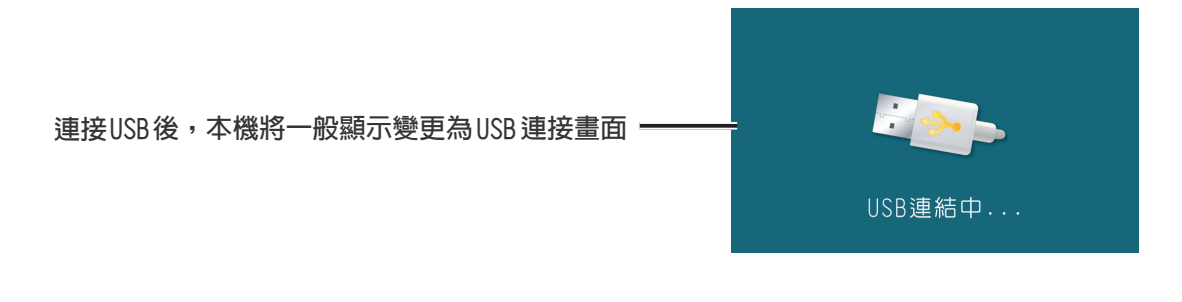

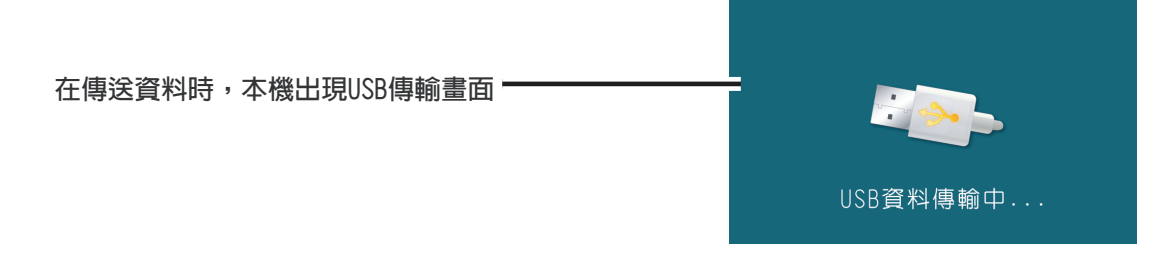

**步驟 點選視窗畫面下的「開始」→「程式集」→「附屬應用程式」→「Windows檔案總 管」**

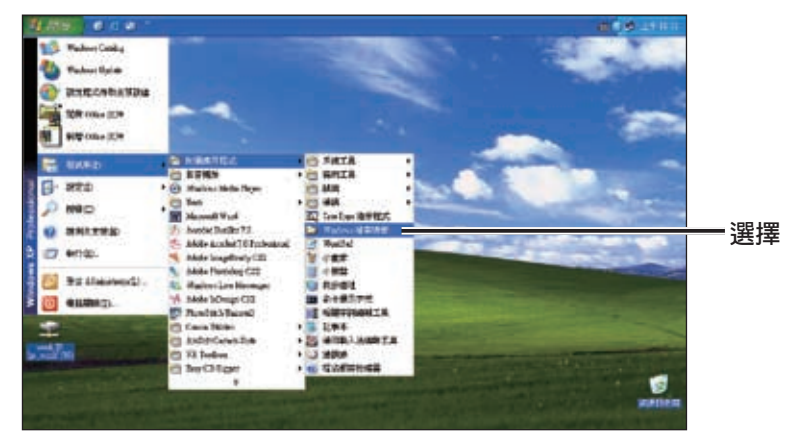

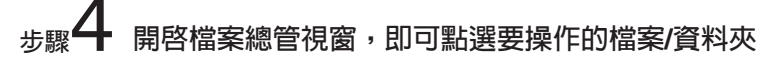

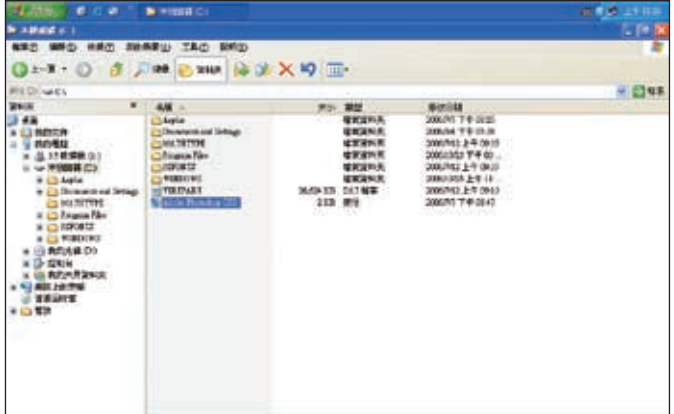

**註**

- ●資料傳輸時,不可移除USB接頭。
- ●當不連接USB設備時,使用視窗的安全移除USB設備功能。
- ●絕對不可反向插入SD卡。
- ●不可用手指碰觸SD卡的資料傳輸接頭。
- ●本機啟動時不可插入或移除SD卡。
- ●除了SD卡不可將其它物品插入SD插槽內。
- ●不使用時SD卡時,請將SD卡放在保存盒內。
- ●使用USB連線下載過程中未完成前,請勿將USB線或SD卡拔除。

### **■備份地圖資料**

**步驟**1 **在「檔案總管」下瀏覽本機在「我的電腦」裡所被視為的「卸除式磁碟」(一般是<sup>E</sup> 或F),然後選取"PanaNavi "、"PanaMap"資料夾,再從「編輯」下拉式清單 中選取「複製」功能。**

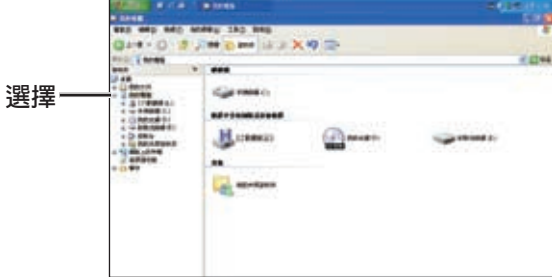

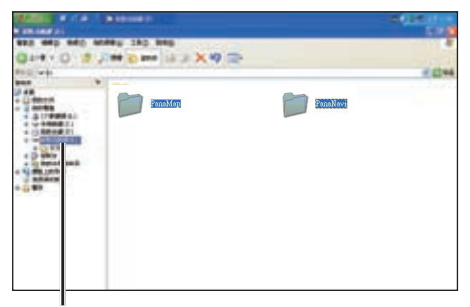

**選擇本機的磁碟代號**

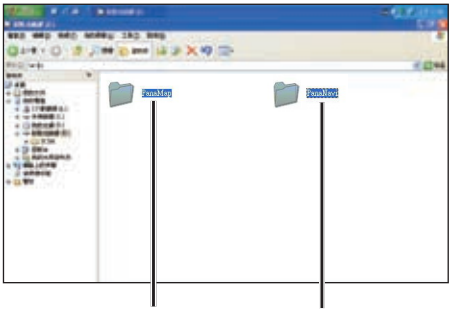

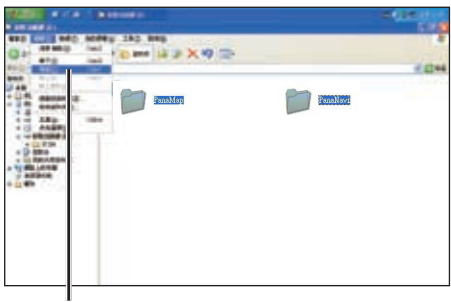

**選擇"PanaMap" "PanaNavi" 選擇「編輯」→「複製」**

**步驟 選擇C磁碟,然後在「編輯」下拉式清單中選擇「貼上」功能,隨即開始複製檔案。 若是選擇其它資料夾,亦可將地圖資料複製到此被選擇的資料夾。**

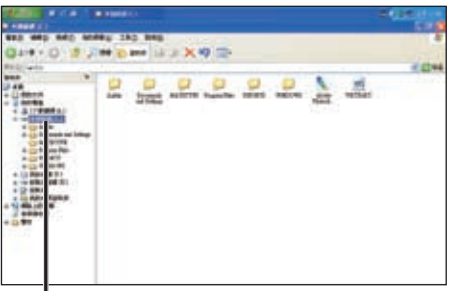

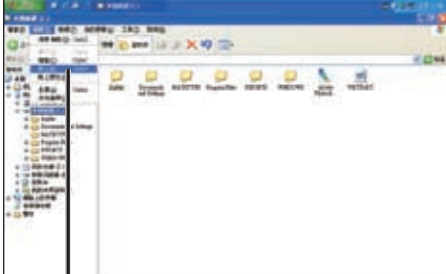

**選擇欲拷貝到目的地磁碟** 選擇「貼上」

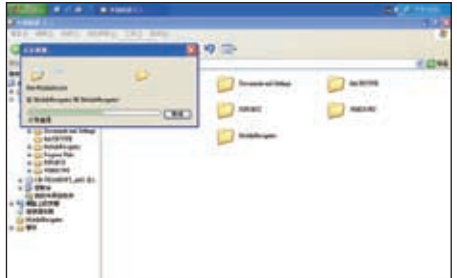

**MATE 232 MILL HOMES X9 COMMA** m. e). in a

**資料複製中 複製完成**

**註**

●如果有同檔名的資料夾存在,此複製動作將會複寫原資料夾內的所有資料。

**■從所附的CD-ROM光碟片內,恢復原有的地圖資料**

**步驟**1 **將所附光碟片放入電腦的光碟機內。選取光碟片的"PanaNavi " 、"PanaMap" 資料夾,並拷貝之。**

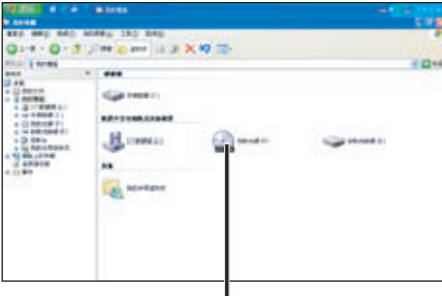

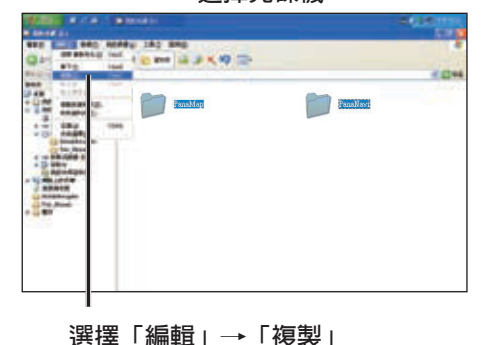

**BERKIN** 

**選擇光碟機 選擇"PanaNavi"**、**"PanaMap"**

**步驟**2 **將複製的"PanaNavi "、"PanaMap"檔案,複製到SD卡上,並覆寫原有資料夾。**

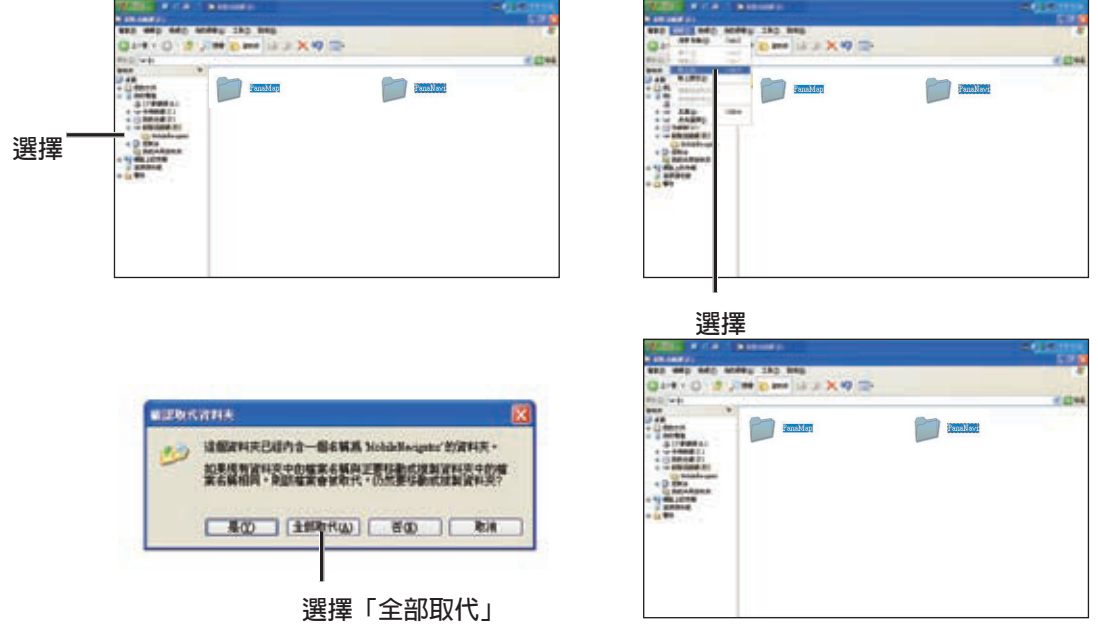

●以上述同樣的方法改變磁碟機和資料夾名稱,即可將系統內的地圖資料從備份中復原。

**註**

### **■將資料 (MP3/WMA/WMV/圖片) 複製到TR-43GTLV**

#### **舉例:PC操作環境**

內部主磁碟機代碼:C MP3資料資料夾: MP3-DATA (將資料拷貝到此目的地資料夾) MP3原始資料位置:我的文件/我的音樂

光碟機代碼:D SD卡磁碟機代碼:E 作業系統:Windows XP家用版

 **所有的檔案 (MP3/WMA/WMV/圖片) 均可以以相同方式複製到SD卡上。**

#### **舉例:以MP3-DATA資料夾內的MP3資料為例**

**▲ 在「檔案總管」下快點選取「我的電腦」中的E磁碟機。從「檔案」的下拉式清單中**<br>先驟 │ 選擇「新增/資料夾」,將其命名為"MP3-DATA"(此為舉例)。 **選擇「新增/資料夾」,將其命名為"MP3-DATA"(此為舉例)。**

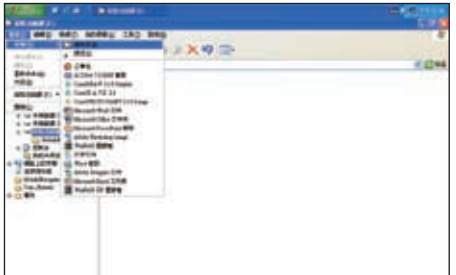

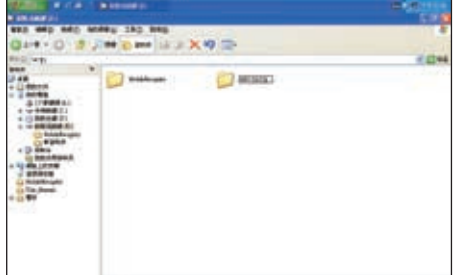

#### **主義**

●依個人電腦不同,檔案/資料夾位置可能會有不同,操作前請先確定檔案/資料夾位置。

**步驟 在「檔案總管」下快點選取「我的電腦」下的C磁碟機(假設要複製的MP3資料是在 個人電腦的C磁碟機),點選要複製的MP3檔案然後從「編輯」的下拉式清單中選擇 「複製」。**

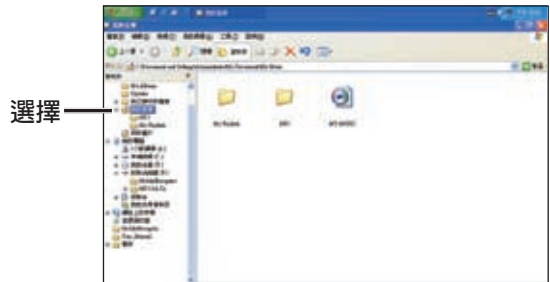

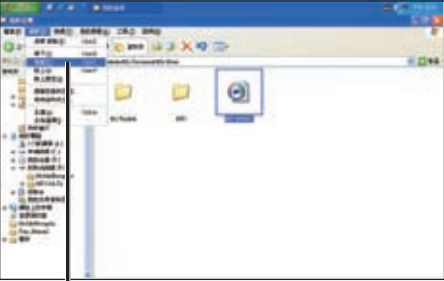

**選擇「編輯」→「複製」**

**步驟 在「檔案總管」下快點選取「我的電腦」下的E磁碟機"MP3-DATA"資料夾。然後 從「編輯」的下拉式清單中選擇「貼上」,即開始複製檔案。**

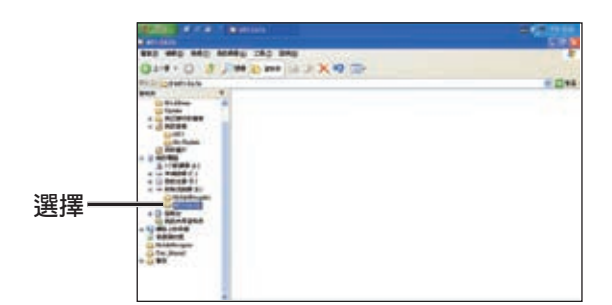

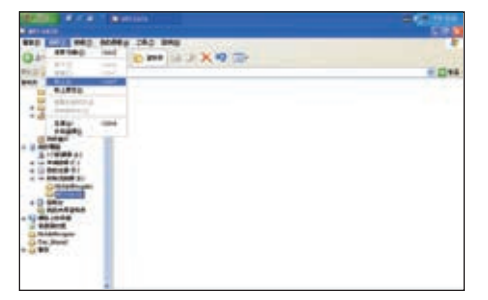

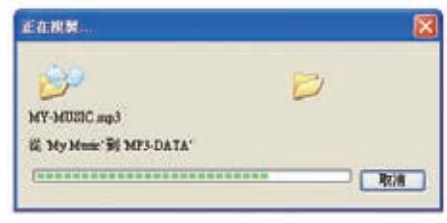

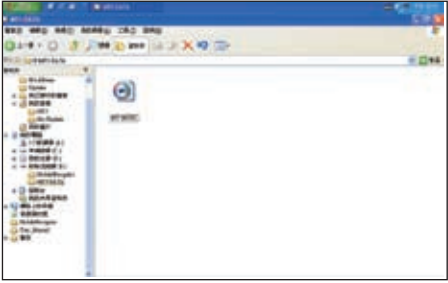

**資料複製中 複製完成**

**註**

●可按住〔Ctrl〕鍵不放,即可同時選取不相連的檔案。 ●亦可選取資料夾如同檔案一般來複製。

## **■刪除SD卡上的資料**

 **你可以刪除SD卡不需要的檔案。**

**舉例:刪除在MP3-DATA資料夾內的My-Music.mp3**

**◆ 在「檔案總管」下快點選取「我的電腦」下的E磁碟機。(假設電腦將TR-43GTLV<br>步驟 視為磁碟機E同時MP3檔案是位於"MP3-DATA"資料夾内) 視為磁碟機E同時MP3檔案是位於"MP3-DATA"資料夾內)**

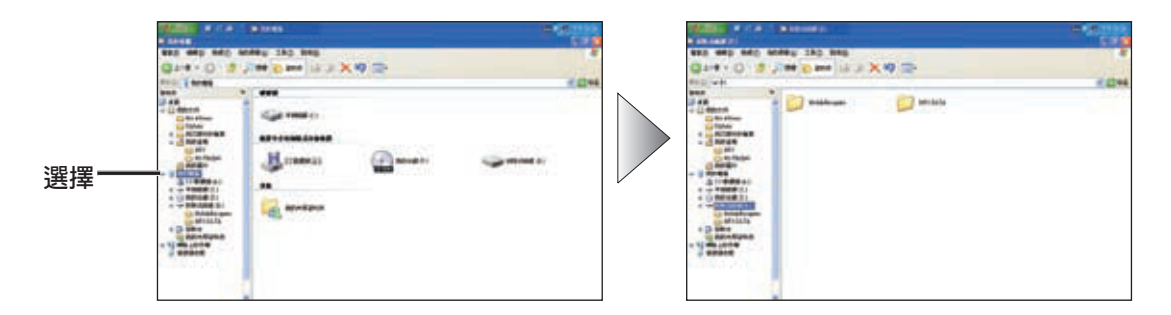

◆ <sup>開啓MP3-DATA資料夾並點選其中的My-Music.mp3檔案,然後從「編輯」下拉式清<br><sub>步驟</sub> <mark>2</mark> 單中選擇「刪除」,選取確認刪除檔案畫面中的</sup>

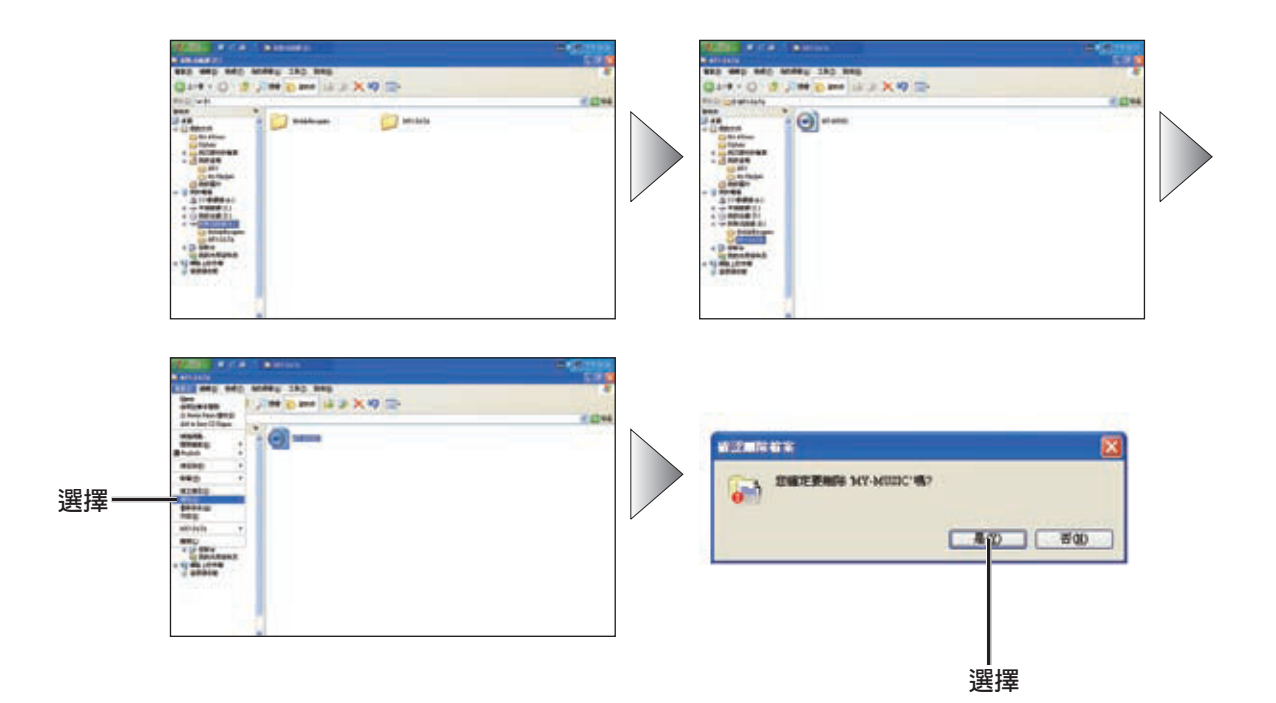

# **故障排除指南**

## **如果覺得出現毛病時**

檢查並且採取下述步驟:

如果我方所說明的建議,無法解決問題,建議您攜帶本裝 置,至附近經授權的Panasonic服務中心。只有合格的人 員,才能為本產品提供服務。請洽詢專業人員進行檢查及 修理。自行檢查修理而造成意外,Panasonic一概不負責。

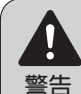

●本裝置發生異常狀況時,例如: 沒有聲音,冒煙或異味等情況 時,切勿再繼續使用,以免引起 電擊。應立即停止使用,並與 買本裝置的商店取得聯繫。 ●絕不可自行修理,因有電氣方面 的危險而受傷,且造成電氣安全 設備潛在的損害。

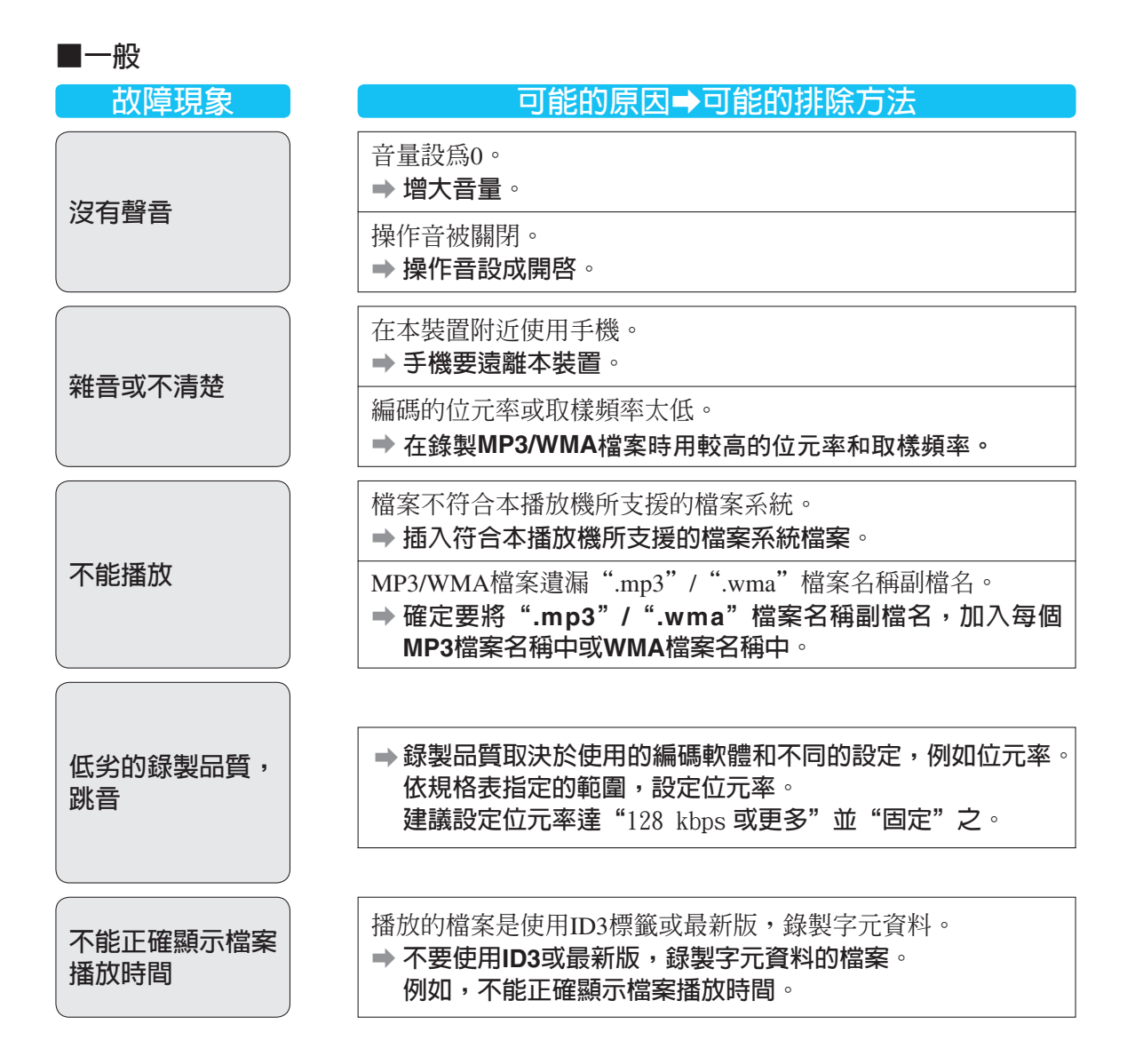

# **故障排除指南 (續)**

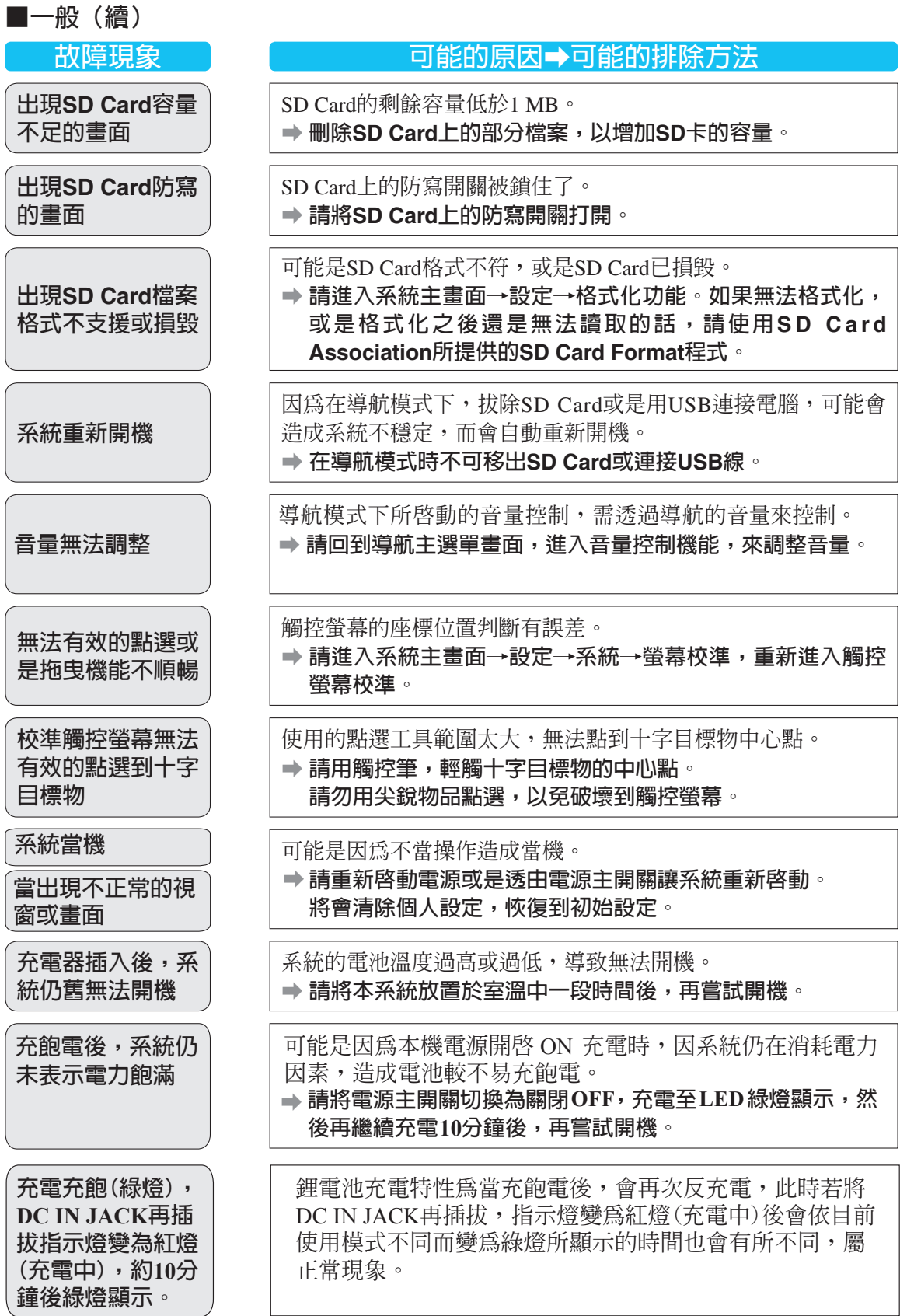

# **故障排除指南 (續)**

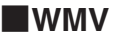

**■圖片**

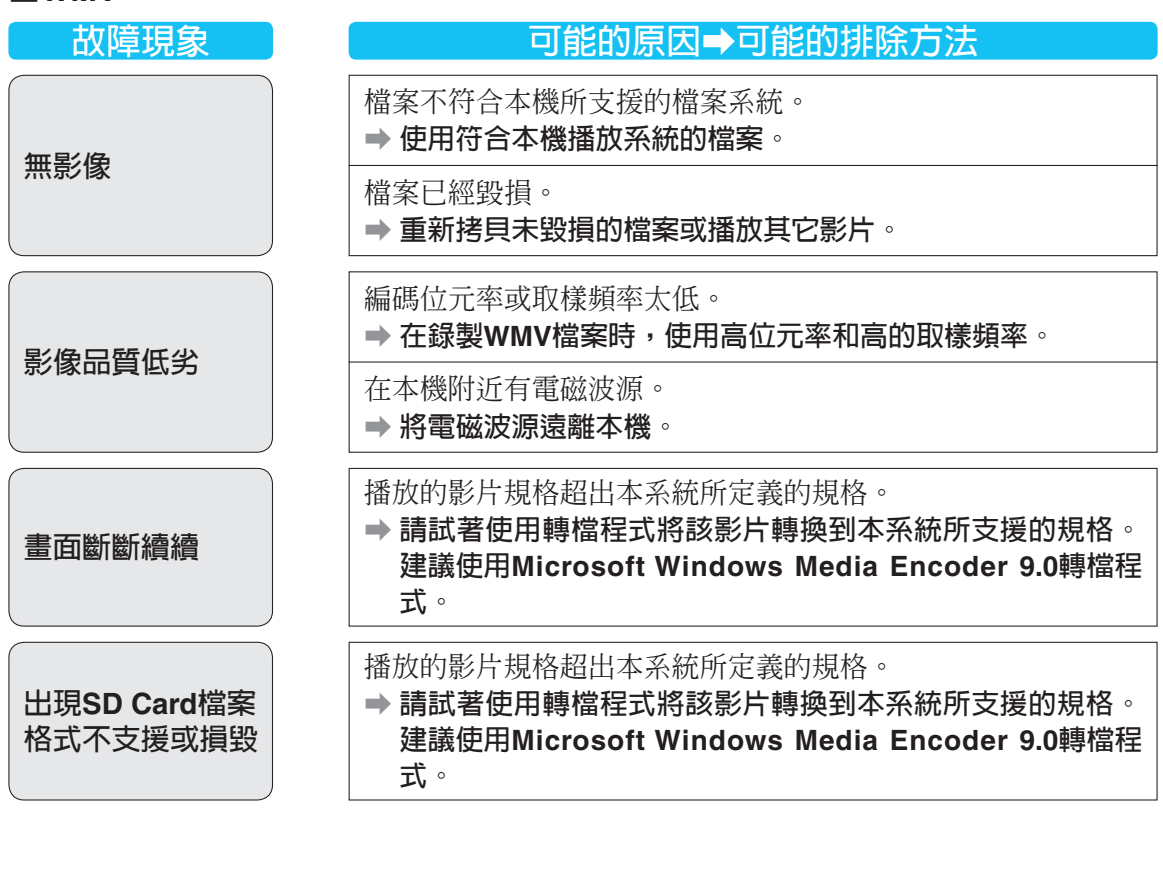

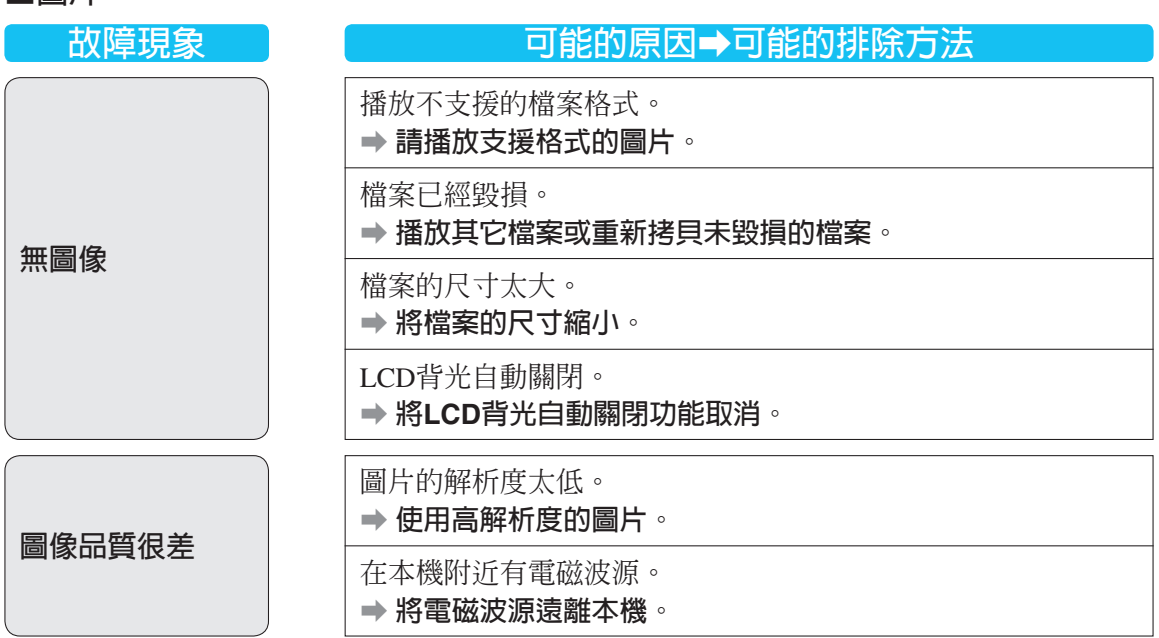

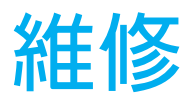

## **產品服務**

如果圖表上的建議不能解決問題,我們建議您到附近的Panasonic授權服務中心。 只有合格的技術人員才能對本系統提供維修服務。

### **清潔注意事項**

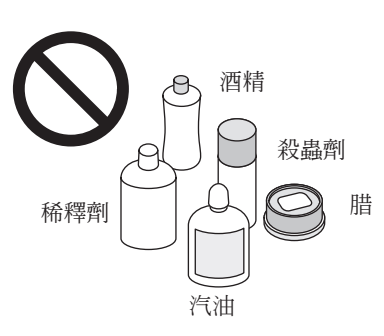

使用乾軟布定期清潔外部。不要使用揮發油、稀釋劑或其他溶劑。

## **將電源主開關重新啟動**

#### **重要的注意事項**

●電源主開關重新啓動會清除所有的個人設定,並將設定恢復到出廠的初始設定。

#### **■電源主開關**

將電源主開關切換至OFF 位置,再將電源主開關切回ON 位置。

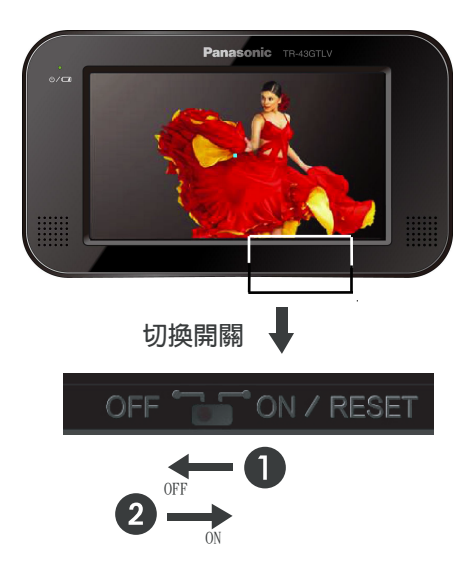

#### **■重點**

當本機的按鈕無反應時,切換此開關。(會清除所有的個 人設定和調整。)如果本機,無法恢復正常的情況,詢問 附近的Panasonic服務中心,尋求專業的維修。

## **規格**

### **■**一般

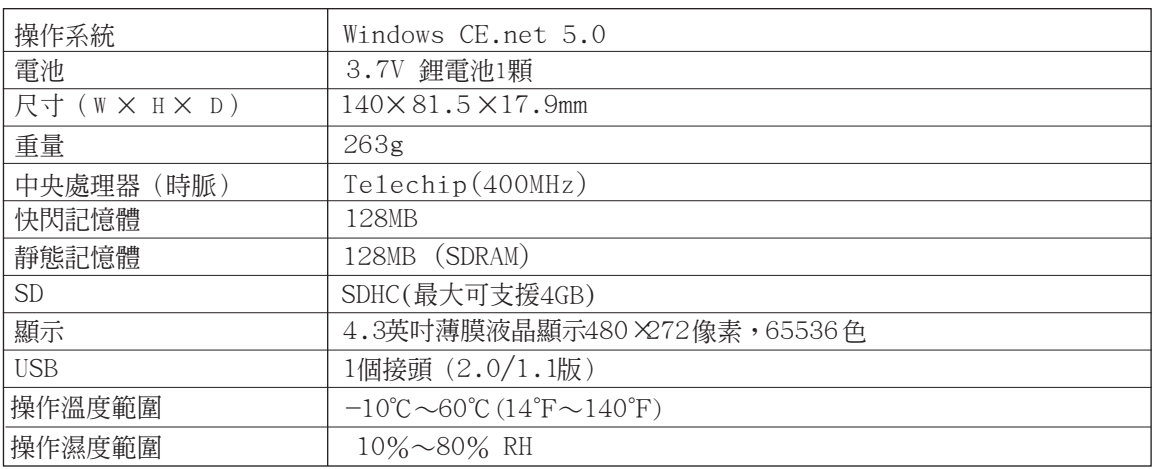

#### **■**電源

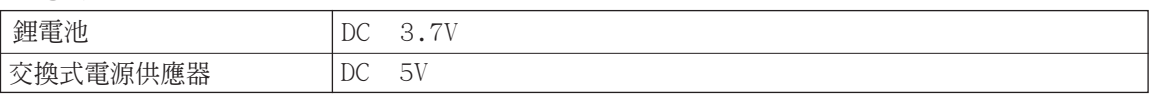

### **■**出力

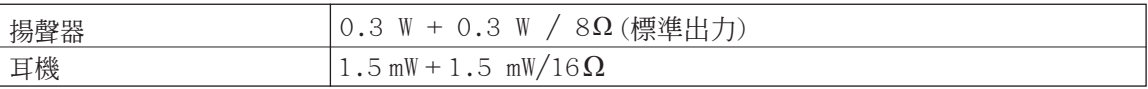

### **■**GPS

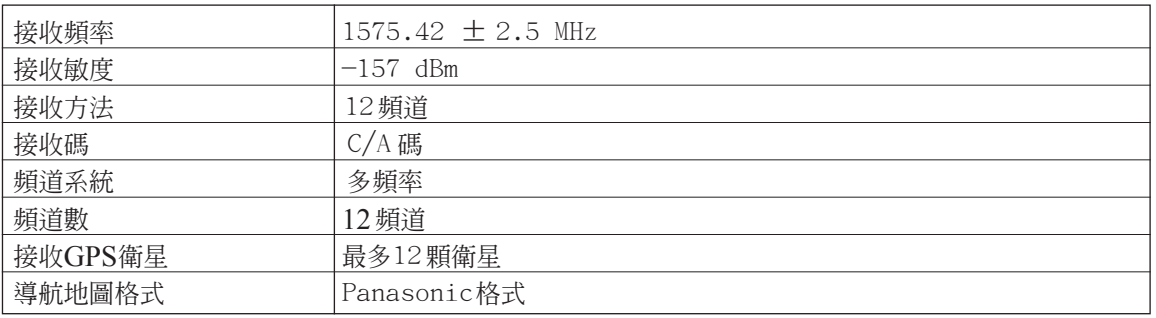

## **■**Adapter

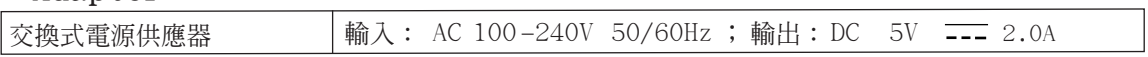

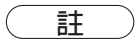

● 設計和規格如有改變恕不另行通知。重量和尺寸為約略值。

● 即便使用的個人電腦相容於上述的需求,本機所附軟體仍有可能不能使用於此個人電腦。

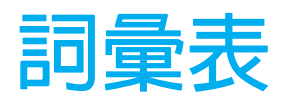

#### **● MP3/WMA**

MP3 (MPEG Audio Layer 3)和WMA (Windows Media<sup>TM</sup> Audio) 是數位影音的壓縮格式, 前者由 MPEG (Moving Picture Experts Group) 所發展, 後者由微軟公司所發展,使用這些壓縮格式可 以將約10張音樂CD的內容燒錄在1張光碟片上 (這是指以固定位元率128 kbps和取樣頻率44.1 kHz的情況下來錄製資料)。

#### **● SD卡**

 SD卡 (安全數位記憶卡) 是由 (SanDisk) 公司和 松下電器公司和東芝公司共同研發而來,並可 支援錄製媒體的內容保護 (CPRM, Content Protection for Recordable Media) 因此本卡主要用 於隨身的音樂播放器、數位相機等,要求版權 保護的用途。

#### **● USB**

(通用序列埠)是個人電腦的其周邊的一種資料 傳輸規格。

#### **● WMV**

 WMV (Windows Media Video)是微軟 (Microsoft) 公司基於MPEG 4技術所發展的一種數位影音壓 縮格式。這種格式可以經由Windows Media player來播放。WMV設計的主要目的是網路傳 播,因此支援簡壓縮比,串流播放並可由DRM (Digital Rights Management) 來控制。

#### **● 目的地**

在導航系統中設定目的地。然後,系統搜尋一 條行程來引導你從現在位置到目的地。

#### **● 繞路**

如果由於工程或者事故造成塞車,本行動導航 系統能夠提供以下功能:探索並顯示另一條路 線。

#### **● 3D高速公路分歧路口導航** 當車輛駛近分歧路口或者出口時以3D顯示分歧 路口或者出口。

#### **● 車輛現在位置**

顯示您的車輛現在的位置。 按 易電彈 键可以從任何其他書面彈跳出車輛現在 位置的地圖。

#### **● 白動再搜尋行程**

如果您偏離了原來的行程,此功能可以搜尋另 外一條路行程。

## **● 搜尋行程/確認行程**

從現在位置到目的地探索一條行程。

**● 駕駛安全地圖(Safety Map )** 這是在行程導引時顯示的簡介通用道路地圖。

### **● 全球衛星定位系統(GPS )**

這是一種使用衛星來檢測位置的系統。行動導 航系統主要通過GPS 計算目前位置。

#### **● 備忘地點**

現在位置和地圖上的任意點都可以保存在行動 導航系統裡。該位置可以作為目的地或者經由 地輸入系統進行保存。

#### **● 周邊設施**

這是一種基於機場、車站、旅遊地等地點的分 類。通過周邊設施可以從分類或者名稱對目的 地進行檢索。

#### **● 地圖捲動**

指示在導航地圖上控制桿標記移動的位置。

#### **● 行程捲動**

指示在導航地圖上控制桿標記沿著路線移動的 位置。

#### **●** ASCII **碼**

 ASCII (American Standard Code for Information Interchange)為資訊交換之標準碼。

- **●** CBR (Constant Bit Rate) **固定位元速率** 聲音從開始到結束都用相同的流量壓縮。
- **●** VBR (Variable Bit Rate) **變動位元速率** 依照聲音的變化程度適時增減資料量。

## **國語語音導引**

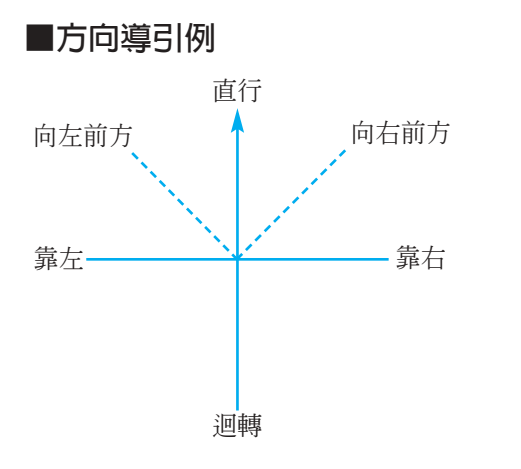

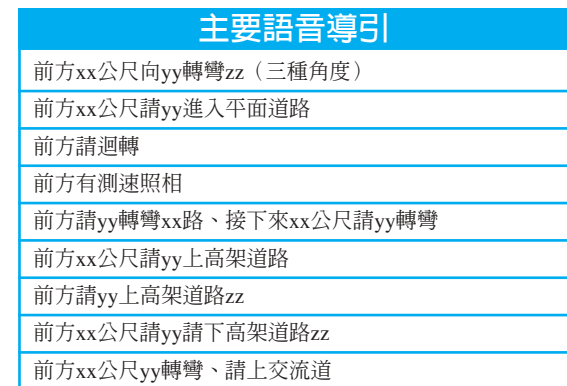

**xx: 距離/數字 yy: 方向 zz: 位置/名稱**

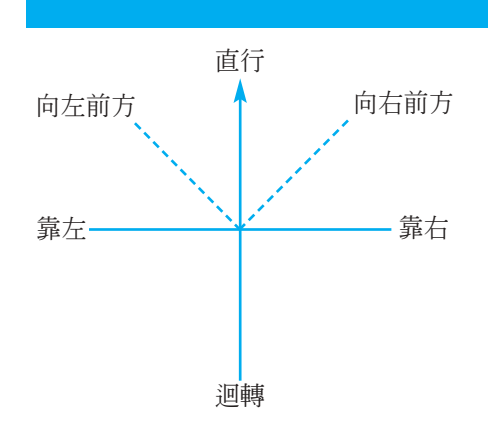

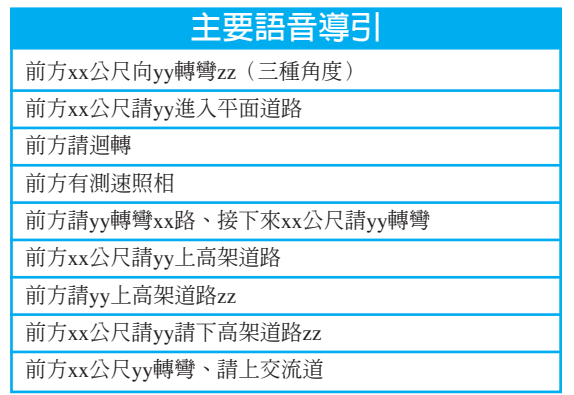

**xx: 距離/數字 yy: 方向 zz: 位置/名稱**

# **本地圖軟體和附屬軟體**

## **地圖及周邊顯示圖例**

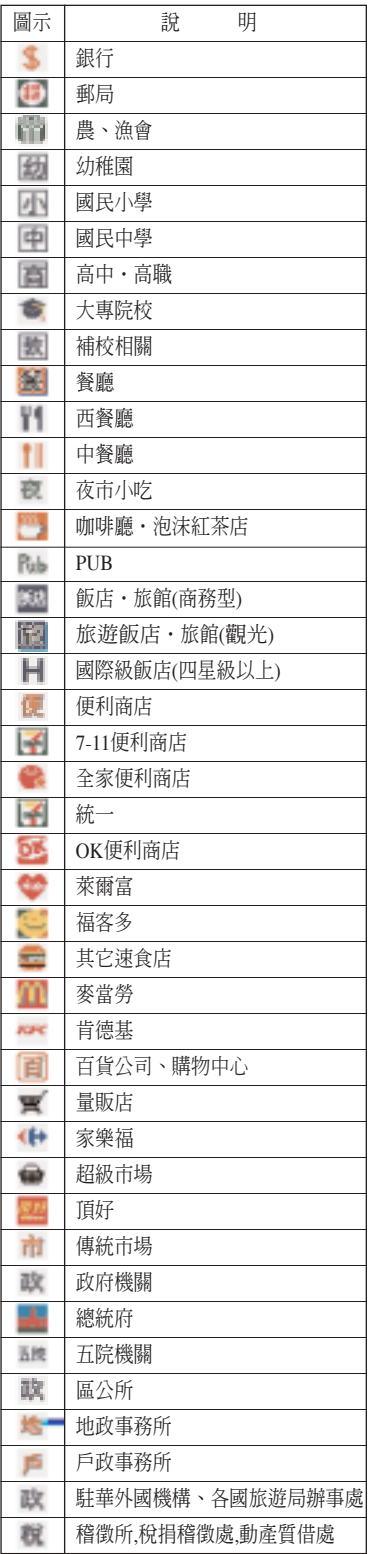

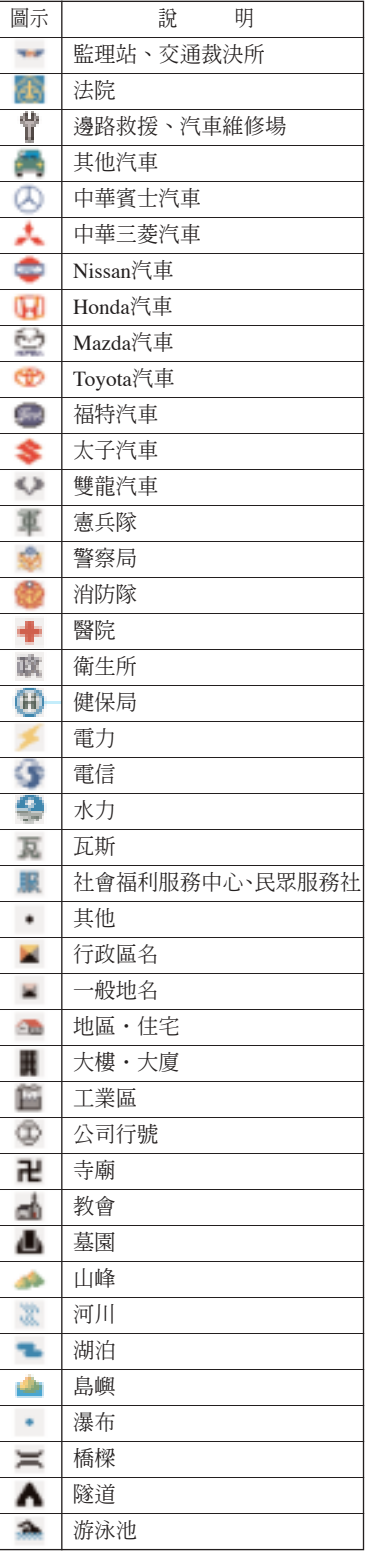

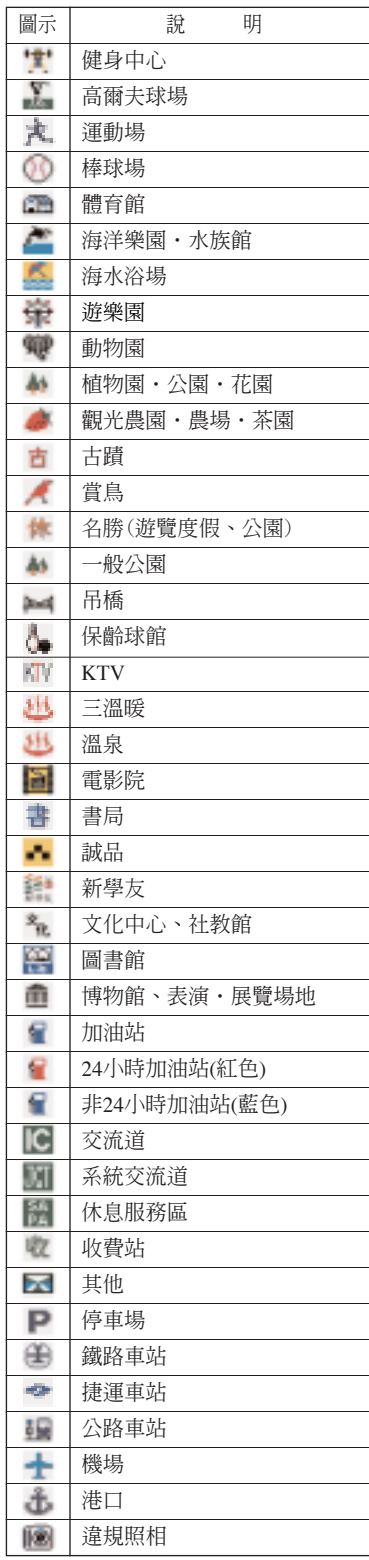

# **本地圖軟體和附屬軟體 (續)**

## **設施分類索引**

大類別 インストリック 細類別

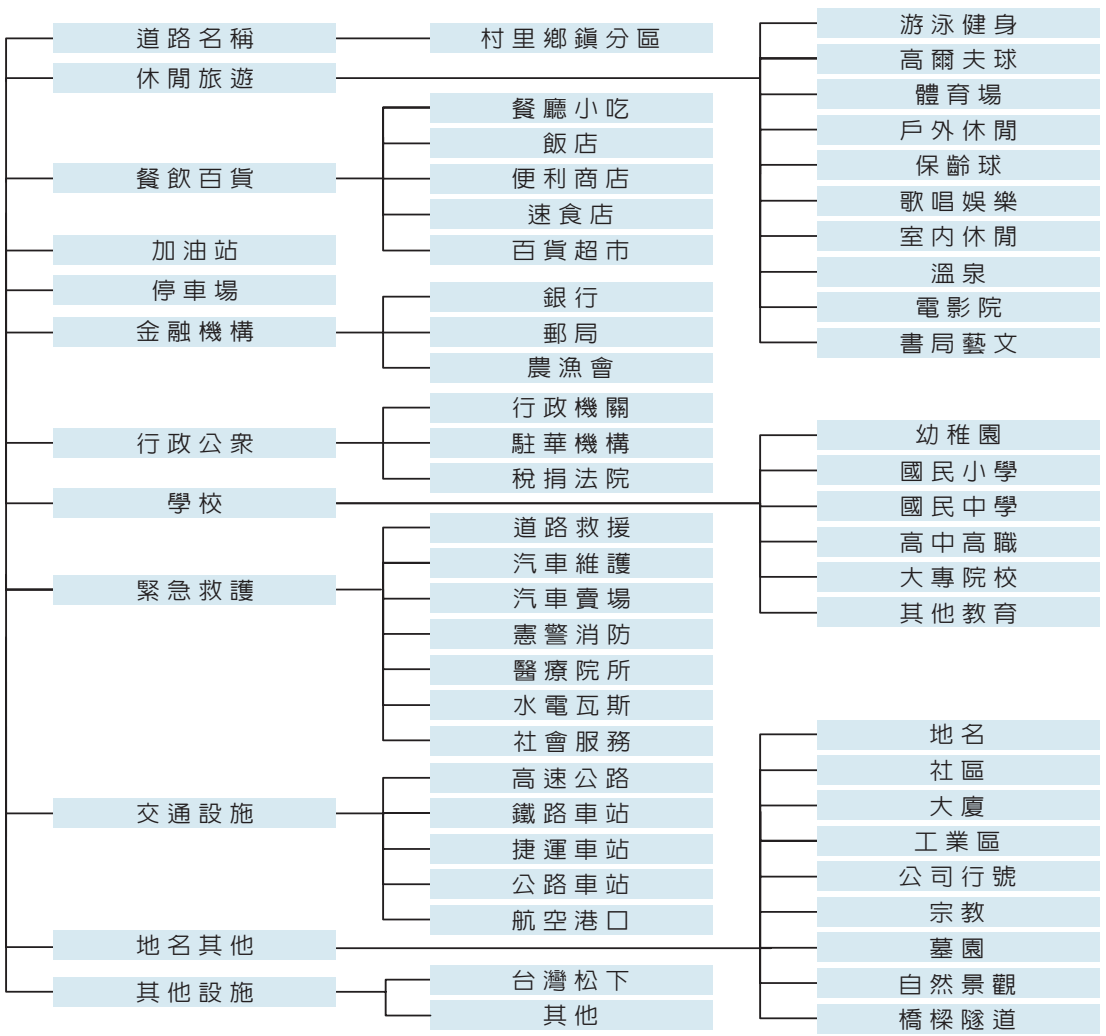

# **本地圖軟體和附屬軟體 (續)**

## 附屬軟體(My Spot)

### ■**簡介**

「MySpot」,是一套方便使用者搭配TR-43GTLV的 <私房景點> 功能,作照片編輯、管理的軟體。 使用者可以編輯任何自己喜歡的景點,例如:和男/女朋友約會的甜蜜小屋、和好友麻吉們聚會 的祕密地點、和大客戶洽談重要合約的隱密餐廳…等,都能納入 <私房景點> 之中;您不必再瘋 狂搜尋包裡的小便條紙,或者翻找著被密密麻麻字跡爬滿的筆記本,TR-43GTLV 的 <私房景點> 可以讓您隨即查出早已透過「MySpot」編輯好的景點資訊,包括景點名稱、地址、電話、相關 描述與座標,透過圖片的結合,讓您更清楚每一個景點的資訊及樣貌;<私房景點>讓您擁有自 己專屬的個人景點記錄!!

### ■**系統需求**

●作業系統:

- 1、Windows 2000 Service Pack 3
- 2、Windows XP Service Pack 2
- 3、Windows Vista Business
- 4、Windows Vista Home Basic
- 5、Windows Vista Home Premium

●所需軟體:

1、Microsoft .NET Framework 2.0 版可轉散發套件 (x86):若使用端無此元件,MySpot將自動連結 至微軟網站,引導使用者進入下載頁面(此時,本機狀態須為網路連線中)。

2、Windows Installer 3.0:建議使用 Windows Installer 3.1 (含) 以後版本。

3、IE 5.01 (含) 以後版本:您必須使用 Microsoft Internet Explorer 5.01 (含) 以後版本,才能進行 .NET Framework 的安裝作業。

●磁碟空間: 280 MB (x86)

### ■ MySpot **主要功能:**

- 1、景點編輯:主要是為景點編輯相關的資訊,以及搭配的圖片檔。
- 2、景點檔案的匯出/匯入:協助使用者將景點檔或圖檔,匯出/匯入到本機的其它位置。
- 3、查詢圖檔使用狀況:協助使用者查詢在資料夾中,是否已有圖檔不被使用,並決定是否刪除或保留。
- 4、更新TR-43GTLV 版本:協助使用者將在網站上下載的 TR-43GTLV更新版本,執行解壓縮、比對、及移至 SD卡上的動作。

使用者可以依照使用說明的導覽列,查詢每一個功能的意義和使用步驟。

#### ●備註:

- 1、快速功能鍵:同windows選取項目的作業模式。
	- ? Ctrl-可於Listbox(清單方塊)中,點選多個項目。
	- ? Shift-可於Listbox(清單方塊)中,點選多個連續的項目。
- 2、重要路徑:假設SD卡位於<E:\>磁碟區。

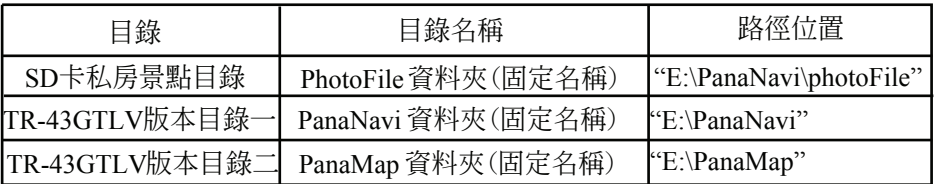

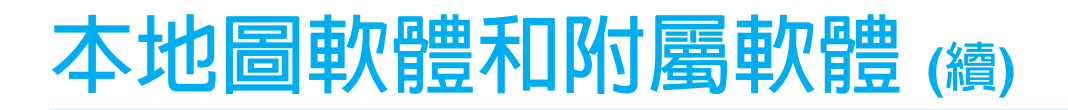

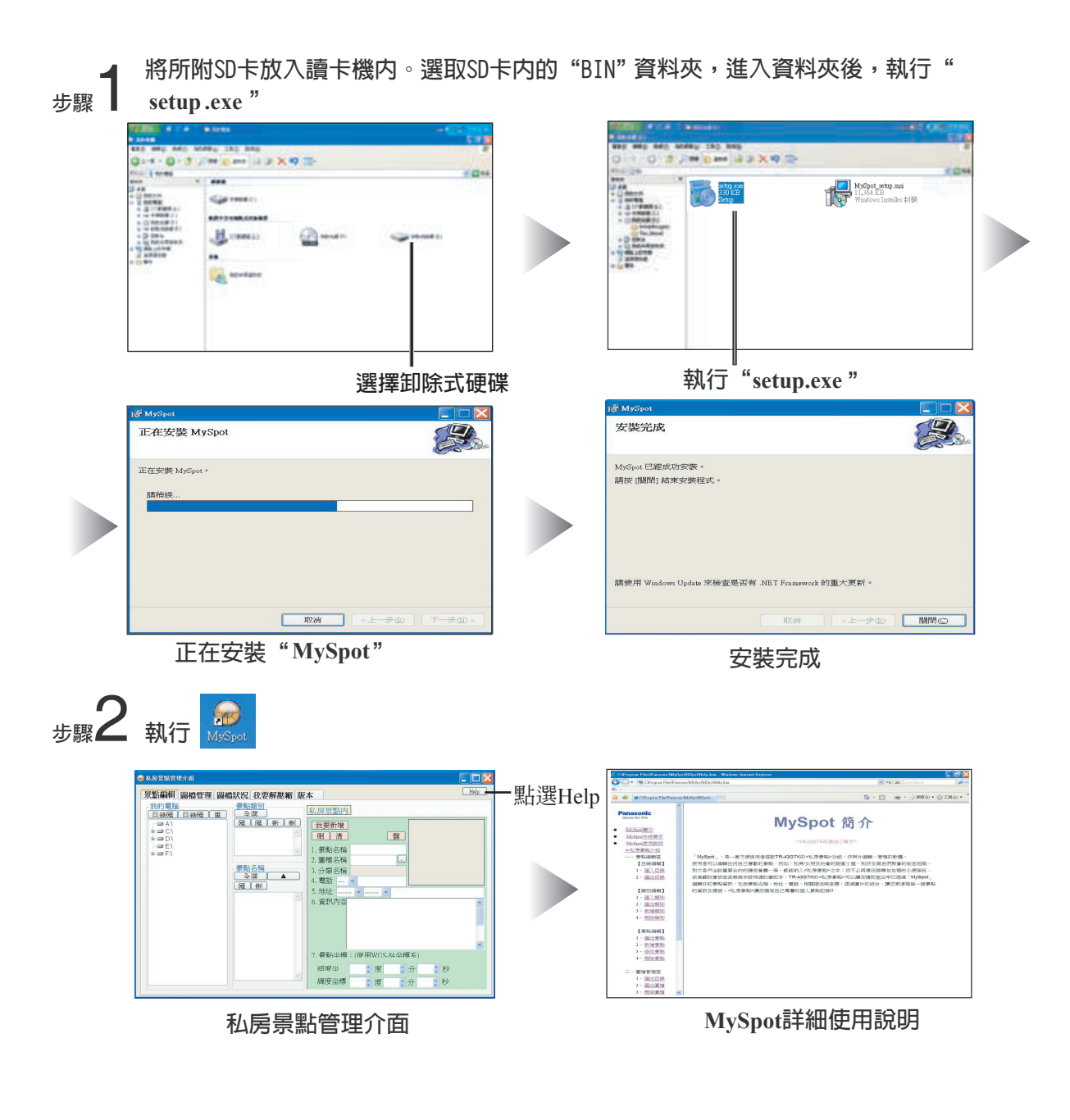

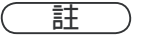

● 於私房景點管理介面點選He1p,將有詳細的使用說明引導您使用Myspot,讓您可以輕鬆編輯任何 屬於自己的私房景點。

# **版權聲明**

#### **重要**

在終端使用者的個人電腦安裝或使用本軟體前,請仔細地閱讀這份終端使用者授權合約(以下簡稱 "本合約")。當使用者在其個人電腦上安裝或使用軟體時,即視為同意本合約中上述的所有條件和 情形。

若無法同意上述合約,則應該立即停止使用本軟體。

#### 坽**版權**

使用者瞭解所有軟體的著作權及智慧財產權為Panasonic公司(以下簡稱"本公司")或其授權者所 有。本軟體受台灣與其他國家著作權法及相關國際條約保護。

#### 夌**授權同意**

 Panasonic公司賦予您處理您原創的數位影像資料等私人用途的範圍內使用此軟體的權利,讓它們可以 精彩地呈現在您的行動導航上。除此之外的其他用途均不被允許。

#### 奅**複製之限制**

本軟體僅限於儲存(或備份)的目的而複製。

#### 妵**轉載禁止**

使用者沒有權利以任何理由轉載、租賃、授權予第三者來使用本軟體。

#### 妺**修改及逆向工程禁止**

使用者不能以任何形式修改、逆向工程、反編譯、反組譯本軟體(除適當法律所允許的延伸用途以 外),使用者不可使用本軟體的全部或部分,來製作任何延伸的產品。

#### 姏**無保固**

使用者必須同意使用本軟體須自己承擔風險。本軟體依現有狀況提供給使用者,並無提供任何保固。 本公司或其授權者免除所有保固、責任及義務(明示、暗示),包括但不限於銷售通路、特殊目的的 適合度及非侵害第三者權利的保固。

#### 姎**責任免除**

關於本公司或其授權者在本合約規定下,對合約規定之內規定有義務負責,否則超出本軟體相關使用 範圍內使用本軟體或其他悠關重大、懲罰性的損害賠償責任發生,即使已忠告這類損害可能發生,本 公司或其授權者將免除責任。

#### 妲**合約終止**

若使用者侵害本合約的規定,將不需任何通知而自動終止其合約。一旦合約被終止,使用者與本軟體 之關係將立即消滅。

#### 姌**法律及法令遵守**

若使用者侵害本合約的規定,將不需任何通知而自動終止其合約。一旦合約被終止,使用者與本軟體 之關係將立即消滅。

#### 姁**法律管理及終止**

本合約在法律規範下管理及說明。即使本合約任何一部份無效或與其他法律衝突,本合約在任何法庭 有司法審判權,其餘部份仍維持效力。

Microsoft, Windows CE. net, Windows, Windows Me, Windows 2000, Windows XP, Internet Explorer, and Windows Media註冊商標皆是由美國微軟及其他地區分公司所註冊。 Adobe and Acrobat註冊商標皆是由Adobe系統股份有限公司所註冊。 其他產品及公司名稱之註冊商標可能已被其相關之公司所註冊。 2007年 版權為松下電器產業公司所有

☆售後服務據點一覽表 ☆

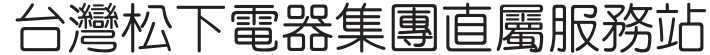

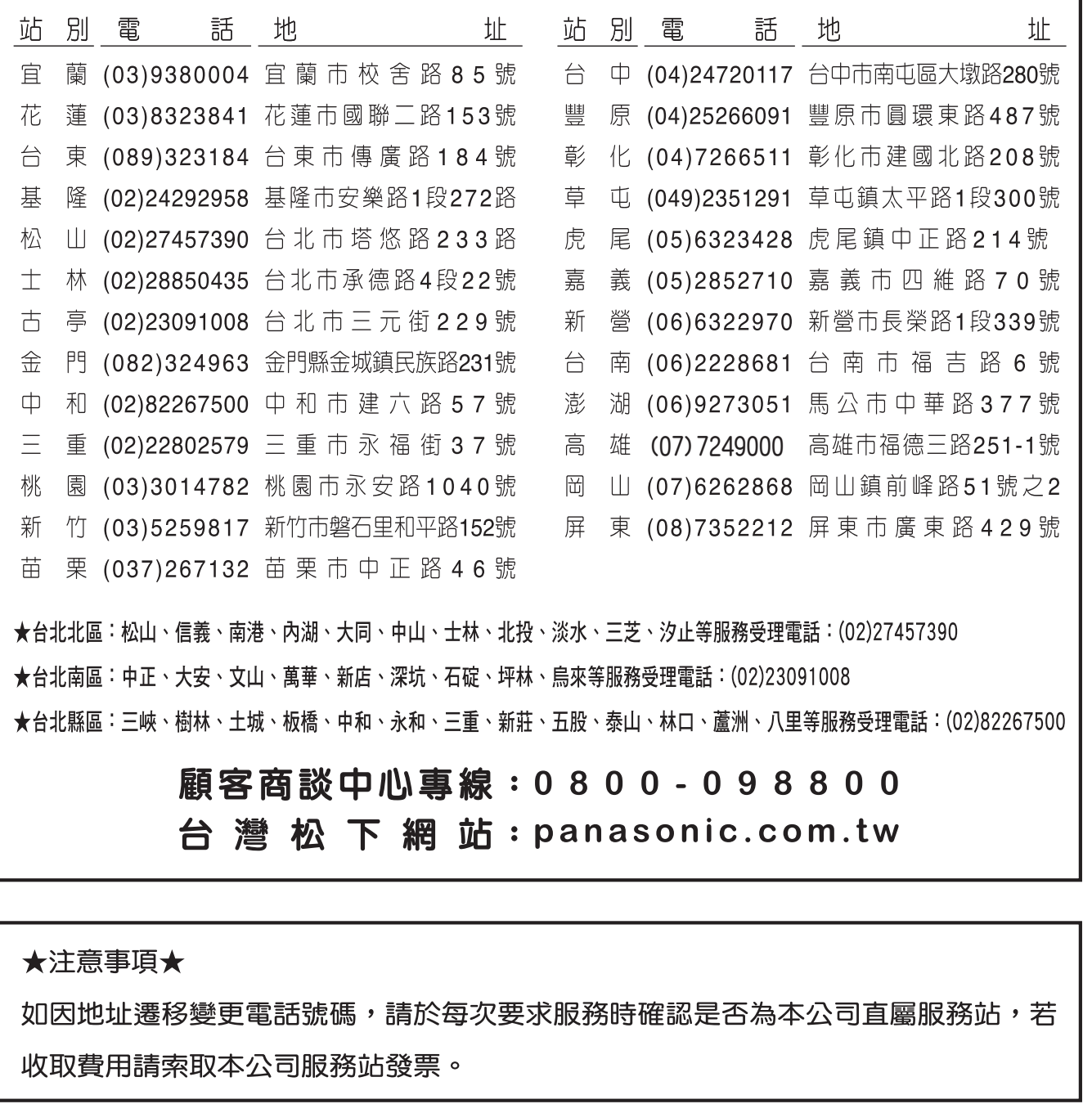

**台 松 電 器 販 賣 股 份 有 限 公 司 榮譽銷售 連絡地址:台北縣中和市員山路579號 台 灣 松 下 電 器 股 份 有 限 公 司 榮譽出品**

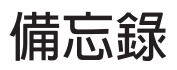

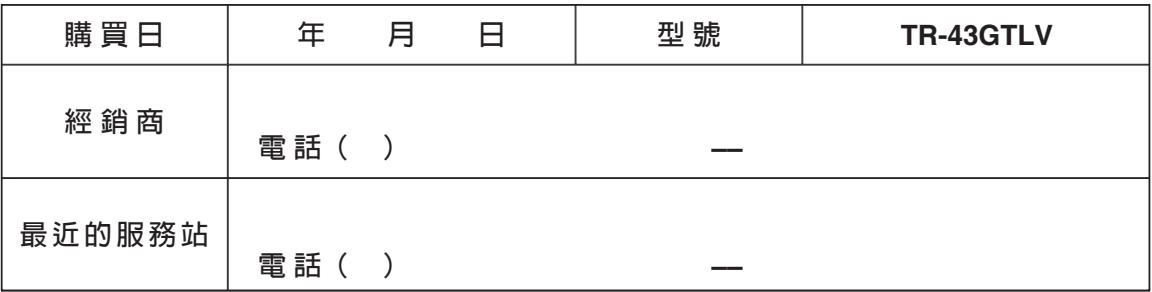

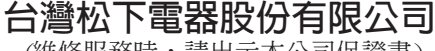

(維修服務時,請出示本公司保證書)

台北縣中和市員山路579號 http://www.panasonic.com.tw 電話: (02)2223-5121